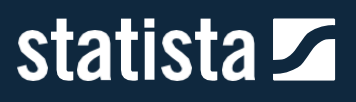

# **Guida all'uso di Statista**

**Versione 1.1**

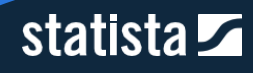

## **Indice**

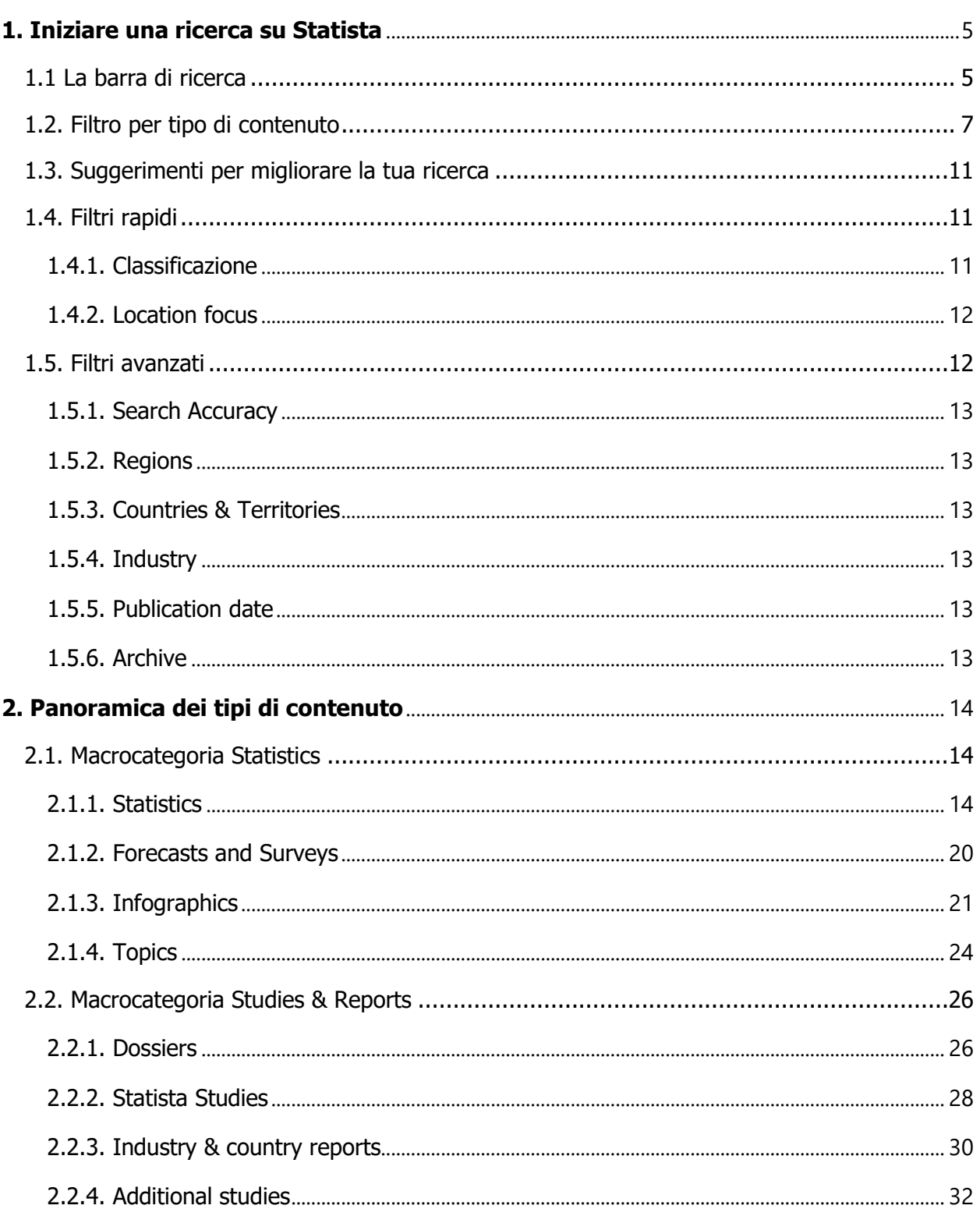

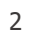

## statista **Z**

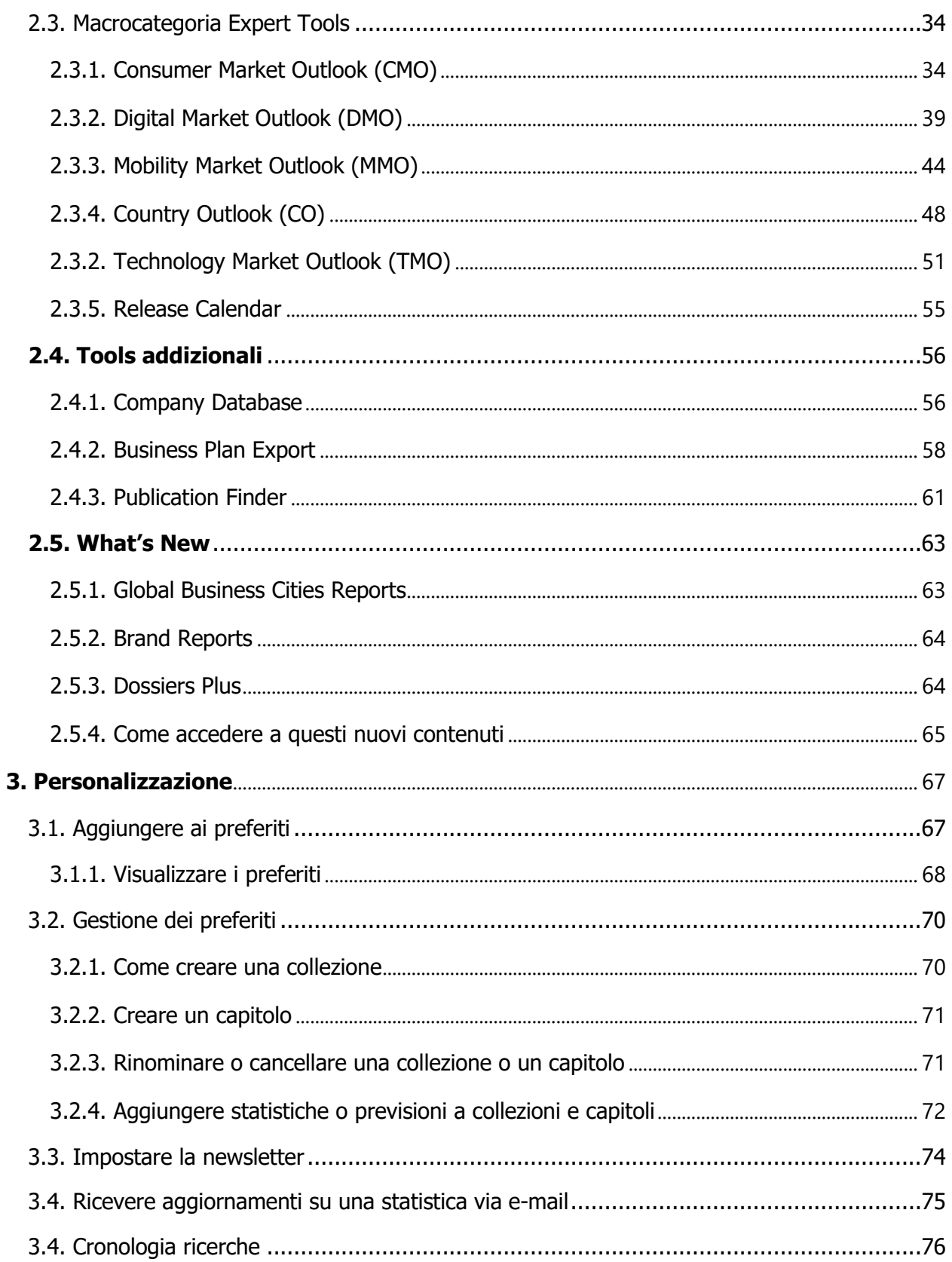

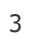

## statista **Z**

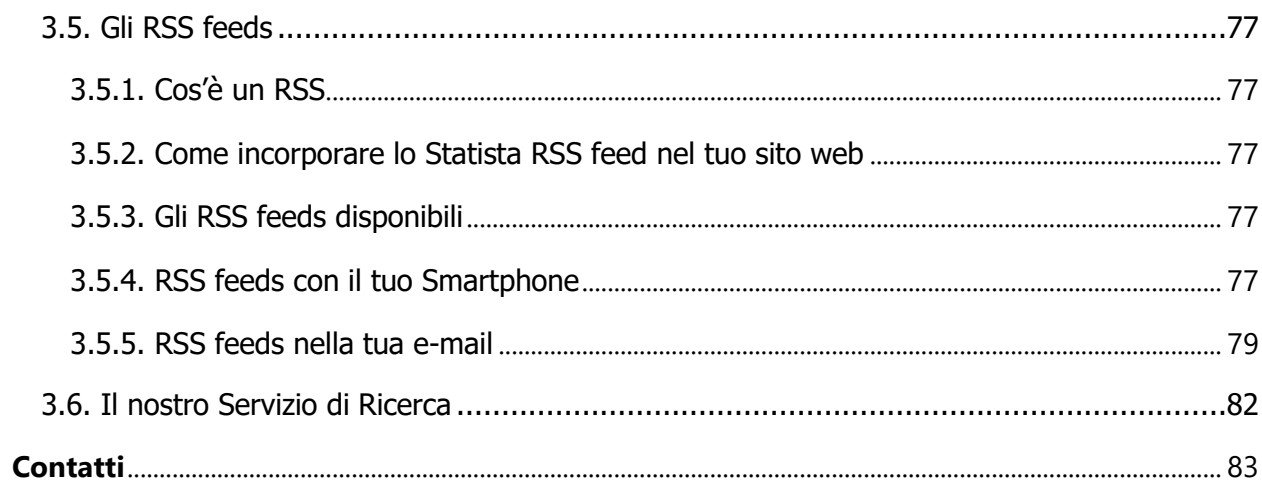

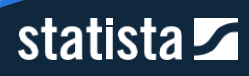

## <span id="page-4-0"></span>**1. Iniziare una ricerca su Statista**

## <span id="page-4-1"></span>1.1 La barra di ricerca

Esistono diversi modi per avviare una ricerca su Statista. Il più immediato è la navigazione attraverso la barra di ricerca oppure utilizzando un approccio top-down attraverso le varie macrocategorie presenti in alto. La barra di ricerca può essere trovata al centro della home page.

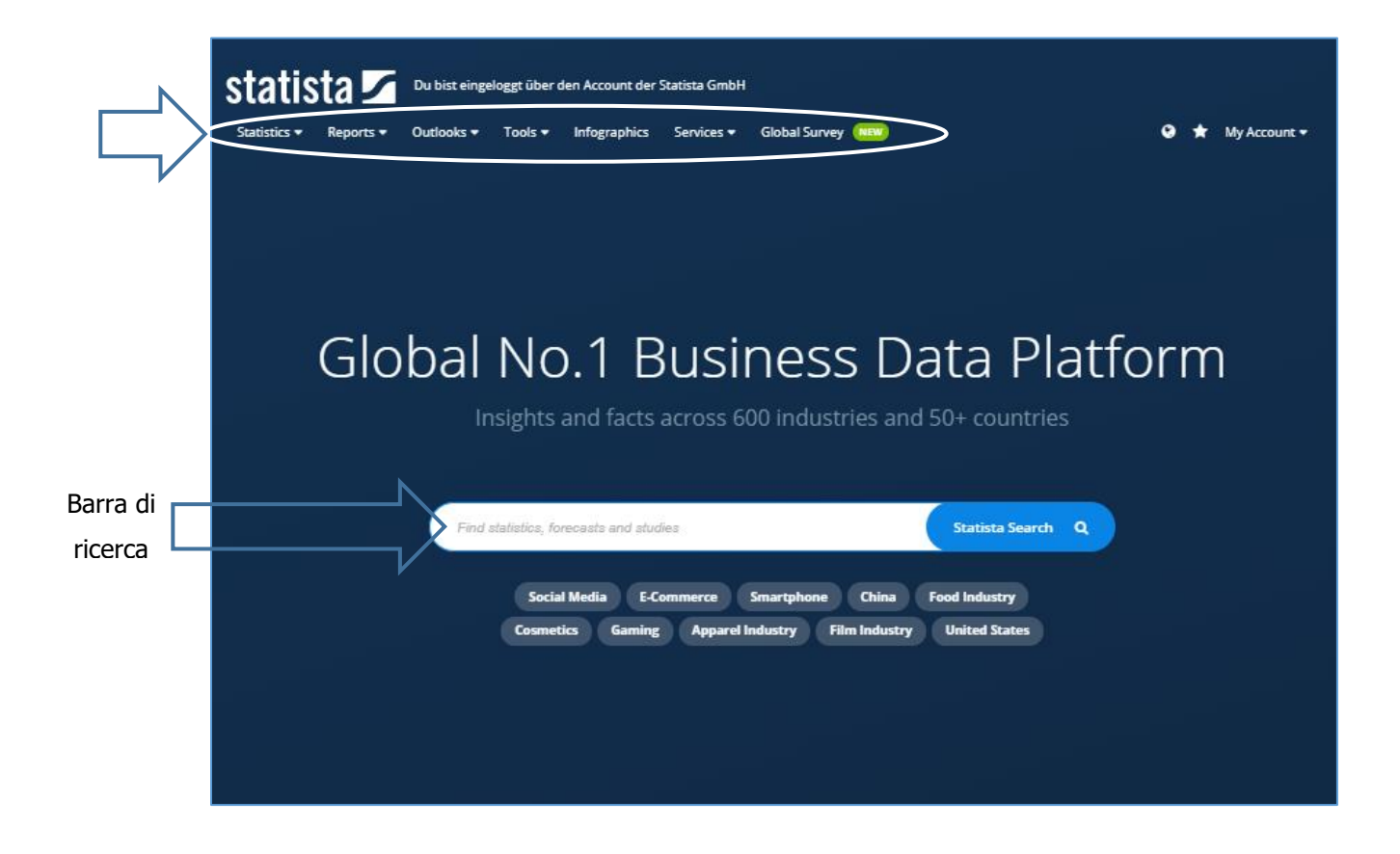

Per quanto riguarda il primo metodo, occorre inserire nella barra di ricerca una query in lingua inglese sotto forma di parola chiave o argomento generale e non una frase. In automatico vi verranno presentati dei suggerimenti, come nell'esempio qui sotto.

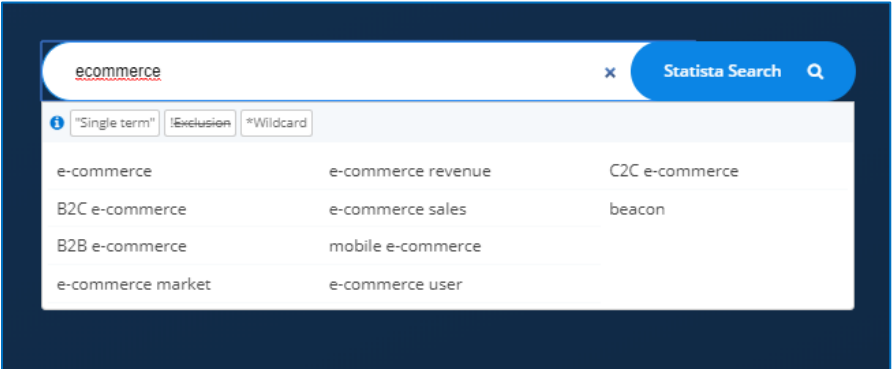

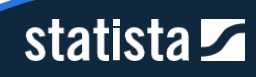

Entrambi i metodi ti ricondurranno alla pagina dei risultati, dove avrai la possibilità di raffinare ulteriormente la tua ricerca.

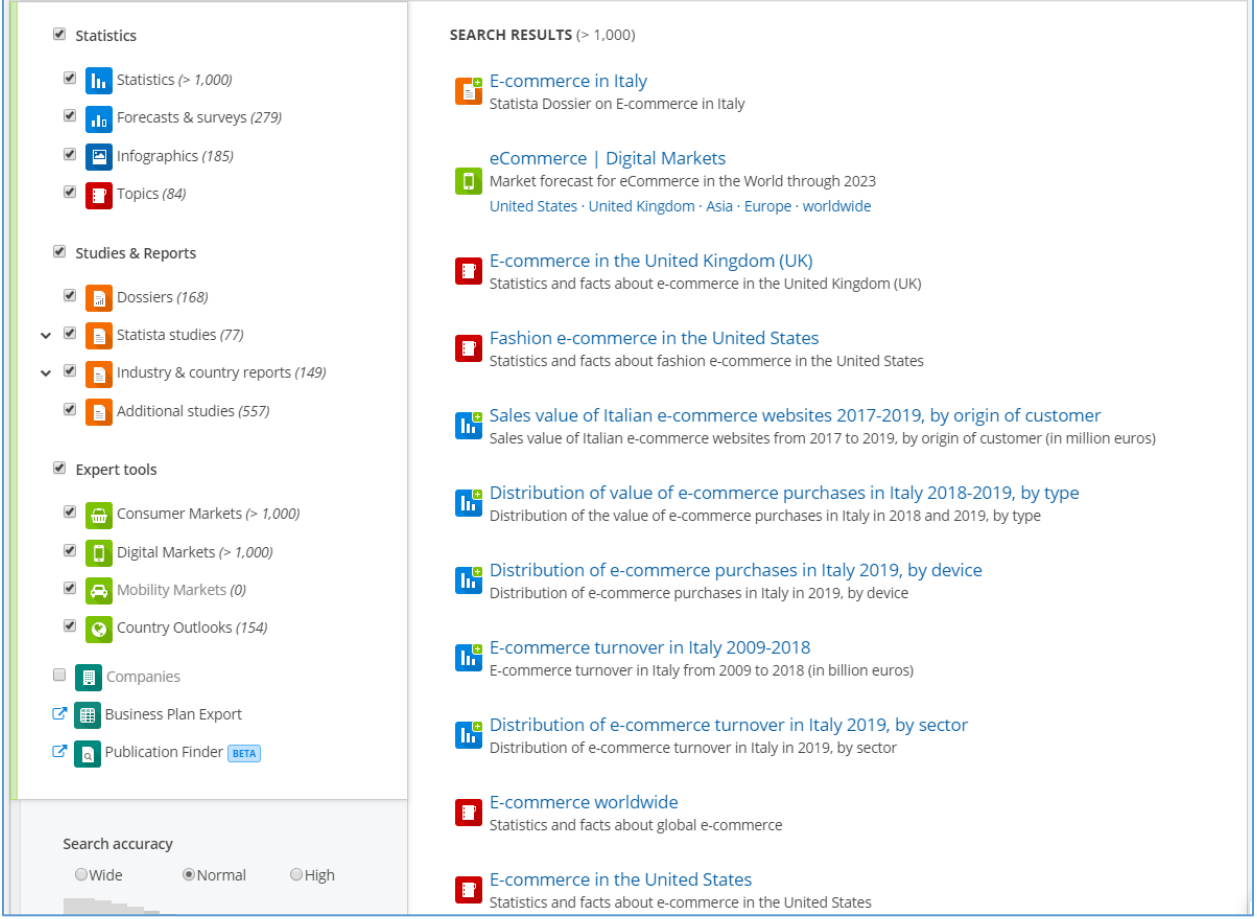

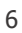

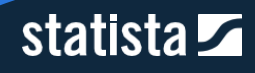

## <span id="page-6-0"></span>1.2. Filtro per tipo di contenuto

Sulla sinistra della pagina, sotto la barra di ricerca, puoi filtrare i risultati per tipologia di contenuto. Ci sono due possibilità di filtro, per macrocategoria e per categoria.

Vuoi svolgere una ricerca più qualitativa? Basta cliccare sul nome della macrocategoria "Studies & Reports" e potrai visualizzare tutti i dossier e gli studi presenti all'interno della piattaforma sul tuo argomento di ricerca.

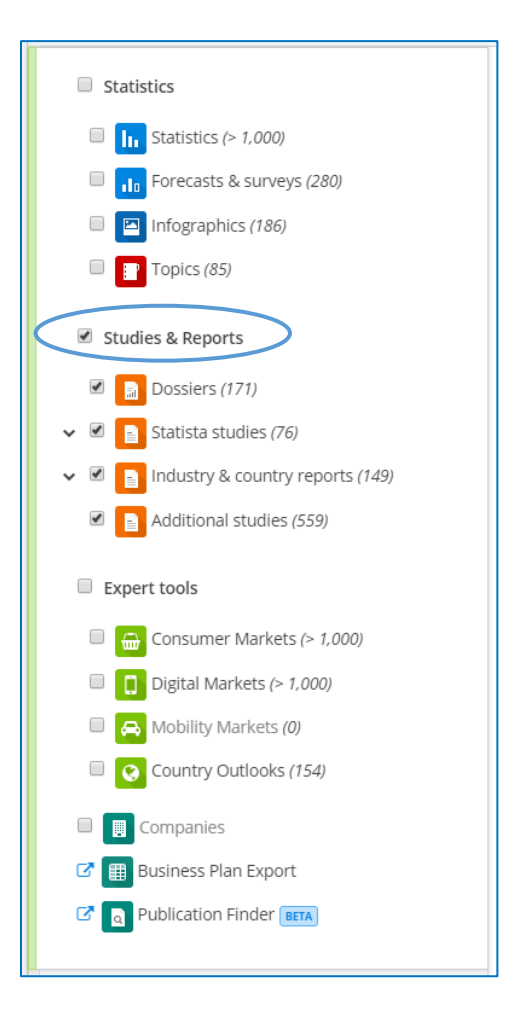

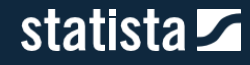

Vuoi svolgere una ricerca più puntuale? Basta cliccare direttamente sul nome della categoria "Statistics" all'interno dell'omonima macrocategoria, in pratica la seconda voce in basso a sinistra. Entrerai direttamente in questa categoria e potrai visualizzare i risultati della tua ricerca. Ovviamente puoi svolgere la medesima operazione per tutte le diverse macrocategorie e categorie presenti all'interno della piattaforma.

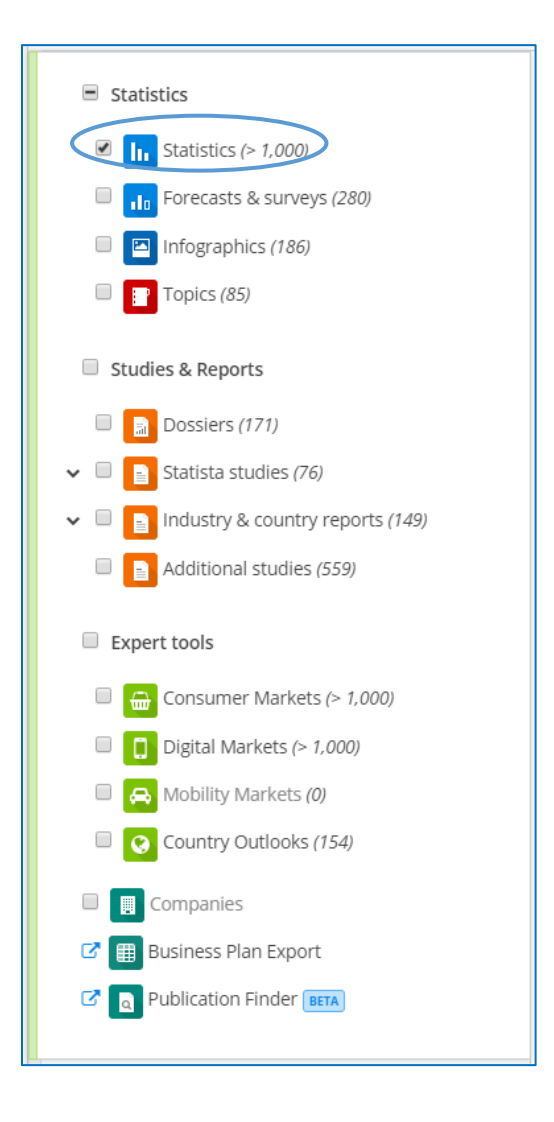

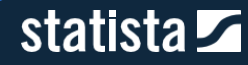

È possibile selezionare due o più macrocategorie contemporaneamente, cliccando prima sul quadratino a sinistra delle macrocategorie di vostro interesse es. "Studies & Reports" e "Expert Tools" e successivamente su "Refresh Search" a destra nella barra di ricerca al centro della pagina.

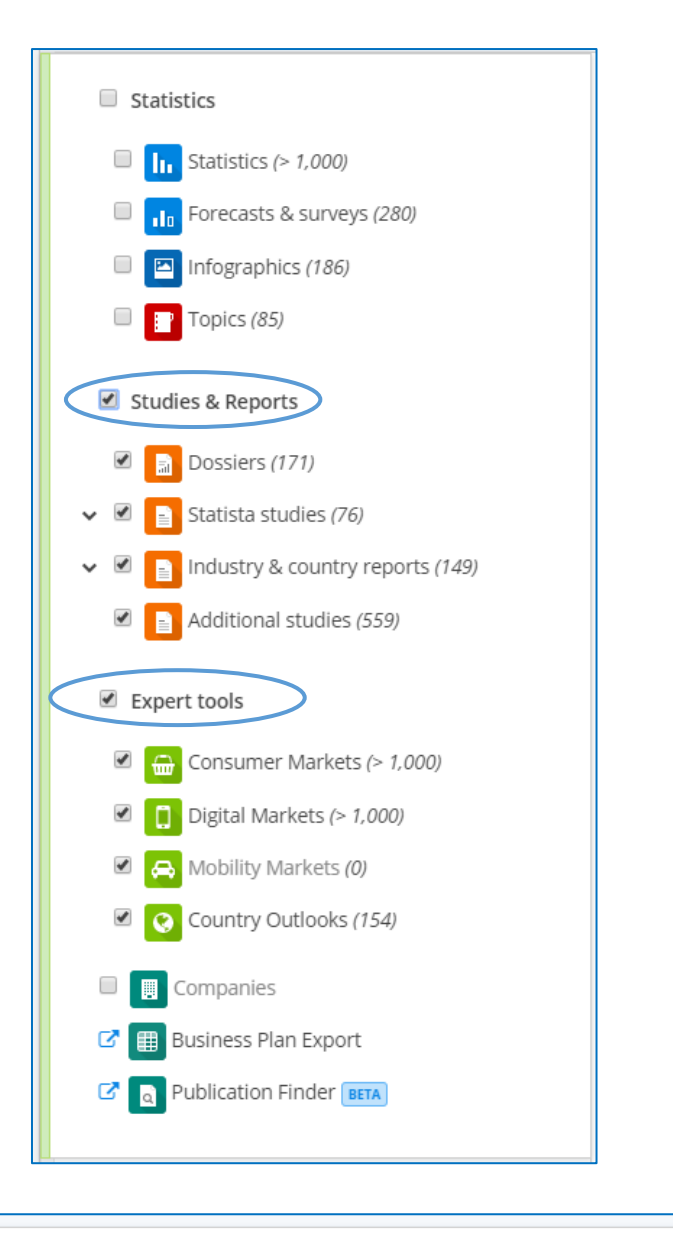

ecommerce

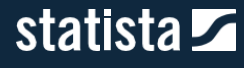

**Q** Refresh Search

Infine, è possibile selezionare più categorie contemporaneamente appartenenti a macrocategorie differenti es. "Statistics", "Dossiers" e "Consumer Markets", cliccando prima sul corrispondente quadratino a sinistra di ogni categoria e successivamente su "Refresh Search" a destra nella barra di ricerca al centro della pagina.

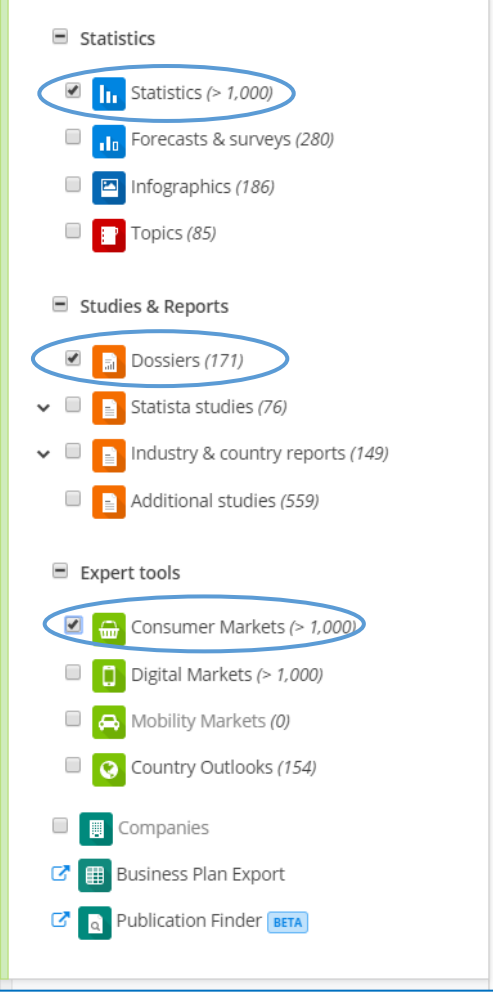

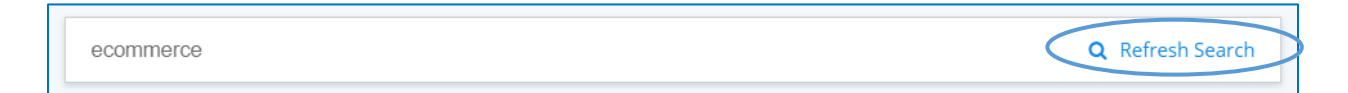

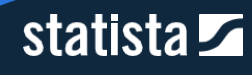

## <span id="page-10-0"></span>1.3. Suggerimenti per migliorare la tua ricerca

Oltre a poter scegliere tra diverse categorie di contenuti come statistiche, studi, etc. ci sono altre funzioni per raffinare la tua ricerca.

Ti suggeriamo la visione di questo video tutorial in inglese della durata di 3 minuti:

Come trovare quello che cerchi su Statista: [https://vimeo.com/202712374.](https://vimeo.com/202712374)

## <span id="page-10-1"></span>1.4. Filtri rapidi

Immediatamente sotto la barra di ricerca puoi selezionare ulteriori preferenze rispetto alla classificazione ed al "location focus".

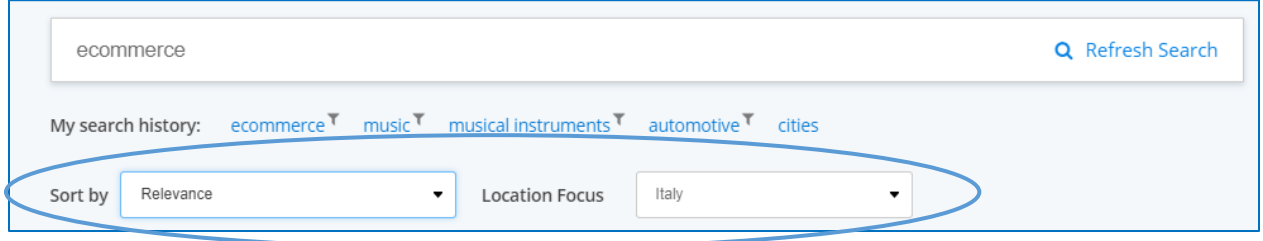

#### <span id="page-10-2"></span>1.4.1. Classificazione

- Relevance: I contenuti più rilevanti saranno mostrati tra i primi risultati (secondo l'algoritmo impostato dal nostro sistema);
- Publication date: Il contenuto più recente sarà mostrato per primo;
- Popularity: Il contenuto maggiormente visualizzato apparirà tra i primi.

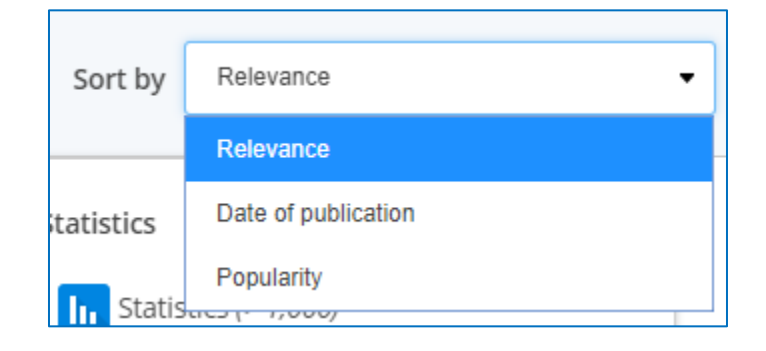

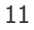

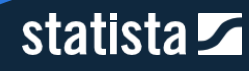

#### <span id="page-11-0"></span>1.4.2. Location focus

- $\blacktriangleright$ Se attivato, visualizzerai prima il contenuto del Paese in cui ti trovi.
- Quando sei loggato, il Paese impostato nel tuo profilo, es. Italia, sarà attivo di  $\blacktriangleright$ default.

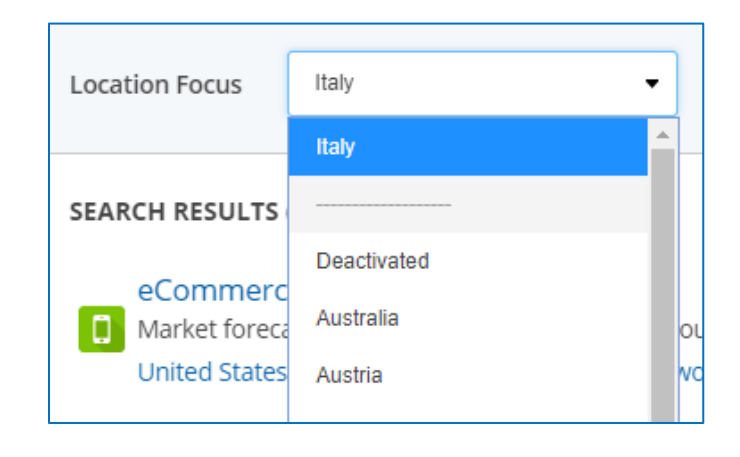

### <span id="page-11-1"></span>1.5. Filtri avanzati

A sinistra della pagina, sotto i filtri per tipologia di contenuto, potrai raffinare ulteriormente la tua ricerca utilizzando le opzioni presenti all'interno dell'area "Search Accuracy".

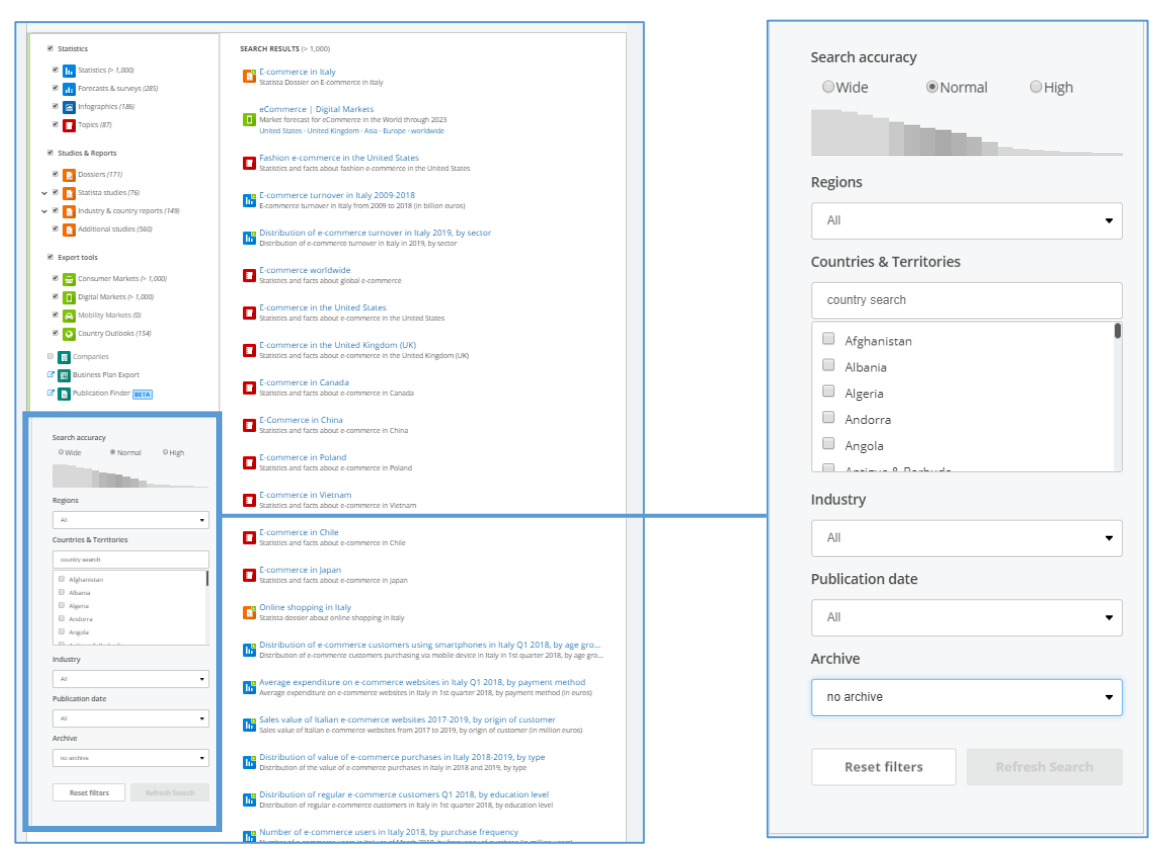

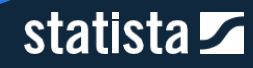

#### <span id="page-12-0"></span>1.5.1. Search Accuracy

- Normal: la ricerca darà come risultato la parola cercata ed affini;
- Wide: la ricerca darà come risultato la parola cercata o affini;
- High: la ricerca darà come risultato soltanto i termini puntualmente inseriti.

#### <span id="page-12-1"></span>1.5.2. Regions

Puoi filtrare per regione geografica di interesse, ovvero per continente o per organizzazioni economiche o regionali, es. APAC, EU, MENA, OECD.

#### <span id="page-12-2"></span>1.5.3. Countries & Territories

Puoi affinare la ricerca selezionando uno o più Paesi contemporaneamente, cliccando sul quadratino accanto al singolo paese.

#### <span id="page-12-3"></span>1.5.4. Industry

Il filtro "Industry" è molto utile per scremare la tua ricerca per settore di interesse. Talvolta, la query di ricerca generica potrebbe condurre a risultati non rilevanti: ad esempio, la query "energy" potrebbe dare origine a risultati relativi all'energia, così come agli energy drinks. Filtrando per settore industriale, è possibile ovviare a questo tipo di problema. Inoltre, selezionando ciascuna "Industry" apparirà la barra "Subcategory", per affinare ulteriormente la tua ricerca.

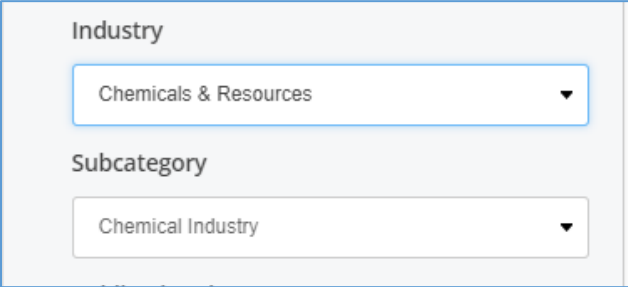

#### <span id="page-12-4"></span>1.5.5. Publication date

È possibile filtrare i risultati della ricerca in base all'anno di pubblicazione degli stessi sulla nostra piattaforma. Il filtro "Publication date", pertanto, non fa riferimento alla data di pubblicazione dei dati da parte della fonte sottostante.

#### <span id="page-12-5"></span>1.5.6. Archive

Tramite il filtro "Archive", puoi decidere se includere dati storici tra i risultati.

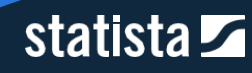

# <span id="page-13-0"></span>**2. Panoramica dei tipi di contenuto**

## <span id="page-13-1"></span>2.1. Macrocategoria Statistics

#### <span id="page-13-2"></span>2.1.1. Statistics

Attualmente Statista offre oltre 1 milione di statistiche su 80.000 argomenti diversi, provenienti da oltre 22.500 fonti. Ogni giorno il nostro Content Team aggiunge nuove statistiche e aggiorna quelle esistenti.

#### *2.1.1.1. Come accedere alle statistiche*

Opzione 1: la barra di navigazione consente l'accesso diretto alle statistiche più visualizzate dei diversi settori. Qui puoi anche accedere all'elenco delle statistiche recenti e più popolari. Inoltre, forniamo collegamenti a pagine tematiche e studi correlati.

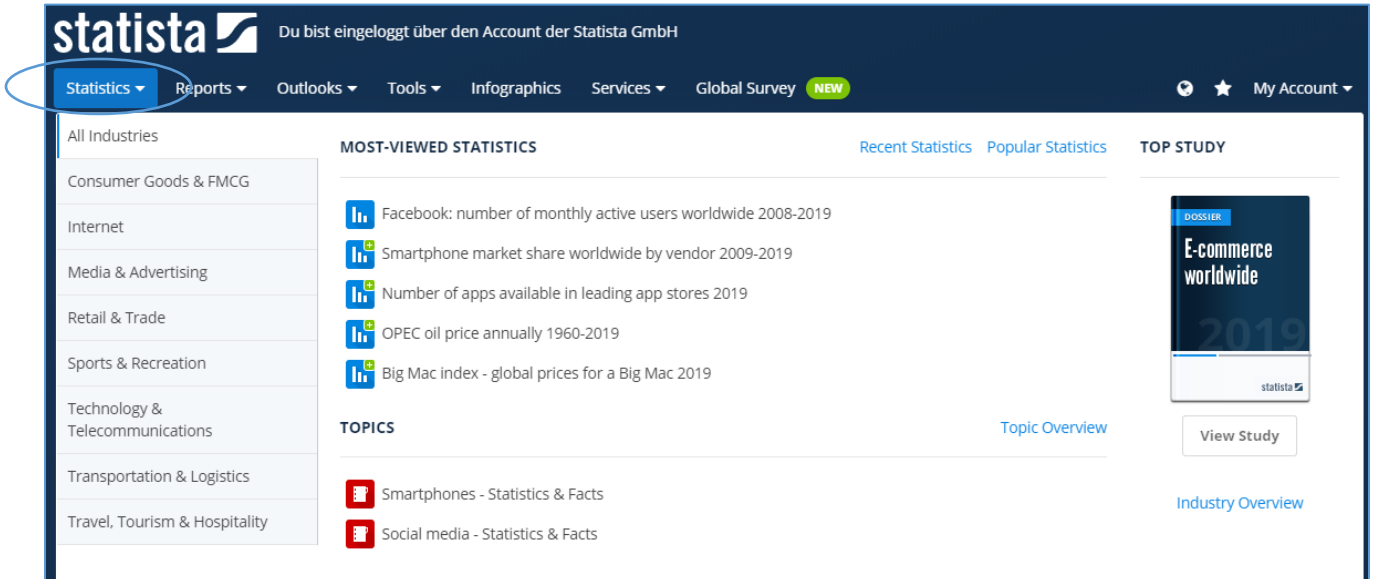

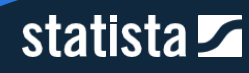

Opzione 2: assicurati che il filtro di ricerca per tipo di contenuto sia selezionato, cliccando sul nome "Statistics". Automaticamente verranno mostrate tutte le statistiche corrispondenti come risultati di ricerca.

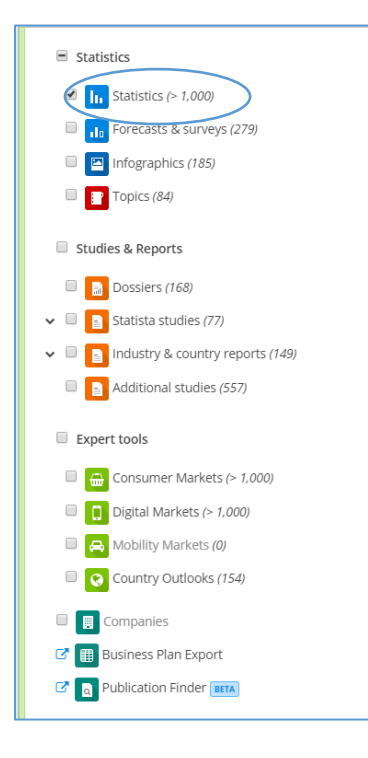

#### *2.1.1.2. Strumenti di interazione rapida con le statistiche*

Sul lato destro di ogni statistica vengono visualizzati dei pulsanti che consentono di interagire rapidamente con la statistica.

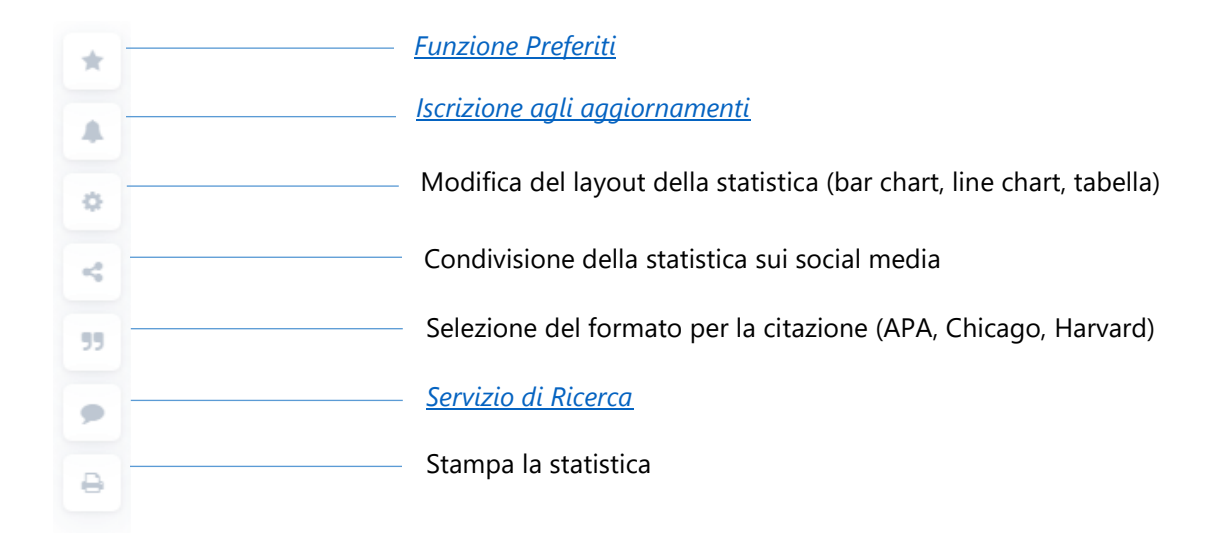

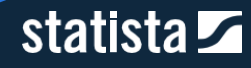

#### *2.1.1.2. Come configurare la visualizzazione delle statistiche*

Utilizzando la funzione "Settings" puoi modificare la visualizzazione di ogni singola statistica. Puoi scegliere ad esempio tra bar, line chart o data table. Puoi anche configurare l'etichetta dei dati. In caso un grafico risulti eccessivamente sovrascritto con dati, puoi rimuovere le singole etichette prima di effettuare il download attraverso l'opzione Custom.

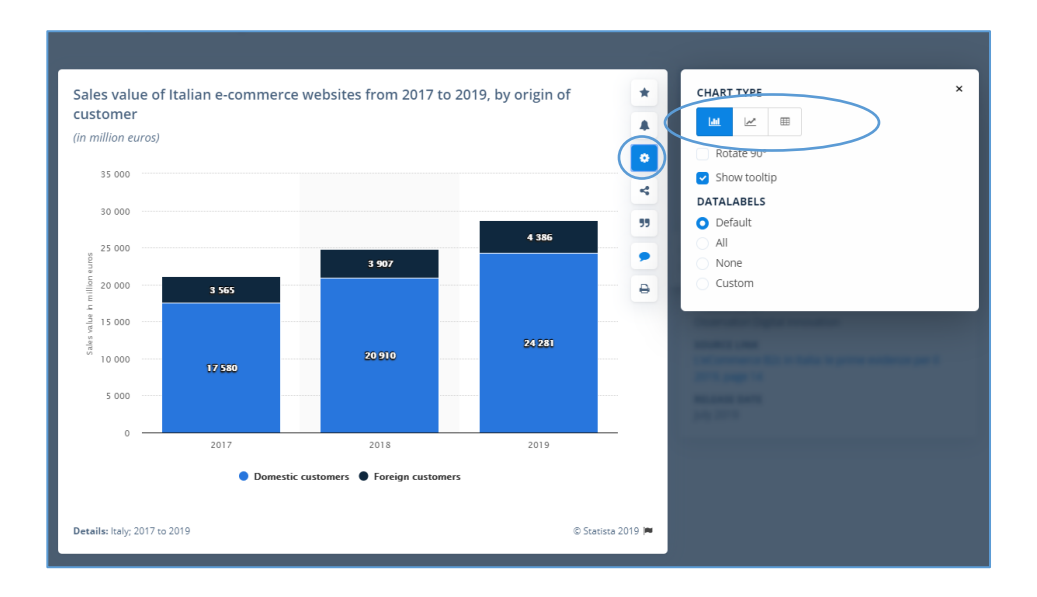

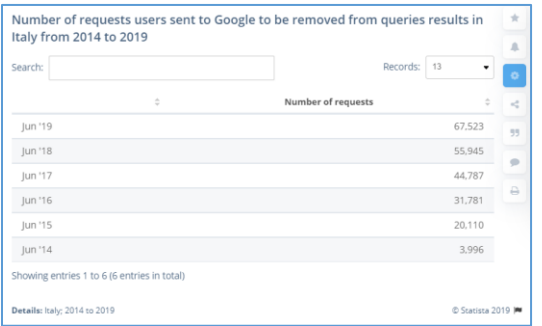

#### Esempio di tabella: Esempio di line chart:

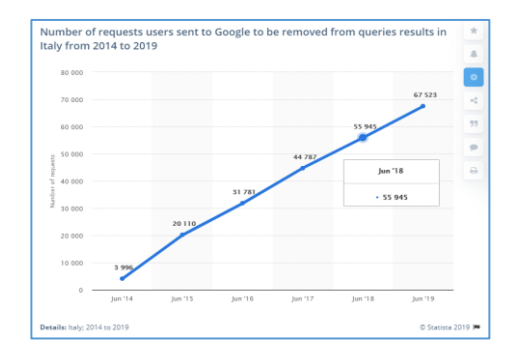

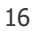

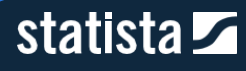

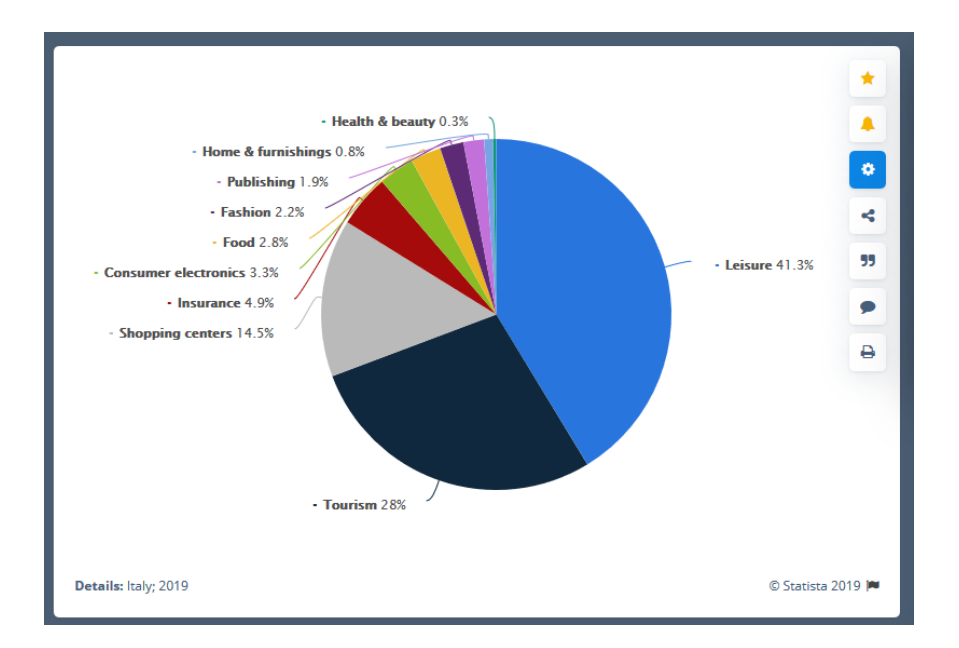

#### Esempio statistica Default:

#### Esempio di statistica Custom:

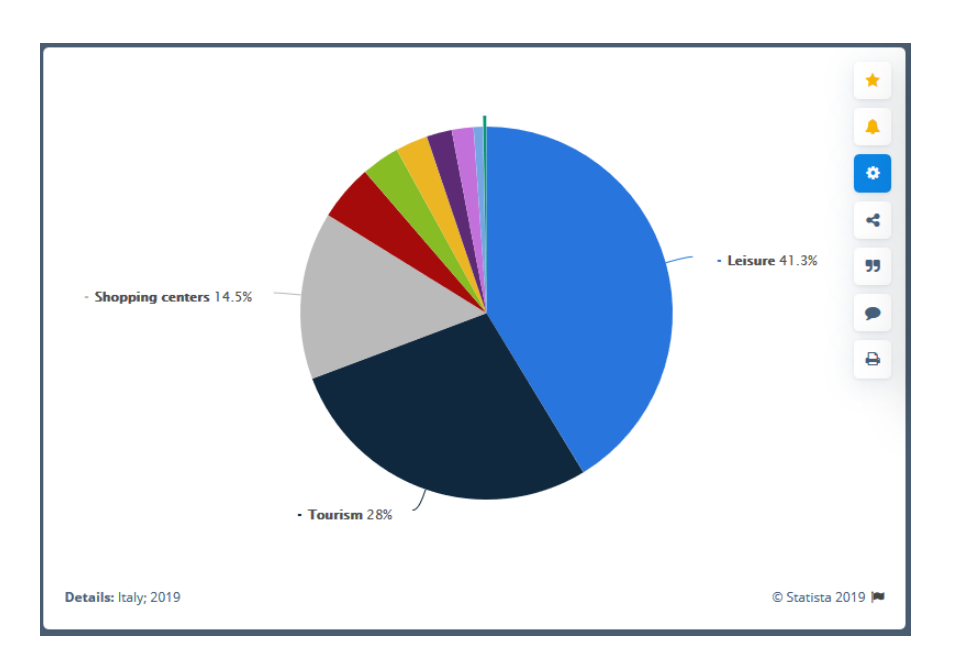

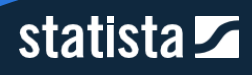

#### 2.1.1.2.a. Formati disponibili

Puoi direttamente scaricare le statistiche in diversi formati. Tutti i contenuti di Statista possono perfettamente adattarsi al tuo workflow. Clicca su una delle opzioni per avere accesso ai rispettivi formati: PDF, XLS, PNG, PPT.

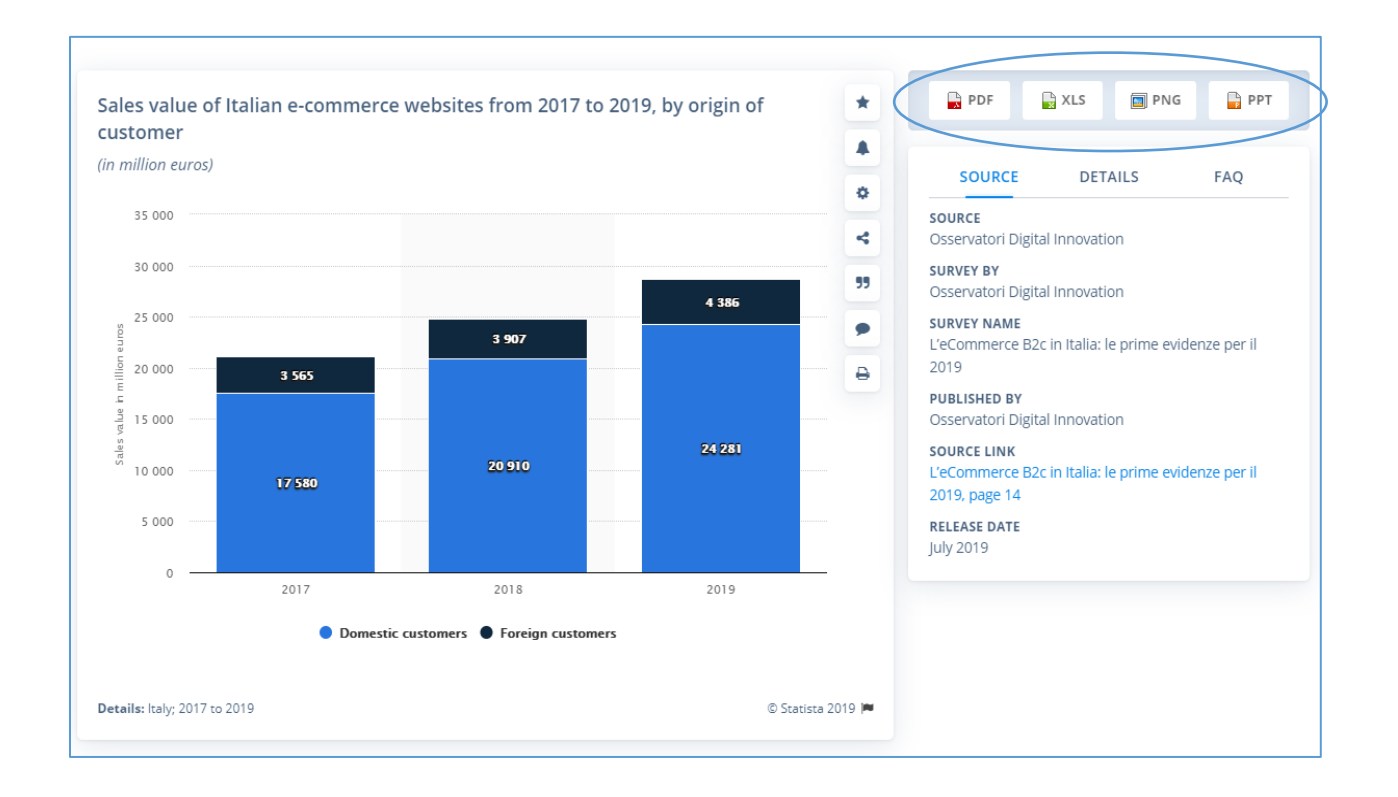

- PNG: una volta inserita come immagine in un qualsiasi documento non potrà però poi essere modificata in un secondo momento.
- PDF: i file PDF sono ideali per essere condivisi via mail e non possono essere modificati né nei dati né nella loro presentazione.
- $XLS$ : il file XLS contiene due fogli, entrambi editabili; uno con i dati aggregati e  $\blacktriangleright$ l'altro con le fonti e la metodologia applicata.
- PPT: il PPT offre 6 slides con gli stessi contenuti impaginati diversamente e pronti all'uso.

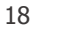

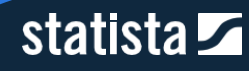

#### 2.1.1.2.b. Info sulle fonti delle statistiche

A destra di ogni statistica, attraverso le tre aree "Source", "Details" e "FAQ" sono mostrate tutte le informazioni riguardo l'origine dei dati.

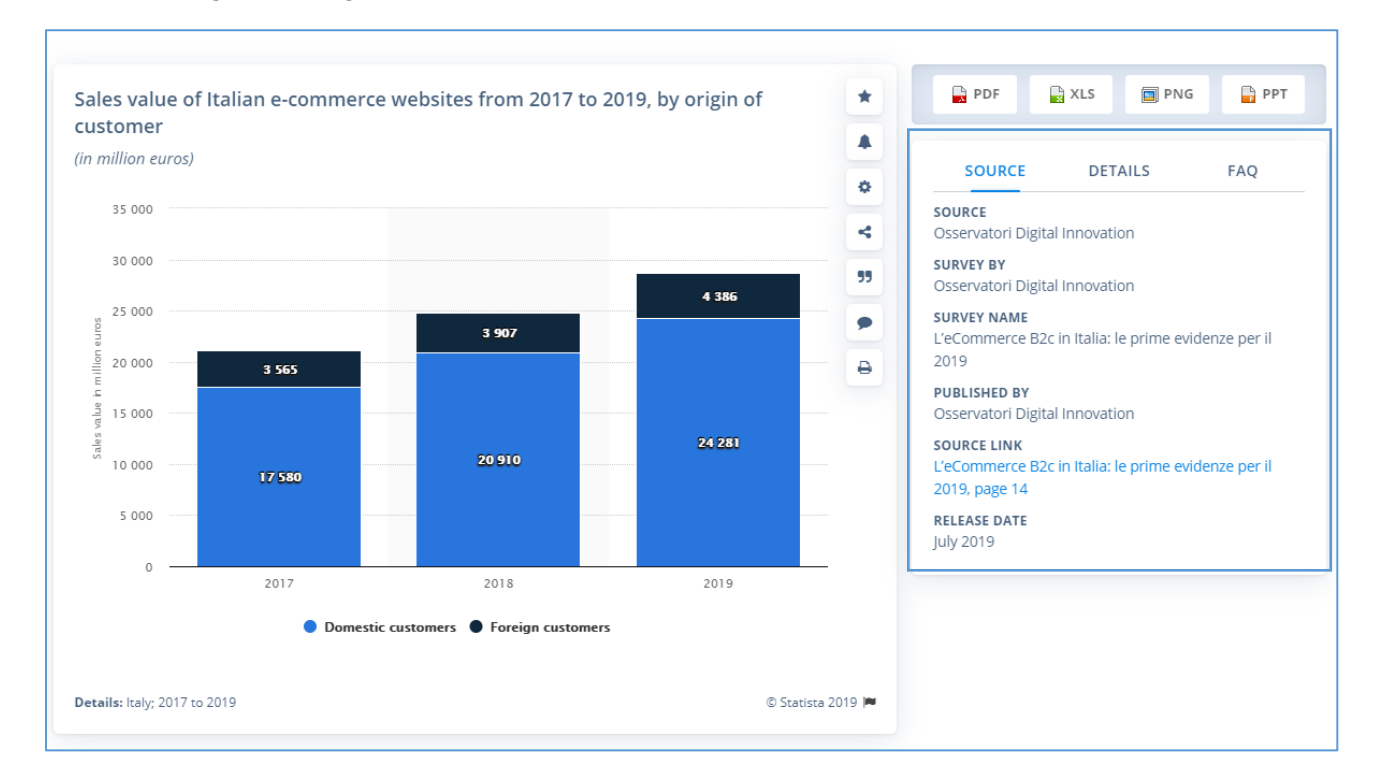

Source: sotto la voce "Source", puoi direttamente vedere la fonte dei dati, chi ha condotto la ricerca, informazioni rispetto a dove il dato è stato pubblicato e quando ed il link alla fonte originaria.

ATTENZIONE: Alcuni link ti reindirizzeranno alla pagina di acquisto del report originale, una cui parte è fornita gratuitamente a Statista e ai suoi clienti a seguito di contratti di Data partnership.

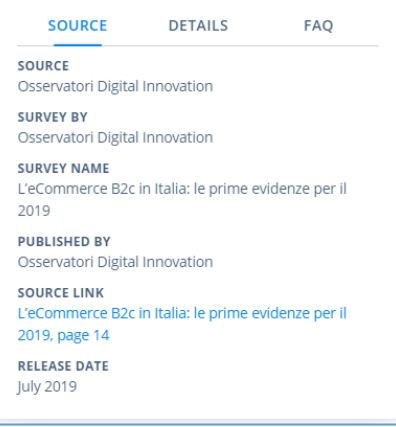

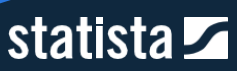

Details: sotto la voce "Details" puoi trovare, tra le altre cose, informazioni riguardo la regione, il periodo in cui viene svolta la ricerca, la dimensione del campione se si tratta di un sondaggio ecc.

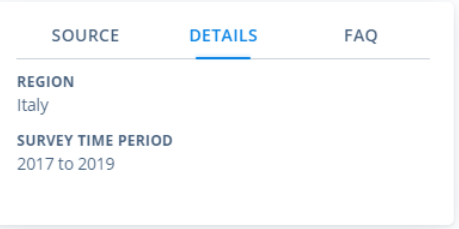

FAQ: questa sezione raccoglie le principali domande che possono sorgere al momento della consultazione della statistica. Ad esempio, su come Statista raccoglie i dati.

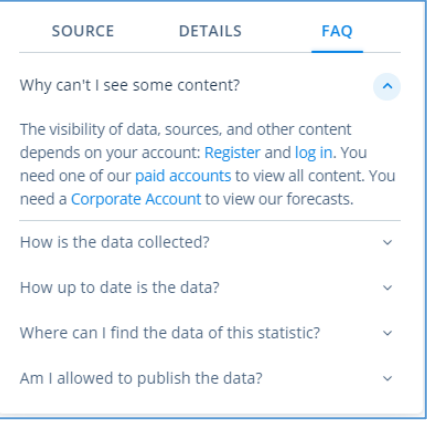

### <span id="page-19-0"></span>2.1.2. Forecasts and Surveys

#### *2.1.2.1. Forecasts*

Con le nostre previsioni di mercato ti offriamo dati rilevanti sulle tendenze di mercato di circa 170 settori in 40 Paesi nei prossimi 5 anni. I nostri esperti sviluppano un modello di analisi dettagliato, in base al quale viene calcolata la dimensione futura del mercato. I dati storici su cui i nostri esperti basano i modelli previsionali per le singole industrie sono stati raccolti dagli uffici statistici internazionali, es. Eurostat, o nazionali, es. Istat.

#### *2.1.2.2. Surveys*

I risultati dei sondaggi presentati e messi a disposizione dei nostri clienti Corporate in quest'area sono tratti dal nostro tool addizionale alla piattaforma – Global Consumer Survey. Essi costituiscono solo una minima parte dei sondaggi presenti all'interno del tool.

#### *2.1.2.3. Come accedere a Forecasts and Surveys*

Inserisci un termine nel campo di ricerca e poi filtra per Forecasts and Surveys, cliccando sul nome di questa area.

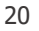

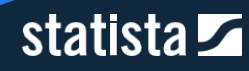

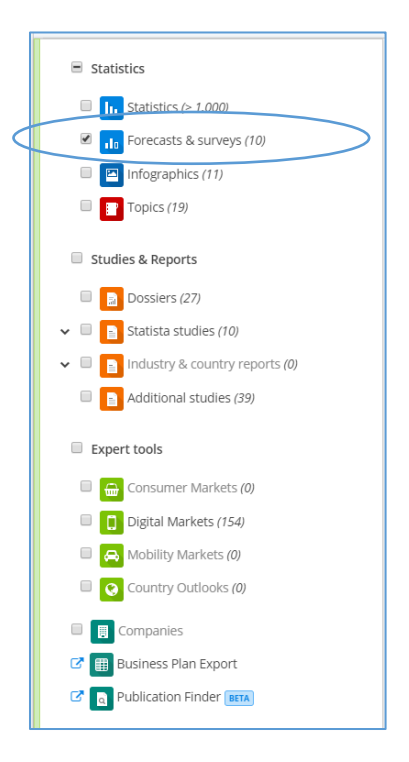

### <span id="page-20-0"></span>2.1.3. Infographics

Nelle nostre infografiche potete visualizzare temi e argomenti di tendenza. Ogni giorno i nostri giornalisti ne pubblicano diverse su argomenti di attualità, di politica, di economia o di tecnologia.

SUGGERIMENTO: Pubblica le nostre infografiche sul sito web aziendale o il tuo blog o forum utilizzando il codice HTML. Lo trovi a destra di ogni infografica insieme al link.

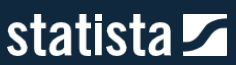

#### *2.1.3.1. Come accedere alle Infographics*

Opzione 1: tramite la barra di navigazione si ha accesso diretto alla sezione Infografiche.

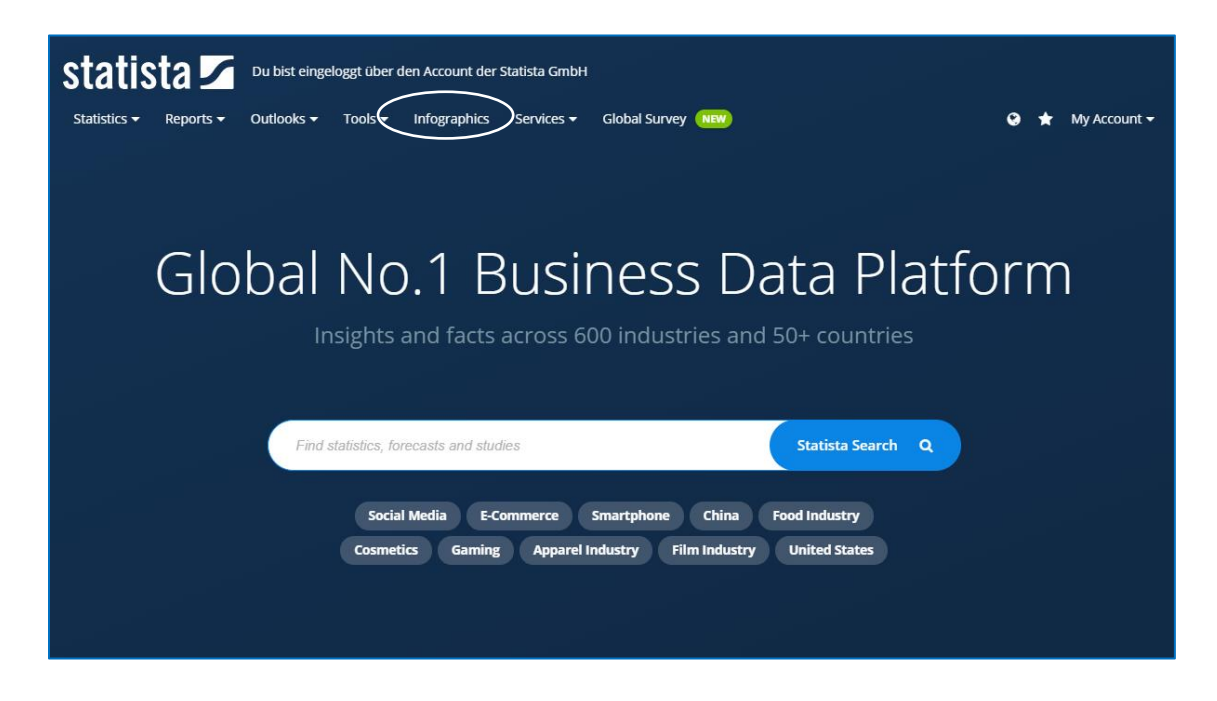

Opzione 2: assicurati che il tipo di contenuto sia selezionato nell'area di filtro di ricerca, cliccando sul nome "Infographics". Qualsiasi ricerca mostrerà quindi automaticamente tutte le infografiche nel campo dei risultati di ricerca.

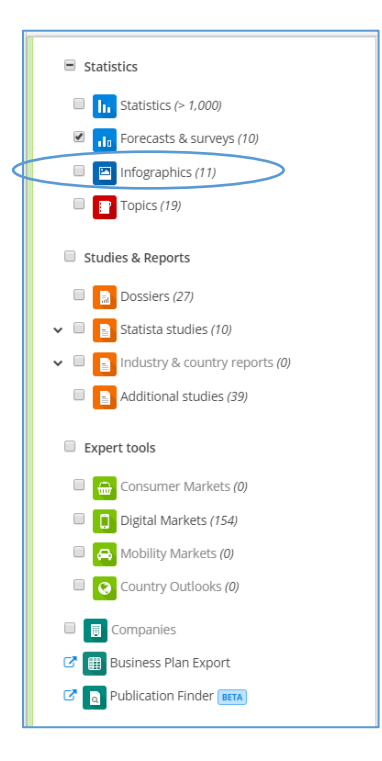

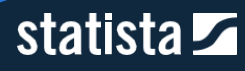

#### Esempio di infografica:

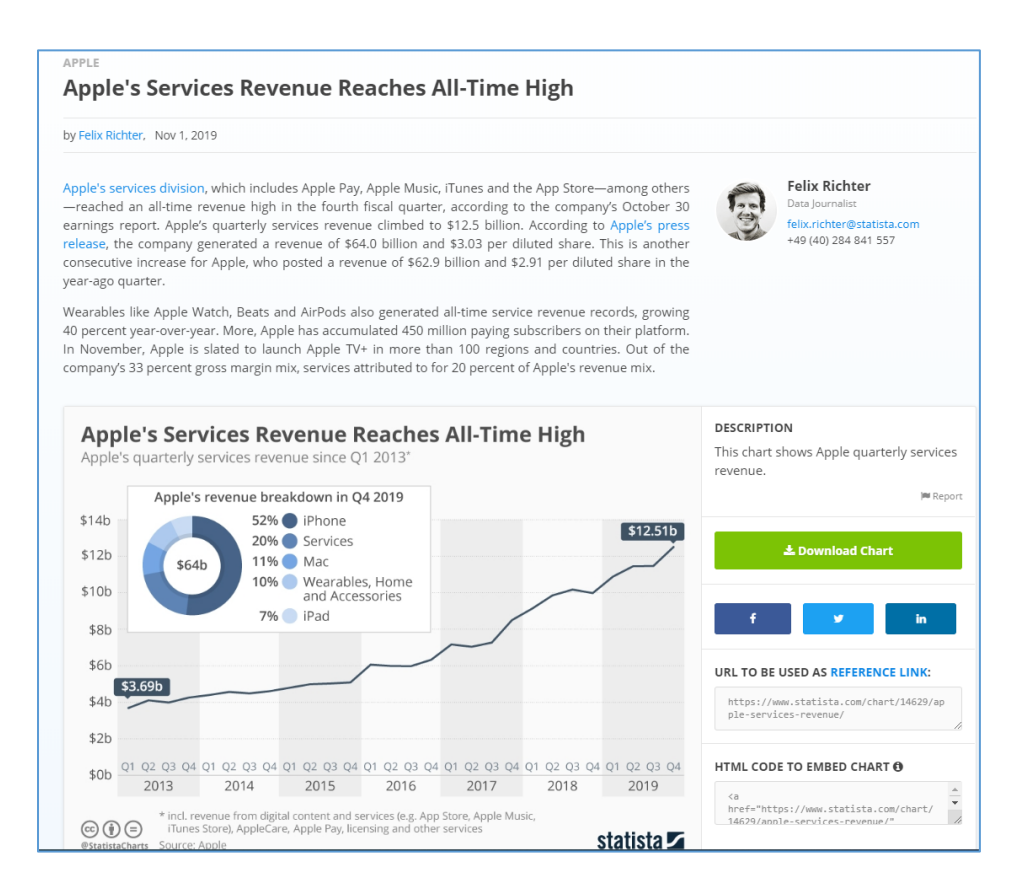

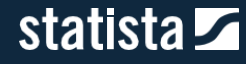

#### <span id="page-23-0"></span>2.1.4. Topics

Con le nostre pagine tematiche, Topics, forniamo una panoramica generale di tutti i contenuti che abbiamo all'interno della piattaforma su un determinato argomento, settore o azienda tra cui statistiche, infografiche, studi e dossier. Pertanto, i Topics sono il punto di partenza perfetto per una prima analisi.

Le singole pagine tematiche sono strutturate come segue:

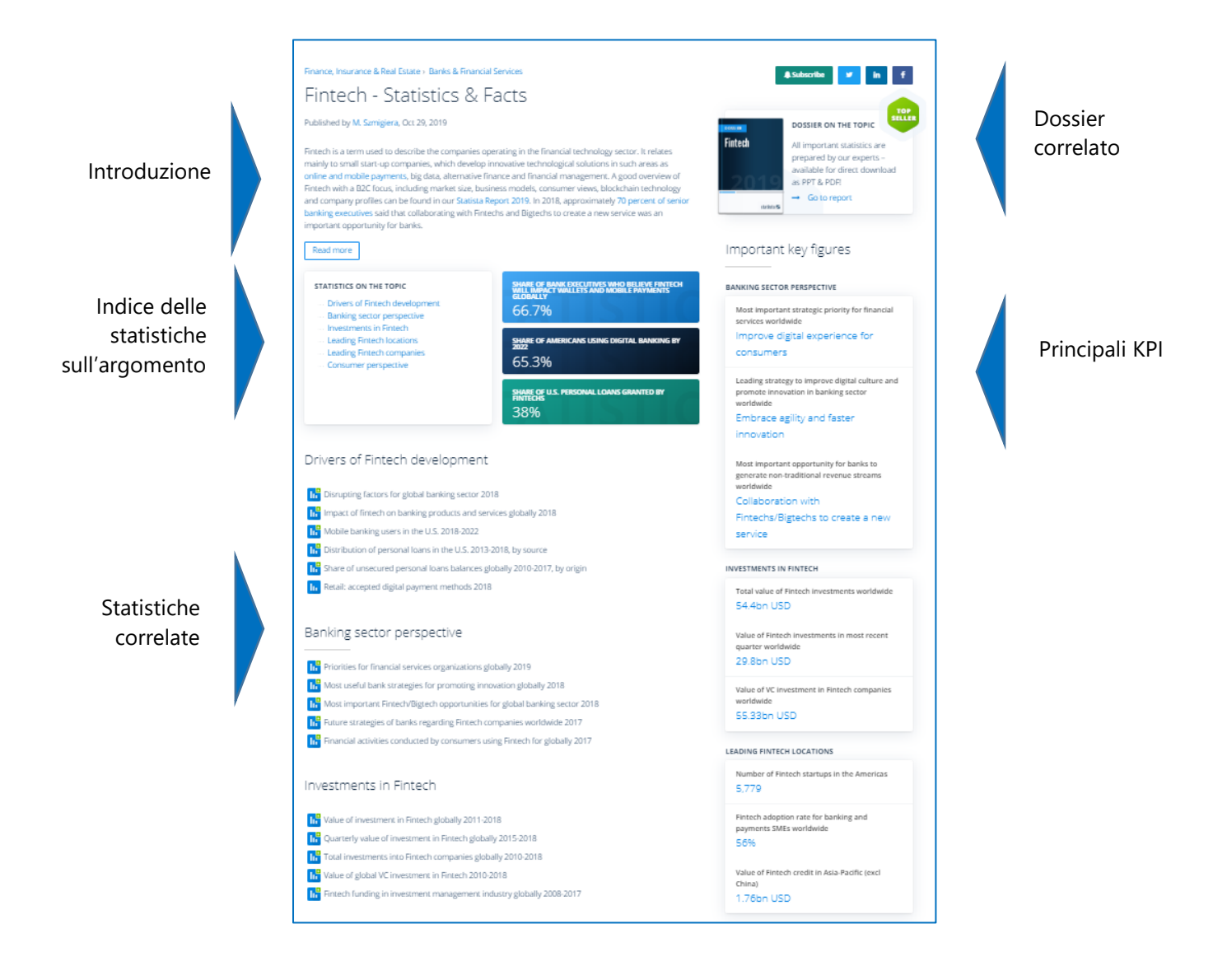

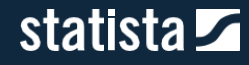

#### *2.1.4.1. Come accedere alle pagine Topics*

Opzione 1: tramite la barra di navigazione si ha accesso diretto alla sezione Topics.

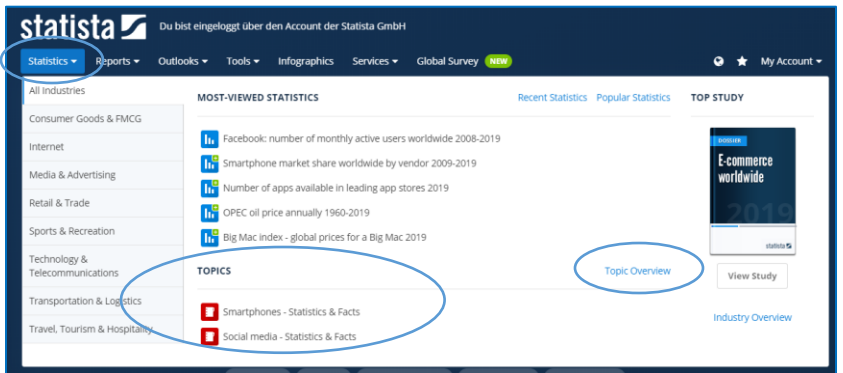

Opzione 2: assicurati che il tipo di contenuto sia selezionato nell'area di filtro di ricerca, cliccando sul nome "Topics". Qualsiasi ricerca mostrerà quindi automaticamente tutte le pagine nel campo dei risultati di ricerca.

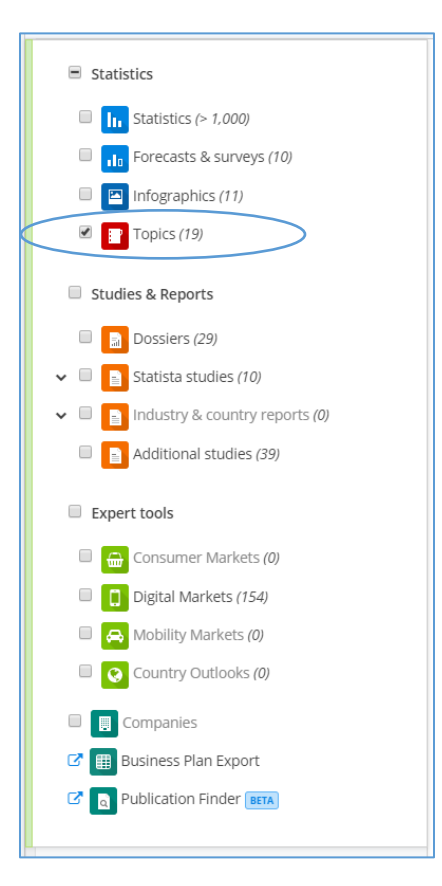

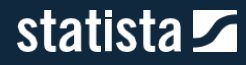

## <span id="page-25-0"></span>2.2. Macrocategoria Studies & Reports

### <span id="page-25-1"></span>2.2.1. Dossiers

I nostri Dossier combinano, in modo strutturato ed organico, tutte le statistiche relative ad un determinato argomento, settore o azienda. Con i Dossier vogliamo aiutarvi a familiarizzare ed approfondire un argomento. È possibile scaricare istantaneamente i Dossier in formato PowerPoint e PDF.

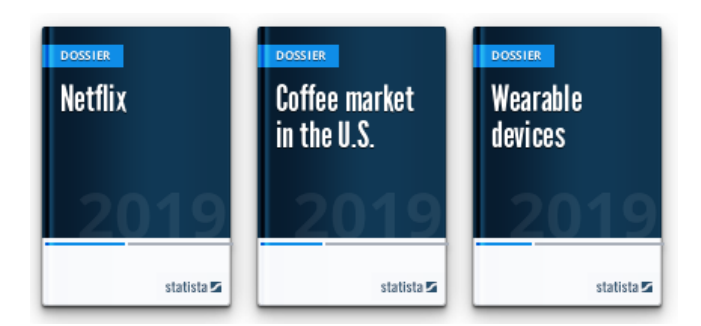

#### **Vantaggi:**

- $\mathbf{v}$ Tutte le statistiche rilevanti relative ad un determinato argomento, settore e azienda
- **Contenuti curati dai nostri esperti**
- Contenuti aggiornati con le nostre ultime statistiche  $\blacktriangleright$
- $\bar{\mathbf{y}}$ Fonti accessibili per ogni statistica

Cliccando sull'ID di ogni singola statistica sia in PPT sia in PDF (in basso a sinistra in ciascuna slide), verrai reindirizzato alla pagina relativa alla statistica all'interno della piattaforma, per poterla consultare in maniera più approfondita.

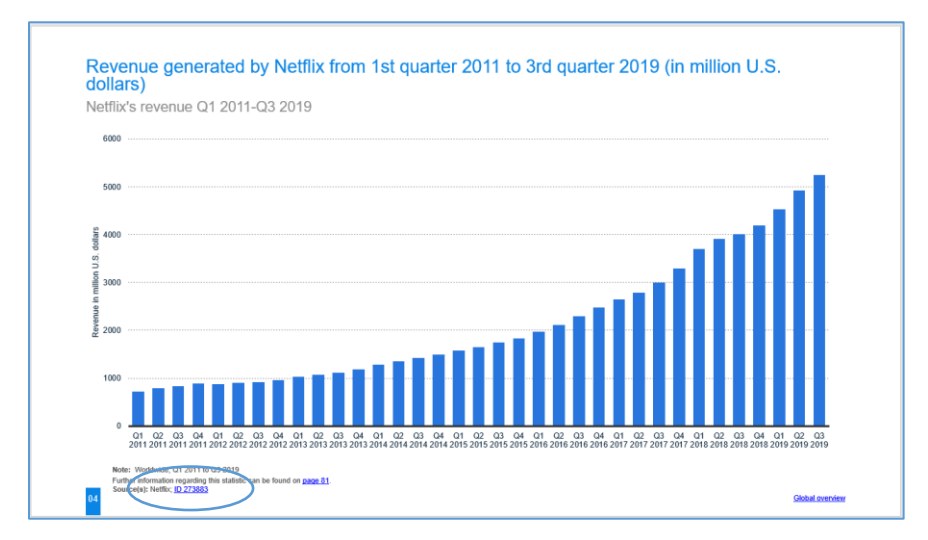

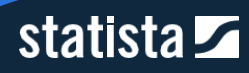

#### *2.2.1.1. Come accedere ai Dossiers*

Opzione 1: tramite la barra di navigazione si ha accesso diretto alla sezione Dossiers dalla voce di menu "Reports".

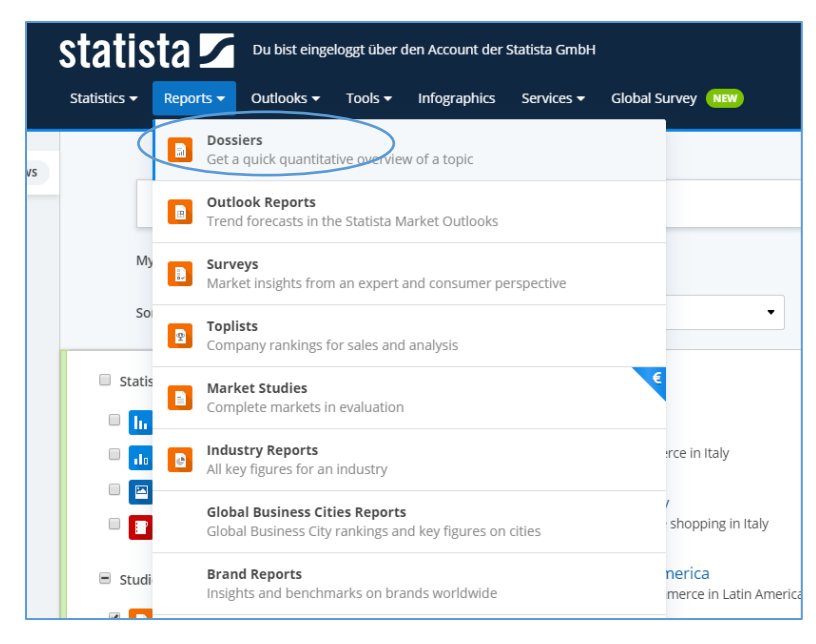

Opzione 2: assicurati che il tipo di contenuto sia selezionato nell'area di filtro di ricerca, cliccando sul nome "Dossiers". Qualsiasi ricerca mostrerà quindi automaticamente tutti i Dossiers nel campo dei risultati di ricerca.

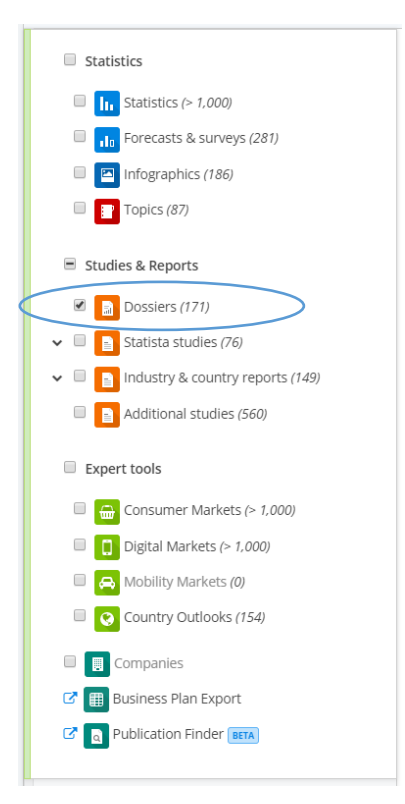

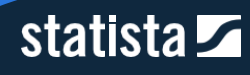

#### <span id="page-27-0"></span>2.2.2. Statista Studies

Gli Statista Studies sono un contenuto esclusivo di Statista. Si tratta di studi condotti dai ricercatori ed analisti del nostro dipartimento di Ricerca&Analisi. Si propongono come contenuti estremamente descrittivi in chiave consulenziale e forniscono una panoramica completa ed approfondita delle aree tematiche in questione.

Gli Statista Studies si compongono di 3 contenuti:

- Outlook Reports: forniscono informazioni generali, il contesto competitivo, trend e proiezioni di crescita di mercati digitali, di consumo e della mobilità;
- Surveys: includono i risultati dei questionari sottoposti da Statista a consumatori ed esperti;
- $\mathbf{v}$ Toplists: analizzano tutte le maggiori aziende in un determinato settore o regione. Esse contengono informazioni su fatturato, numero di dipendenti, profitti e contatti aziendali.

#### *2.2.2.1. Come accedere agli Statista studies*

Opzione 1: tramite la barra di navigazione si ha accesso diretto ai singoli contenuti degli Statista Studies dalla voce di menu "Reports".

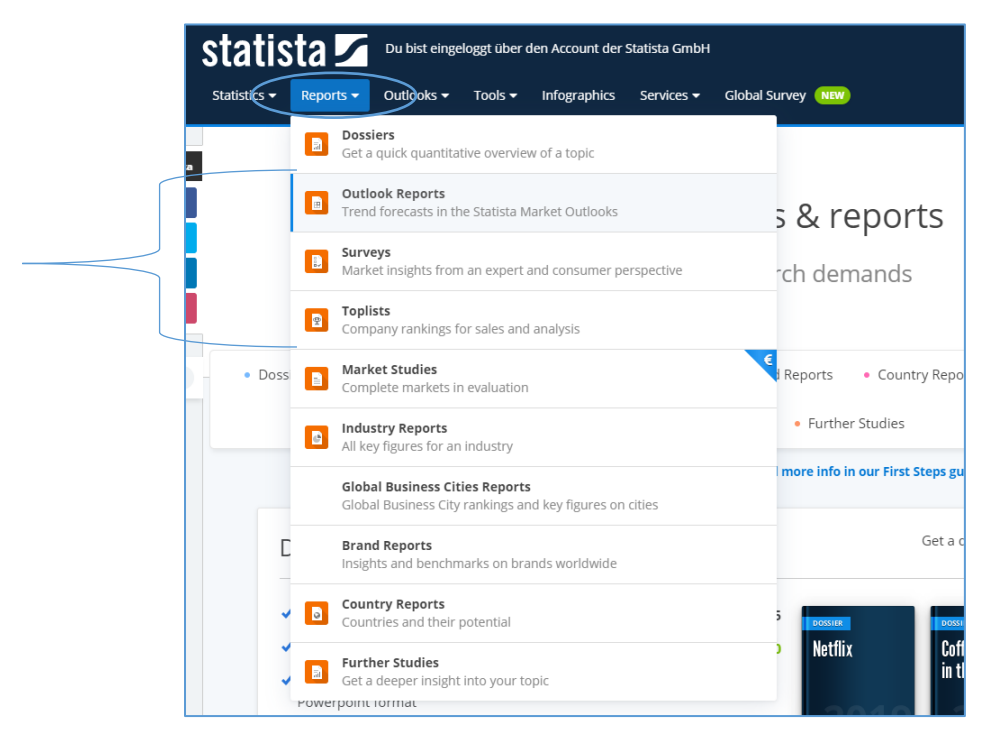

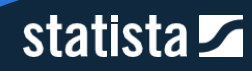

Opzione 2: assicurati che il tipo di contenuto sia selezionato nell'area di filtro di ricerca, cliccando sul nome "Statista Studies".

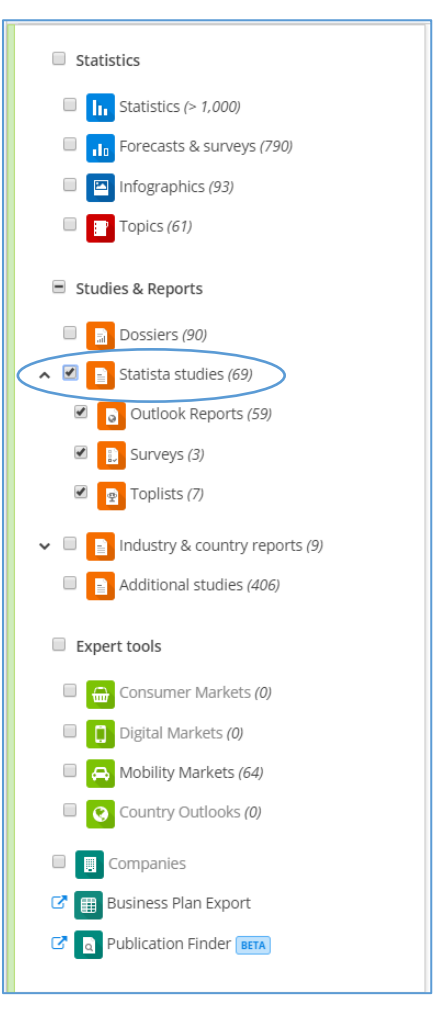

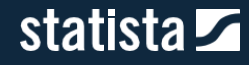

#### <span id="page-29-0"></span>2.2.3. Industry & country reports

Un ulteriore contenuto esclusivo Statista a disposizione dei nostri clienti Corporate sono gli "Industry & Country Reports".

#### *2.2.3.1. Industry reports*

Analizziamo regolarmente le informazioni più importanti su diversi settori industriali, presentando dati approfonditi sullo status quo e le tendenze di ogni settore, comprese previsioni a 5 anni. I nostri analisti preparano diagrammi e tabelle di alta qualità che offrono una rapida panoramica dell'attuale situazione di ogni settore. Gli Industry Reports contengono dati sui volumi di vendita, le aziende, i dipendenti, la R&S di ogni settore. Questi contenuti sono disponibili per i mercati USA, Germania, Francia, UK e Global (con focus sui paesi OECD, Italia inclusa).

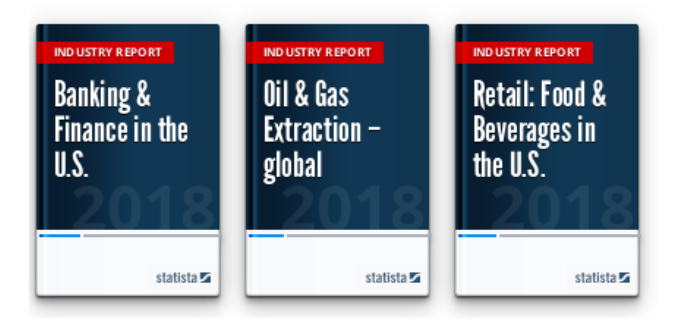

#### *2.2.3.2. Country Reports*

I Country reports forniscono informazioni su 150 paesi in modo da poter stimare meglio i rischi e le opportunità d'investimento. I contenuti riguardano le condizioni economiche, di finanza pubblica, del mercato del lavoro e dei consumi di ogni paese.

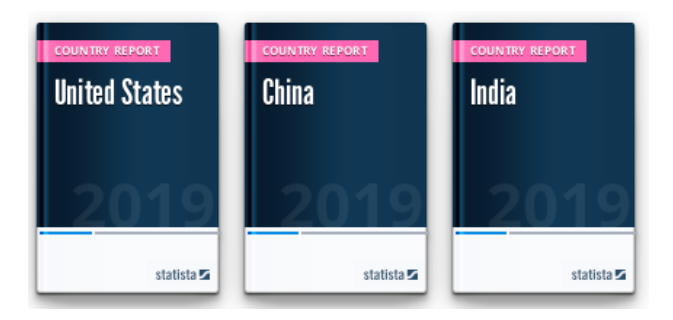

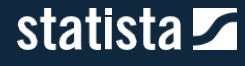

#### *2.2.3.3. Come accedere agli "Industry & Country Reports"*

Opzione 1: tramite la barra di navigazione si ha accesso diretto ai singoli contenuti degli Statista Studies dalla voce di menu "Reports".

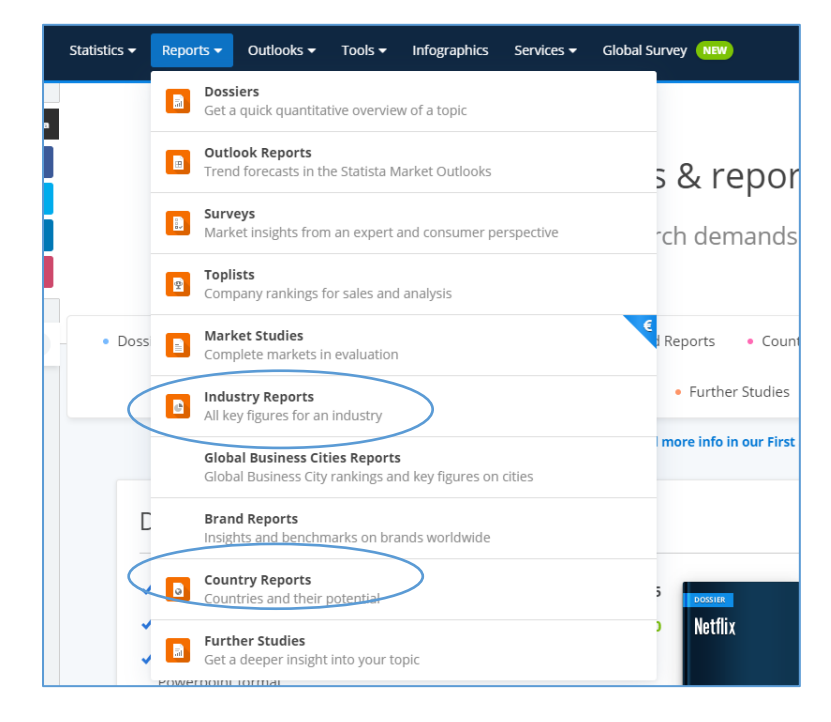

Opzione 2: assicurati che il tipo di contenuto sia selezionato nell'area di filtro di ricerca, cliccando sul nome "Industry & Country reports".

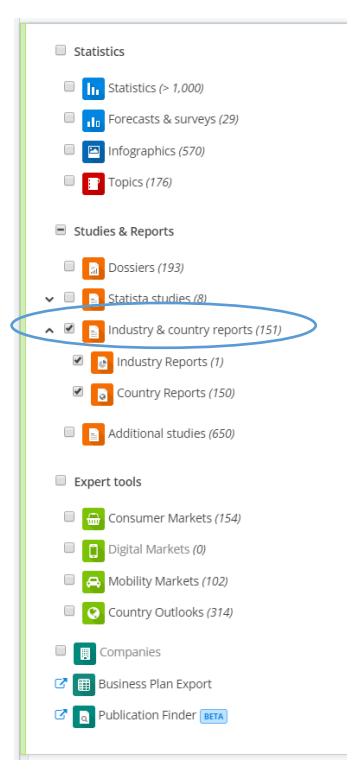

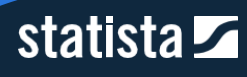

#### <span id="page-31-0"></span>2.2.4. Additional studies

In questa area offriamo un accesso a oltre 41.000 studi addizionali da fonti esterne, tra cui istituti di ricerca pubblici e privati, società di consulenza, annual report aziendali. Riguardano 170 settori e coprono oltre 150 paesi. Questi studi possono essere anche in lingua locale.

#### *2.2.4.1. Come accedere agli Additional studies*

Opzione 1: tramite la barra di navigazione si ha accesso diretto agli Additional studies sotto il nome di "Further Studies" dalla voce di menu "Reports".

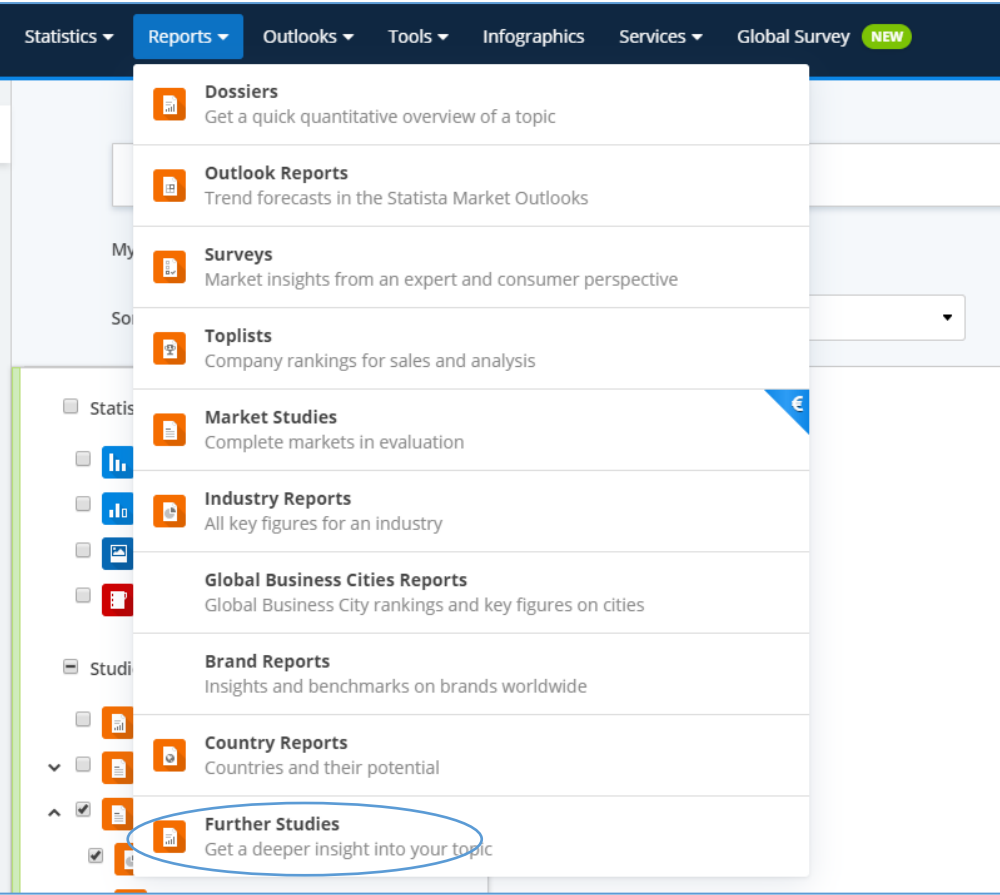

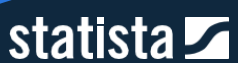

Opzione 2: assicurati che il tipo di contenuto sia selezionato nell'area di filtro di ricerca, cliccando sul nome "Additional Studies".

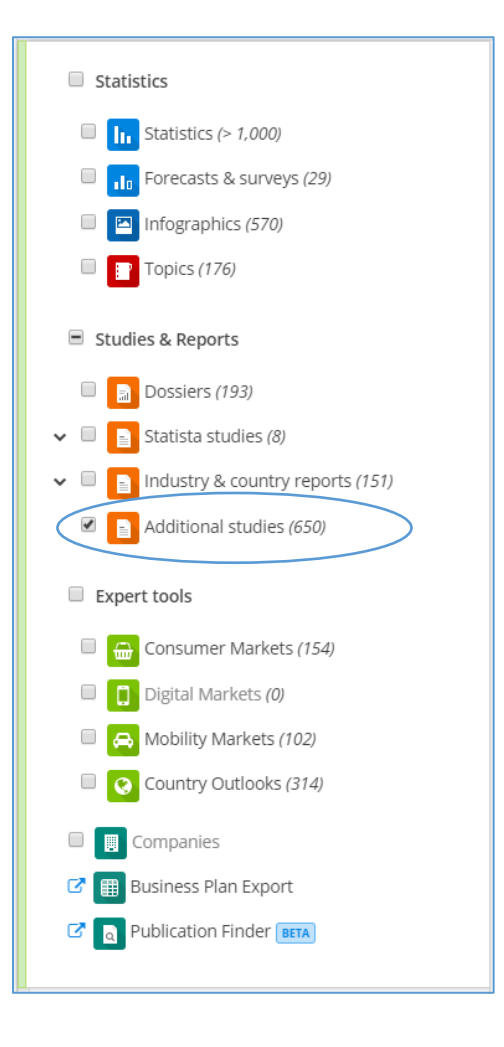

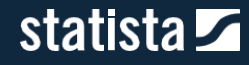

## <span id="page-33-0"></span>2.3. Macrocategoria Expert Tools

### <span id="page-33-1"></span>2.3.1. Consumer Market Outlook (CMO)

Il Consumer Market Outlook analizza i mercati di consumo più importanti per un totale di 200 categorie di prodotti in 150 paesi. Per ciascun mercato vengono esaminati i KPI più rilevanti. Le previsioni per i singoli paesi e mercati sono realizzati partendo da dati specifici del settore e indicatori macroeconomici come il prodotto interno lordo e i volumi di import/export di merci. Fonti per queste previsioni sono, tra gli altri, uffici statistici nazionali, istituzioni internazionali, associazioni di categoria e dati aziendali.

Per una panoramica di tutti i mercati analizzati nel Consumer Market Outlook visualizza questo video tutorial in inglese: <https://vimeo.com/208289086>

#### *2.3.1.1. Come accedere al CMO*

Opzione 1: seleziona la voce "Consumer markets" dalla barra laterale, cliccando sul nome dell'area.

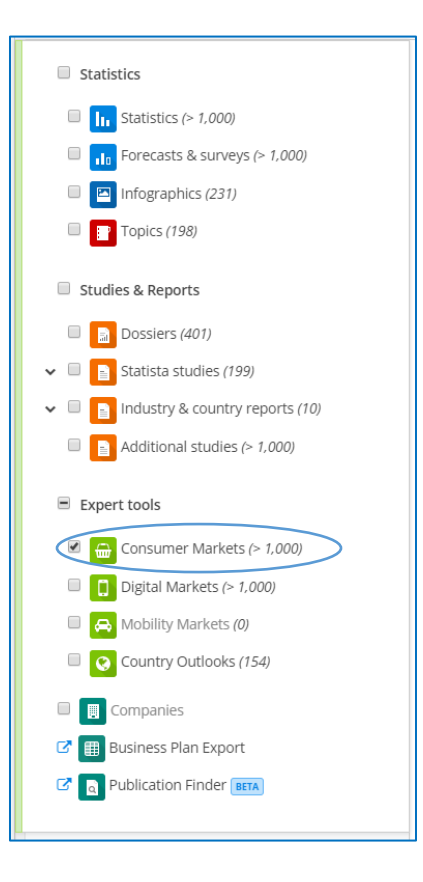

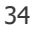

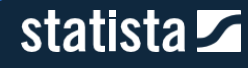

Opzione 2: Vai alla voce di menu "Outlooks", dopodichè seleziona "Consumer Market Outlook". Entrerai nella homepage del nostro outlook, dove potrai filtrare in base alla macrocategoria, quindi affinare la tua ricerca secondo le sottocategorie e le regioni di tuo interesse.

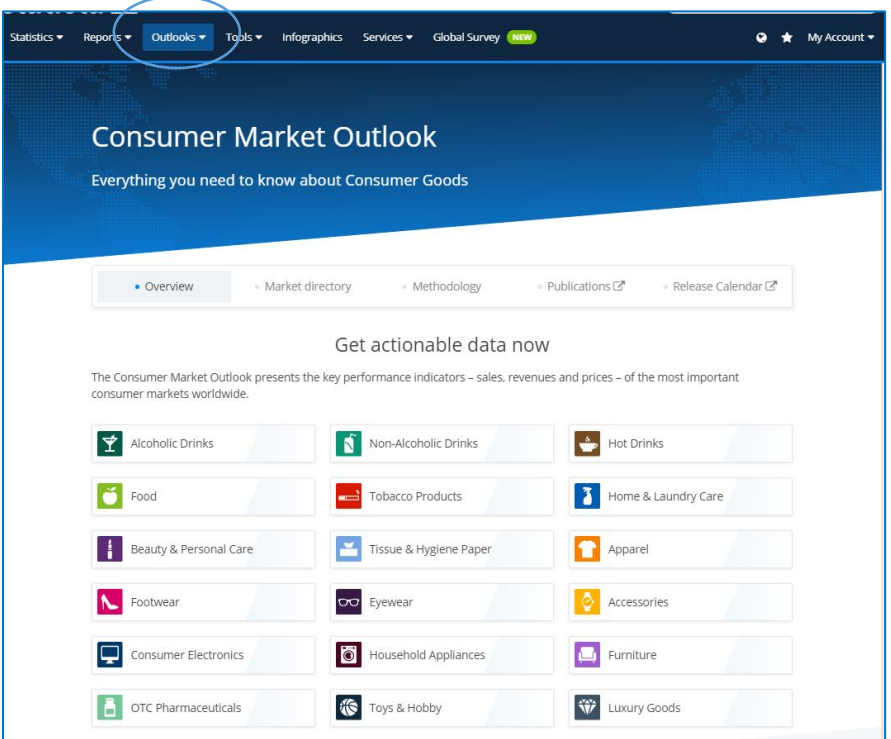

#### *2.3.1.2. Come affinare la ricerca sul CMO*

Dopo aver selezionato una macrocategoria tra quelle presenti, puoi affinare la tua ricerca in due modi:

1) Per sottocategorie di mercato, cliccando su "Market" accanto alla voce "Market directory". Seleziona un mercato e conferma la selezione.

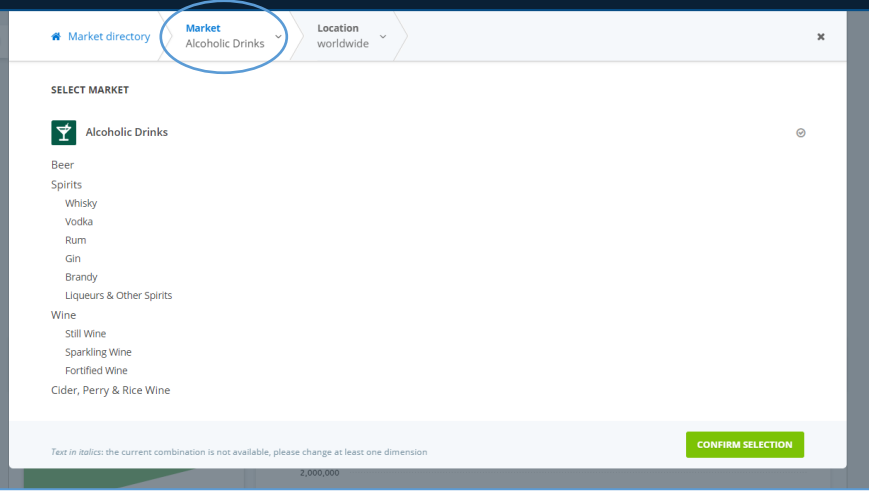

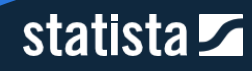

2) Per area geografica di interesse, cliccando su "Location" a destra della voce "Market". Seleziona un Paese, un continente o un'area geografica, ad es. Western Europe. I Paesi indicati in grassetto sono quelli su cui disponiamo di informazioni più dettagliate, che ci consentono di modellizzare in maniera differente. Dopo aver selezionato l'area di interesse, clicca su "Confirm Selection".

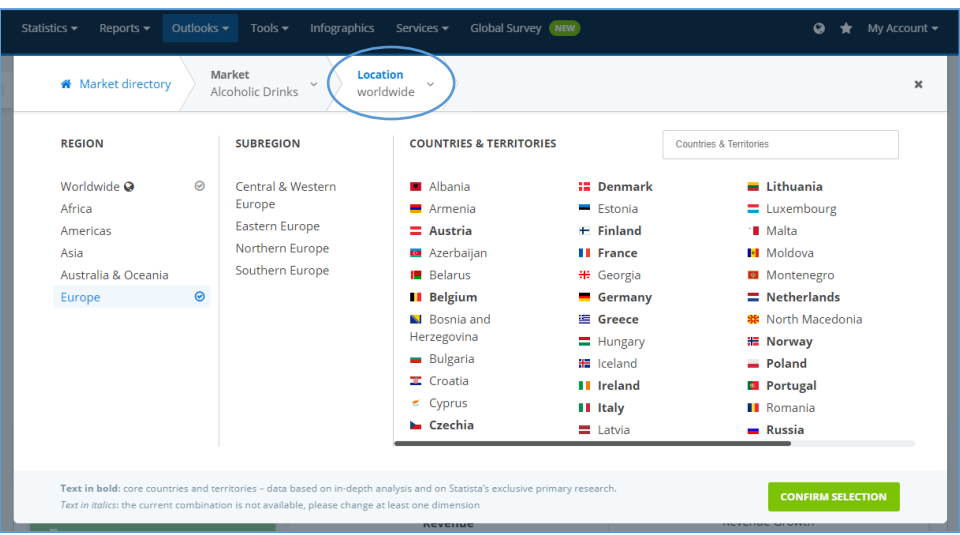

![](_page_35_Picture_3.jpeg)
#### *2.3.1.3. La struttura del CMO*

Le singole macro- e sottocategorie sono strutturate come segue:

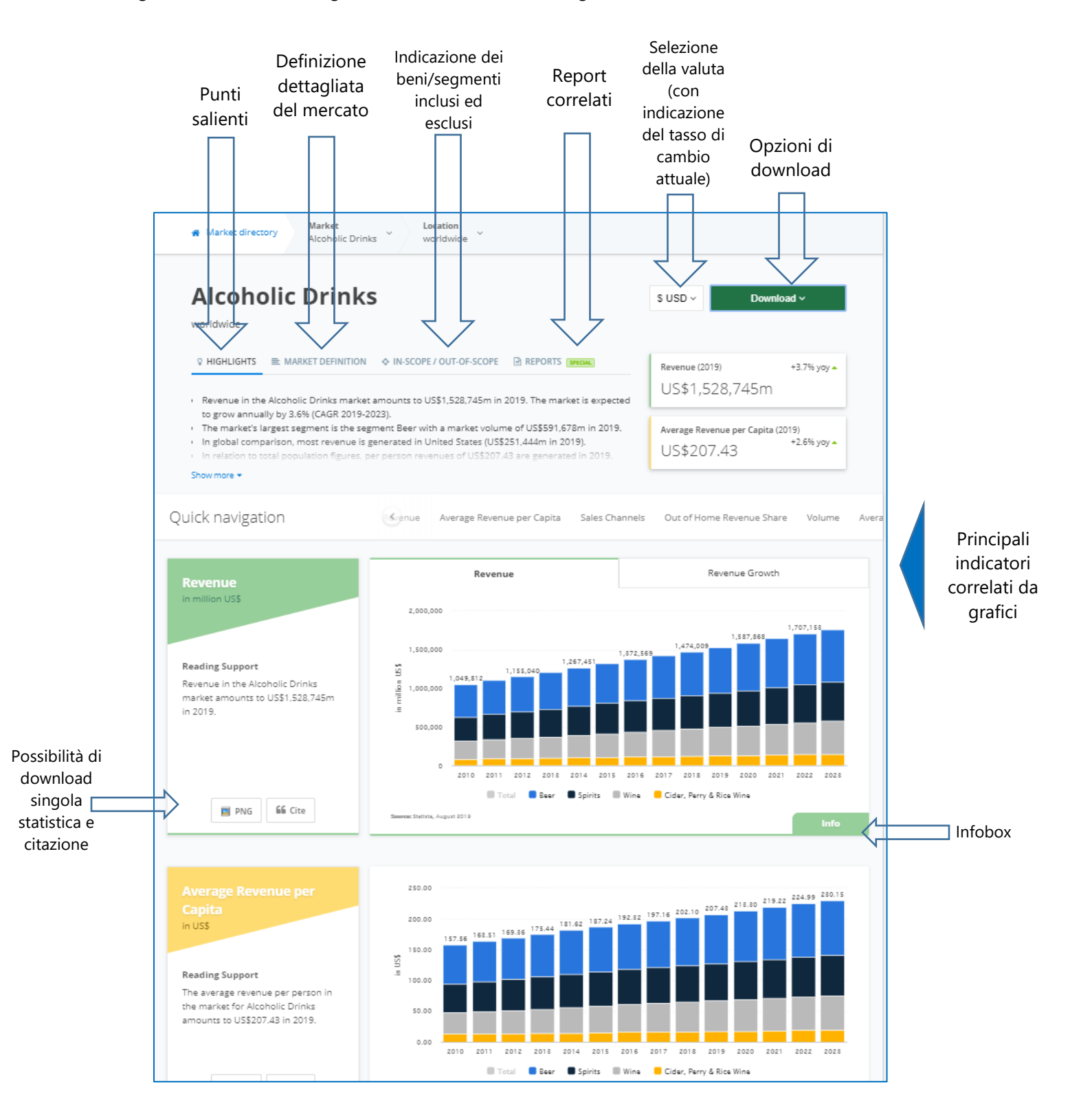

statista Z

In generale, ti verranno fornite informazioni in merito ad ogni specifico mercato, come ad esempio:

- **>** Ricavi
- > Ricavi pro capite
- Volume delle vendite
- > Volume delle vendite pro capite
- **Prezzo unitario**
- **Confronto globale**
- **Indicatori generali di mercato**
- **Breve opinione dei nostri analisti**

# 2.3.2. Digital Market Outlook (DMO)

Il DMO fornisce sui mercati digitali, tra cui FinTech, Digital Advertising, Smart home, una previsione a 5 anni dei ricavi, del numero di utenti e di altri KPI rilevanti. La copertura riguarda oltre 150 Paesi.

In totale il DMO copre oltre 92 segmenti di mercato e offre oltre 30.000 statistiche interattive, scaricabili in PNG e XLS. Tutti i risultati sono comparabili tra paesi diversi.

Ti suggeriamo la visione di questo video tutorial in inglese della durata di 3 minuti sul Digital Market Outlook: [https://vimeo.com/206022627.](https://vimeo.com/206022627)

#### *2.3.2.1. Come accedere al DMO*

Opzione 1: seleziona la voce "Digital markets" dalla barra laterale, cliccando sul nome dell'area.

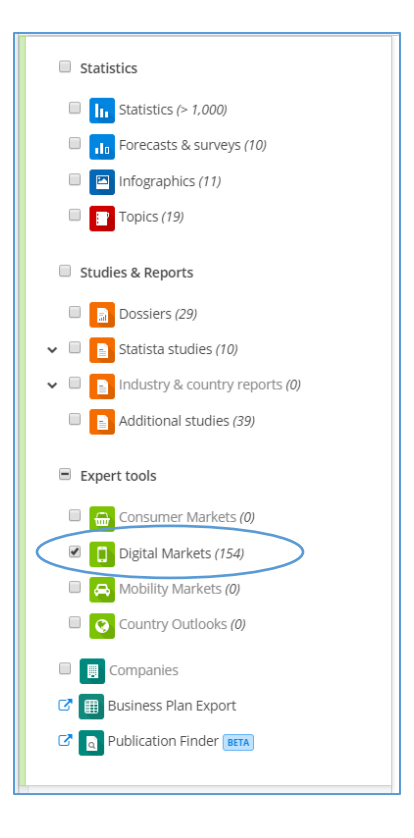

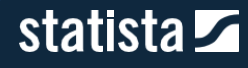

Opzione 2: Vai alla voce di menu "Outlooks", dopodichè seleziona "Digital Market Outlook". Entrerai nella homepage del nostro outlook, dove potrai filtrare in base alla macrocategoria e quindi affinare la tua ricerca secondo le sottocategorie e le regioni di tuo interesse.

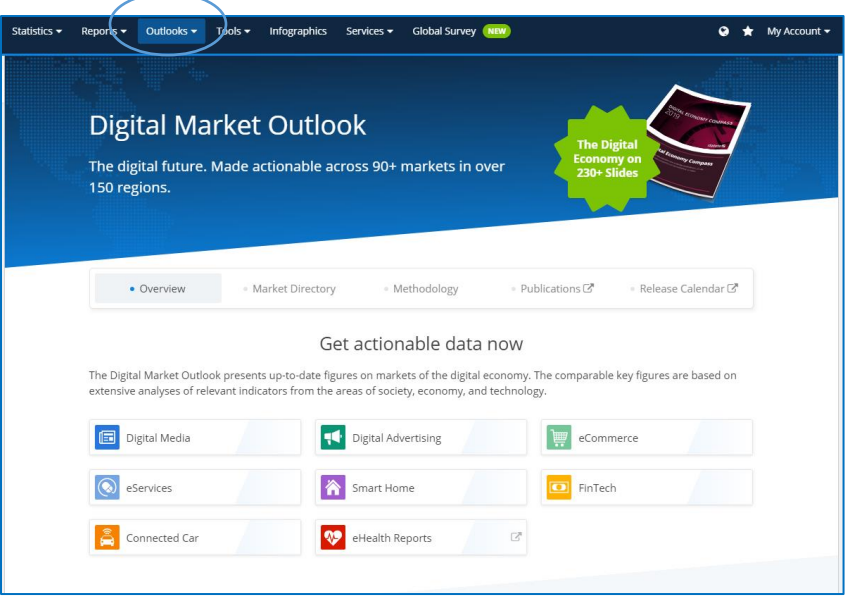

# *2.3.2.2. Come affinare la ricerca sul DMO*

Dopo aver selezionato una macrocategoria da quelle mostrate sopra, puoi affinare la tua ricerca in due modi:

1) Per sottocategorie di mercato, cliccando su "Market" accanto alla voce "Market directory". Seleziona un mercato e conferma la selezione.

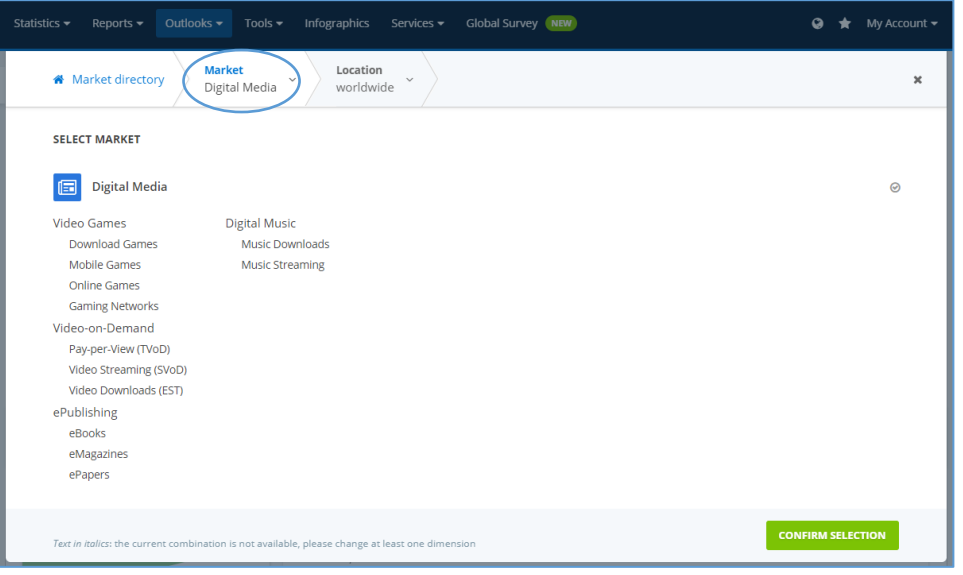

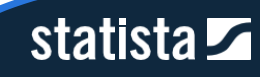

2) Per area geografica di interesse, cliccando su "Location" a destra della voce "Market". Seleziona un Paese, un continente o un'area geografica, ad es. Western Europe. I Paesi indicati in grassetto sono quelli su cui disponiamo di informazioni più dettagliate, che ci consentono di modellizzare in maniera differente. Dopo aver selezionato l'area di interesse, clicca su "Confirm Selection".

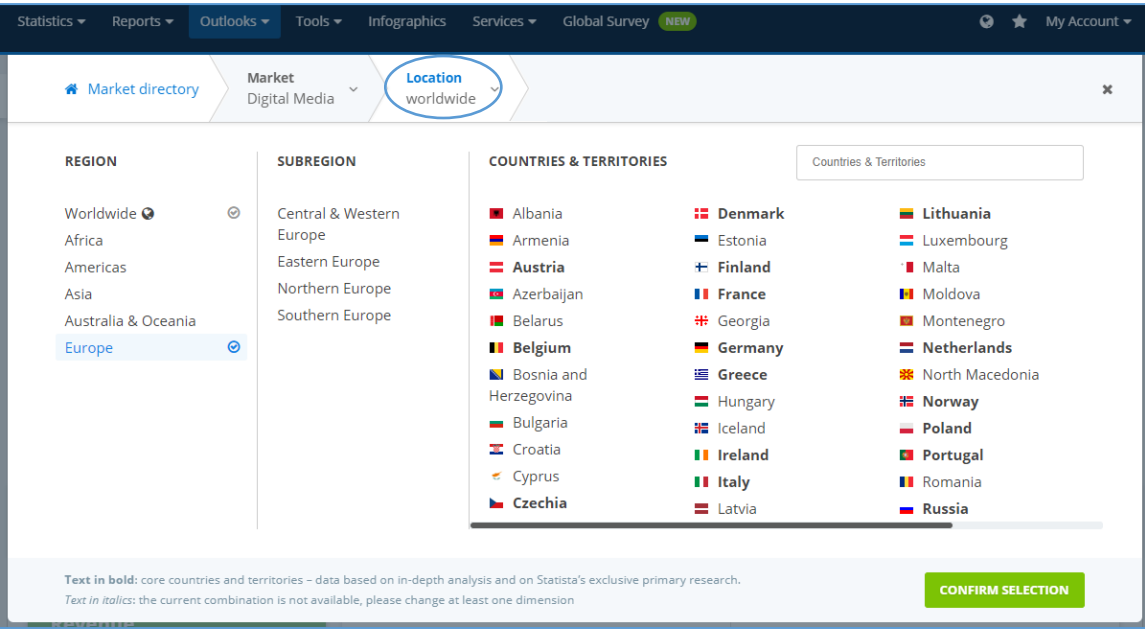

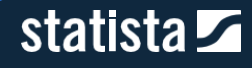

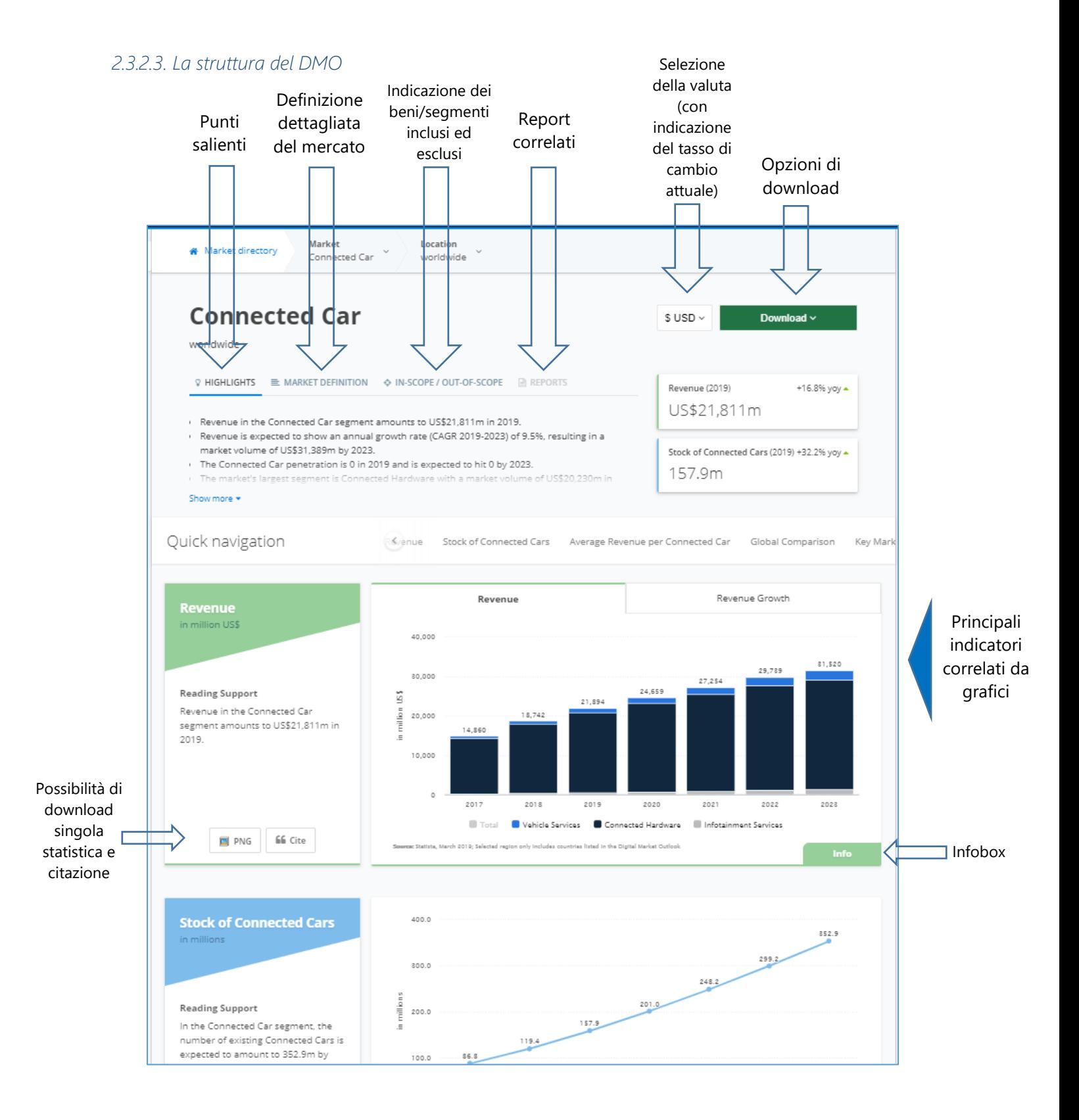

# statista **Z**

In generale, ti verranno fornite informazioni in merito ad ogni specifico mercato, come ad esempio:

- **>** Ricavi
- **Tendenze degli utenti**
- **ARPU** (Ricavi medi per utente)
- **Confronto globale**
- > Indicatori di mercato
- **Breve opinione dei nostri analisti**

statista **Z** 

# 2.3.3. Mobility Market Outlook (MMO)

Il Mobility Market Outlook offre una panoramica, con dati previsionali a 5 anni, di 12 classi di autovetture (secondo la classificazione europea, americana e cinese) di oltre 80 produttori in 27 paesi, nonché dei servizi di viaggio e mobilità online. La struttura del MMO si presenta come quella degli Outlooks precedentemente mostrati. Tuttavia, è possibile filtrare il risultato anche per singolo brand automobilistico.

Ti suggeriamo la visione di questo video tutorial in inglese della durata di 3 minuti sul Digital Market Outlook: [https://vimeo.com/292940300.](https://vimeo.com/292940300)

#### *2.3.3.1. Come accedere al MMO*

Opzione 1: seleziona la voce "Mobility markets" dalla barra laterale.

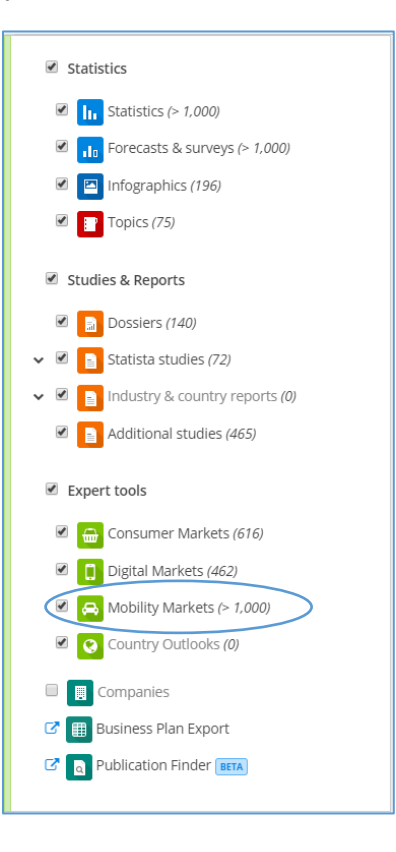

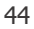

# statista $\overline{\mathbf{z}}$

Opzione 2: Vai alla voce di menu "Outlooks", dopodichè seleziona "Mobility Market Outlook". Entrerai nella homepage del nostro outlook dove potrai filtrare in base alla macrocategoria e quindi affinare la tua ricerca secondo le tue esigenze.

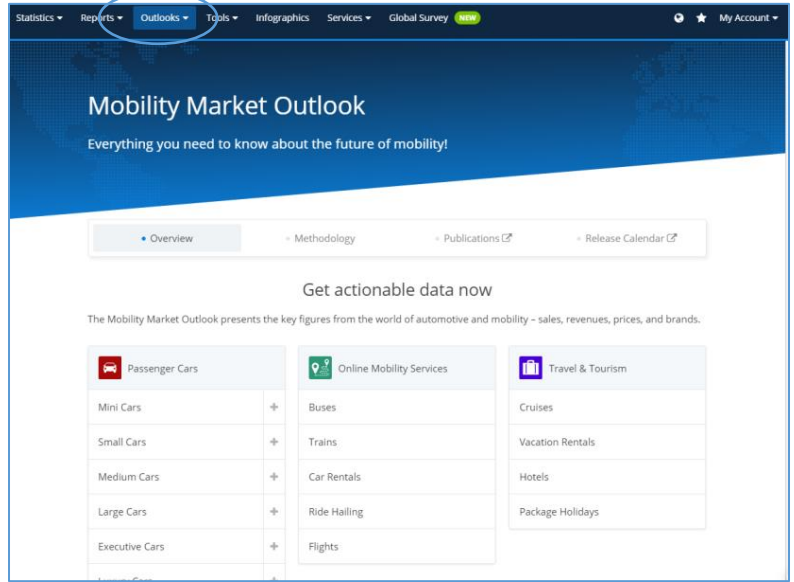

#### *2.3.3.2. Come affinare la ricerca sul MMO*

Dopo aver selezionato una macrocategoria da quelle mostrate sopra, puoi affinare la tua ricerca in tre modi:

1) Per sottocategorie di mercato, cliccando su "Market" accanto alla voce "Market directory". Seleziona un mercato e conferma la selezione.

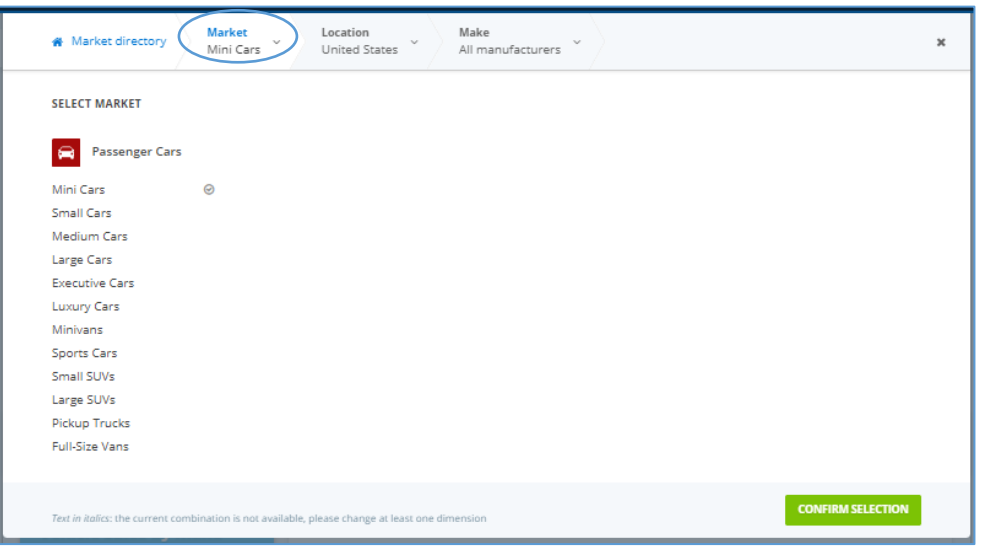

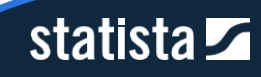

2) Per area geografica di interesse, cliccando su "Location" a destra della voce "Market". Seleziona un Paese, un continente o un'area geografica, ad es. Western Europe. I Paesi indicati in grassetto sono quelli su cui disponiamo di informazioni più dettagliate, che ci consentono di modellizzare in maniera differente. Dopo aver selezionato l'area di interesse, clicca su "Confirm Selection".

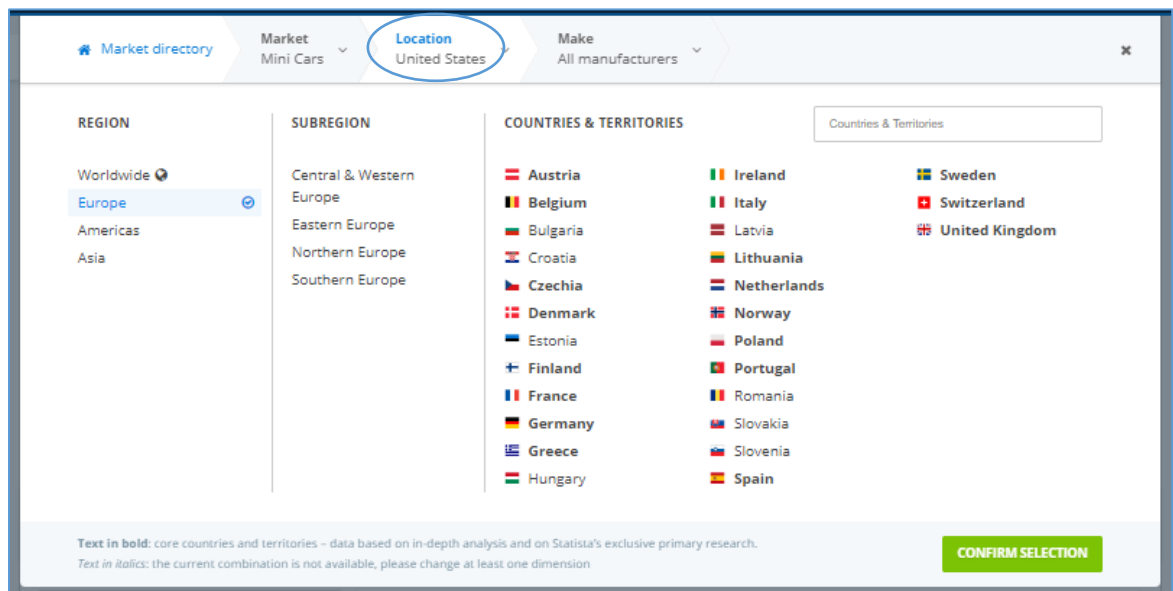

3) Per quanto riguarda il macrosettore "Passenger cars", puoi affinare la ricerca anche per brand automobilistico, cliccando su "Make" a destra della voce "Location". Seleziona uno dei brand elencati e conferma la tua selezione.

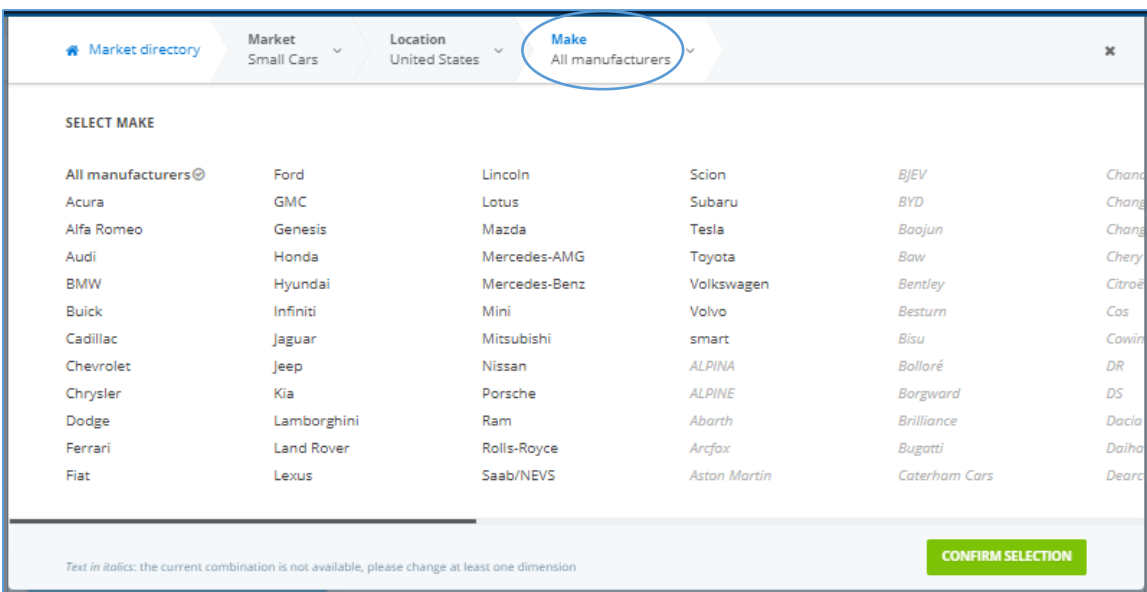

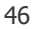

statista $\overline{\mathbf{z}}$ 

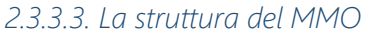

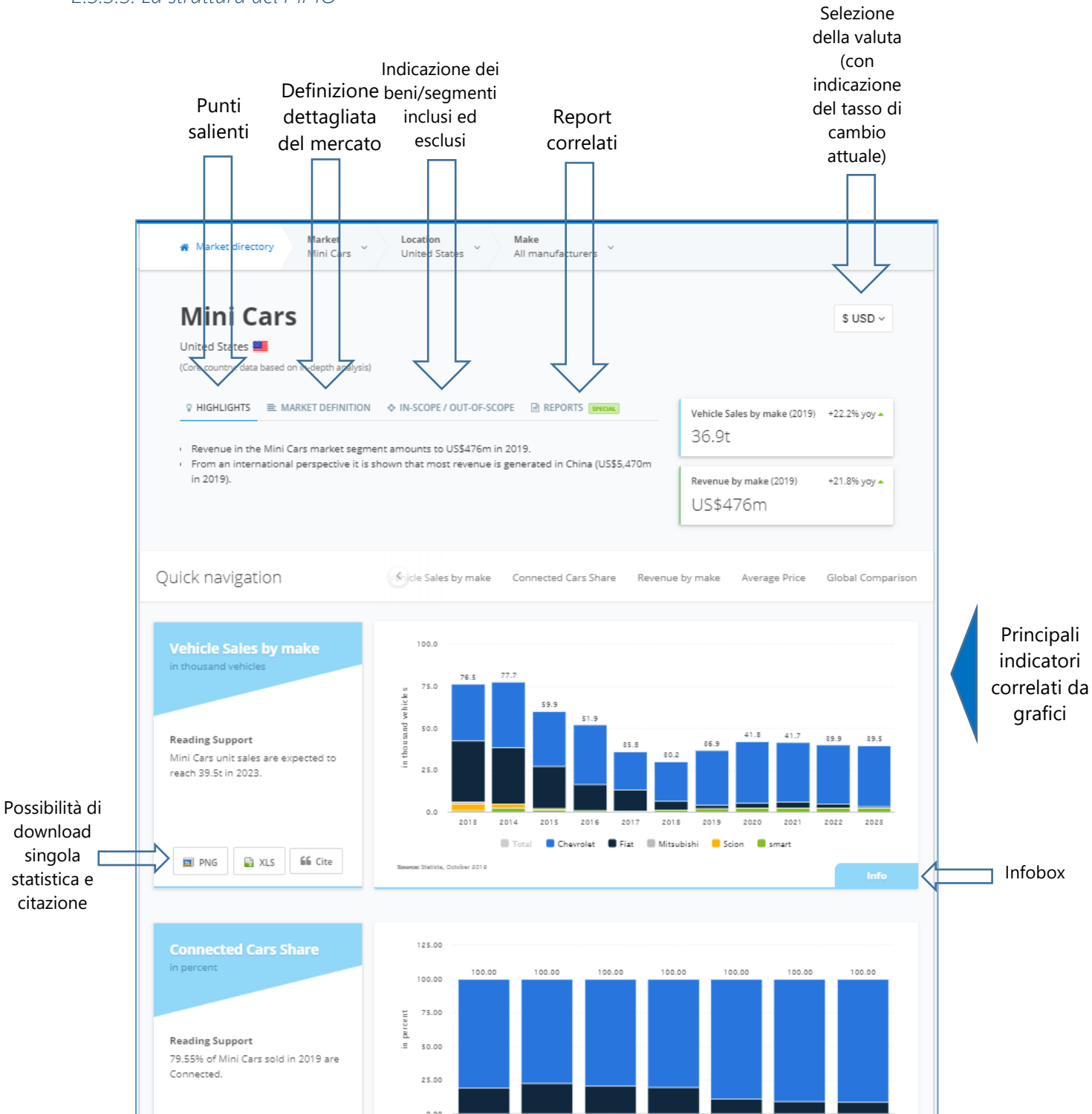

statista Z

# 2.3.4. Country Outlook (CO)

Il Country Outlook fornisce dati e previsioni a 5 anni relativi allo sviluppo economico e sociale di più di 150 Paesi. Le proiezioni si basano su accurate ed estese analisi e ricerche condotte basandosi sulle rilevazioni dei principali istituti internazionali quali: Fondo Monetario Internazionale, Banca Mondiale, ONU ecc.

Il CO permette di ottenere per ciascun Paese insights di rilievo su 5 segmenti: Economia, Economia Digitale, Forza Lavoro, Società, Mondo Business e Settore Pubblico. Gli indicatori mostrati sull'Outlook variano a seconda del segmento selezionato.

#### *2.3.4.1. Come accedere al CO*

Opzione 1: seleziona la voce "Country Outlooks" dalla barra laterale, cliccando sul nome dell'area.

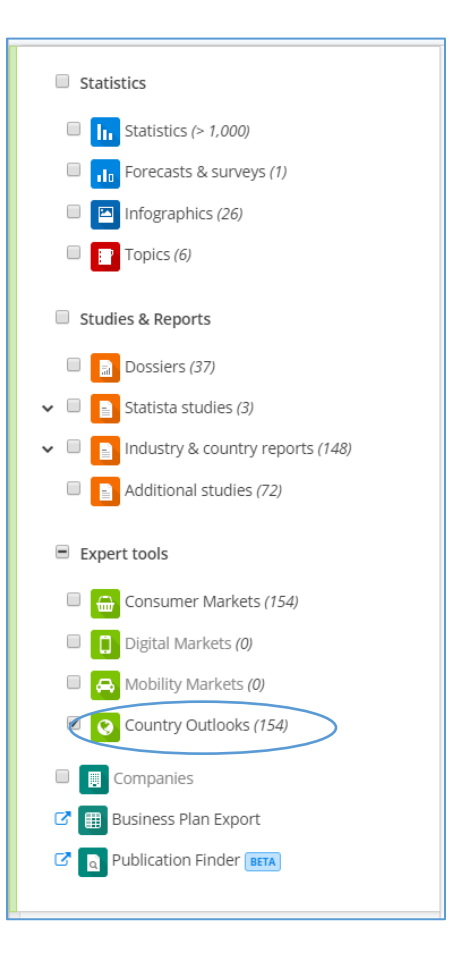

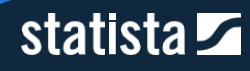

Opzione 2: Vai alla voce di menu "Outlooks", dopodichè seleziona "Country Outlook". Entrerai nella homepage del nostro outlook dove potrai filtrare in base al paese di tuo interesse.

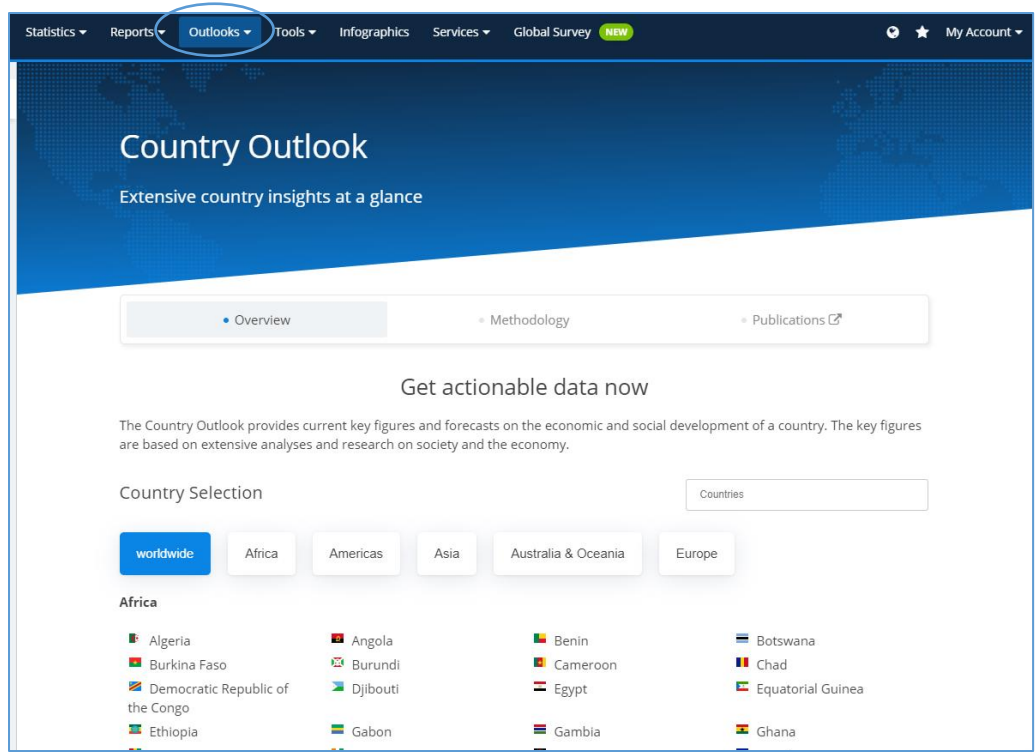

#### *2.3.4.2. Come affinare la ricerca sul CO*

Dopo aver selezionato un Paese da quelli mostrati nella homepage dell'outlook, puoi affinare la tua ricerca cliccando su "Segment" a destra della voce "Country" e scegliere il segmento di tuo interesse. Infine, conferma la tua selezione.

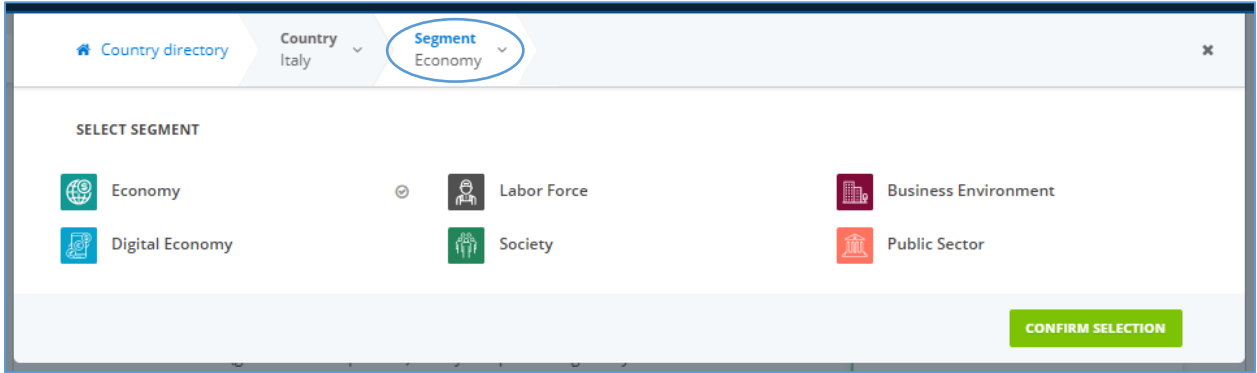

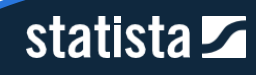

#### *2.3.4.3. La struttura del CO*

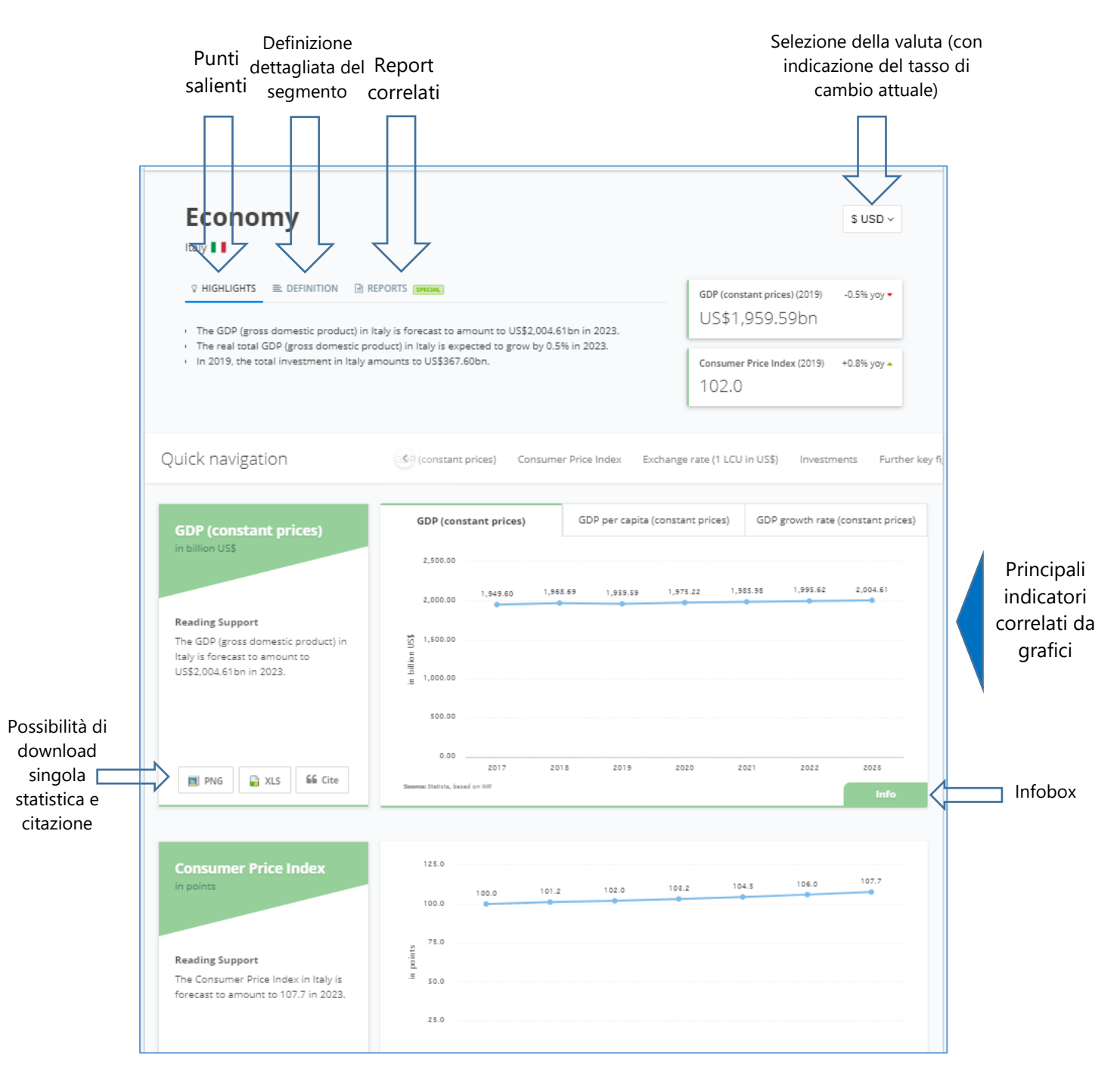

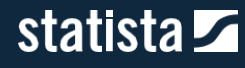

# 2.3.2. Technology Market Outlook (TMO)

Il TMO fornisce sui mercati della tecnologia, tra cui quello dell'Information Technology e, prossimamente, di Pharma e Finance, una previsione a 5 anni dei ricavi ed una comparazione a livello globale. La copertura riguarda, attualmente, 43 Paesi.

#### *2.3.2.1. Come accedere al TMO*

Opzione 1: seleziona la voce "Technology Market Outlooks" dalla barra laterale, cliccando sul nome dell'area.

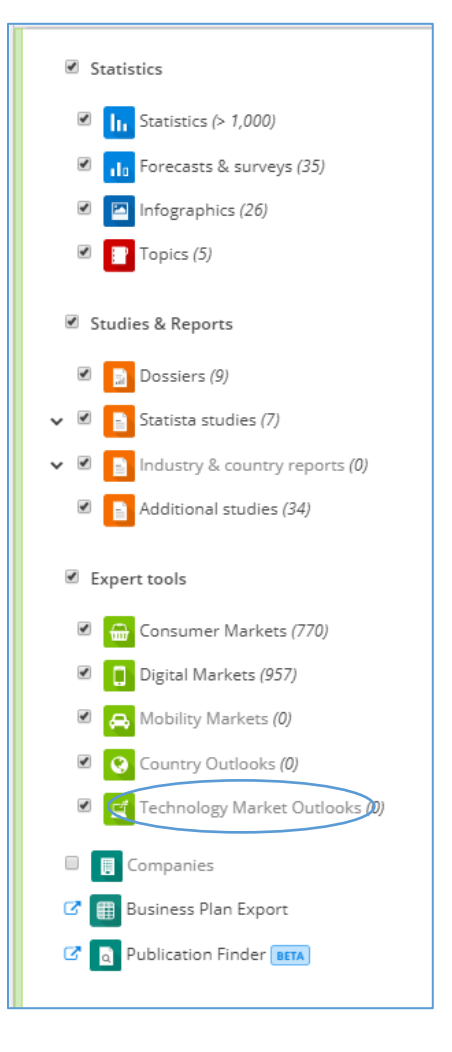

Opzione 2: Vai alla voce di menu "Outlooks", dopodichè seleziona "Technology Market Outlook". Entrerai nella homepage del nostro outlook, dove potrai filtrare in base alla macrocategoria e quindi affinare la tua ricerca secondo le sottocategorie e le regioni di tuo interesse.

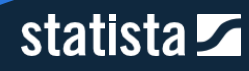

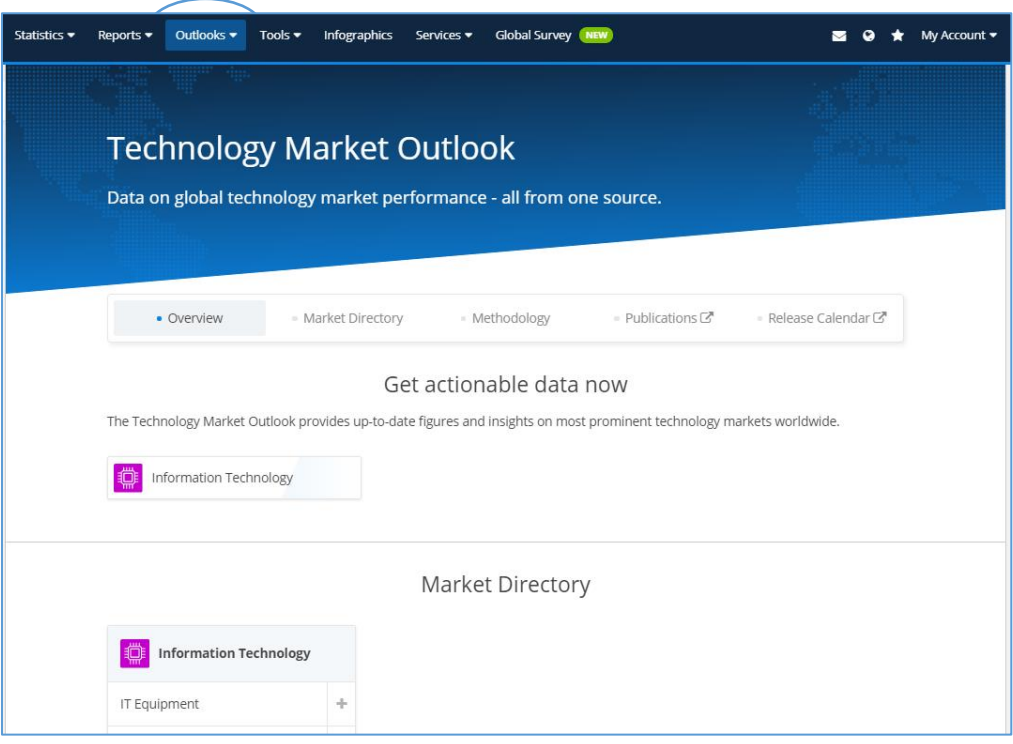

### *2.3.2.2. Come affinare la ricerca sul TMO*

Dopo aver selezionato una macrocategoria da quelle mostrate sopra, puoi affinare la tua ricerca in due modi:

1) Per sottocategorie di mercato, cliccando su "Market" accanto alla voce "Market directory". Seleziona un mercato e conferma la selezione.

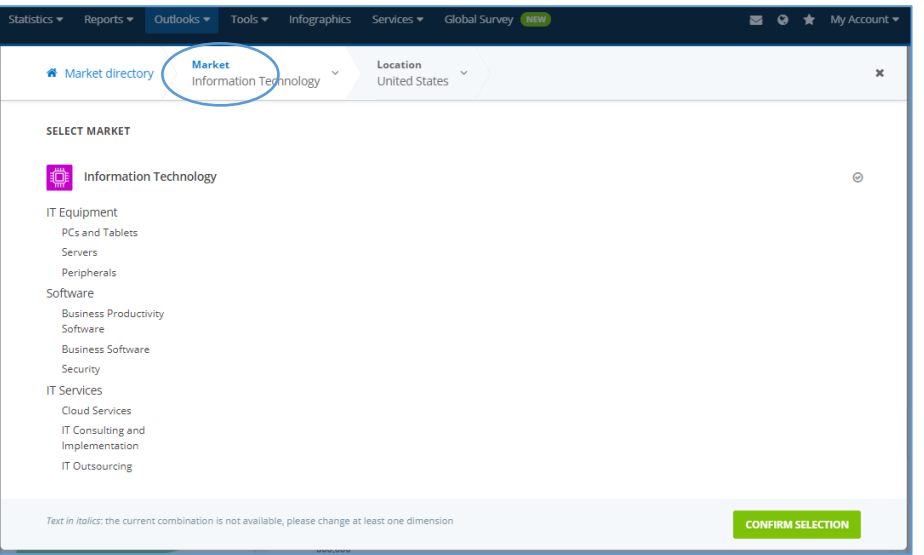

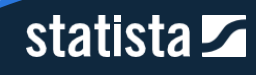

2) Per area geografica di interesse, cliccando su "Location" a destra della voce "Market". Seleziona un Paese, un continente o un'area geografica. Dopo aver selezionato l'area di interesse, clicca su "Confirm Selection".

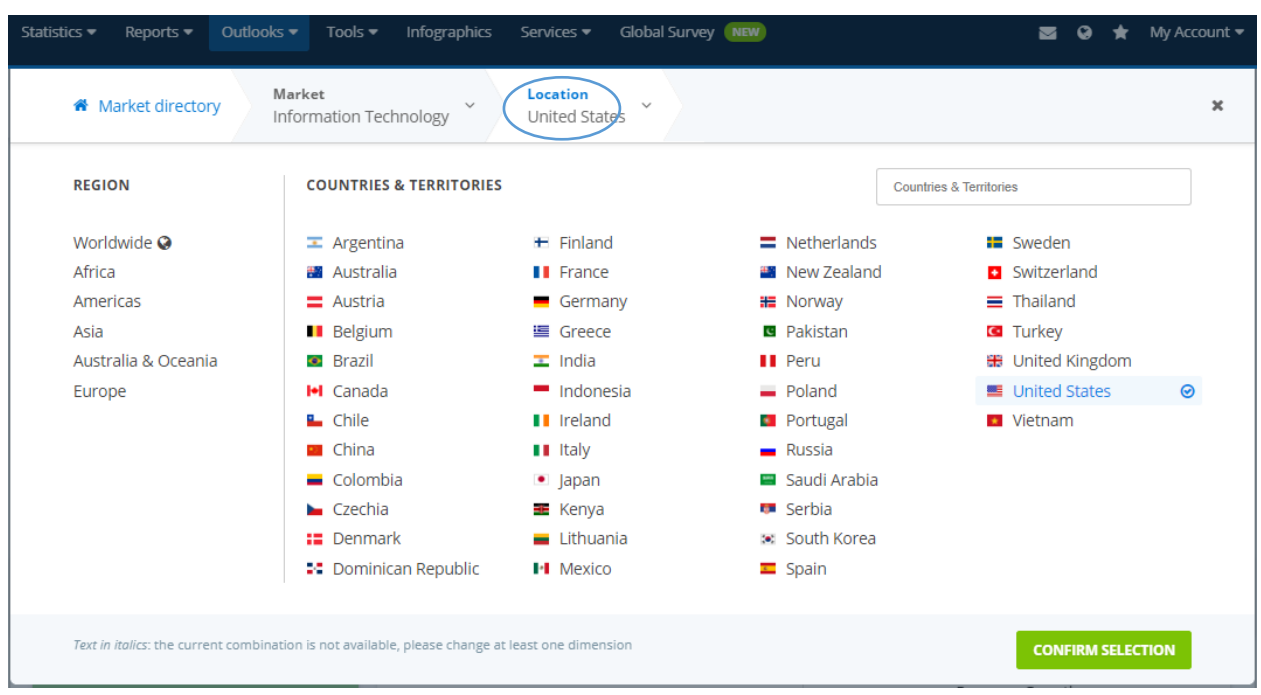

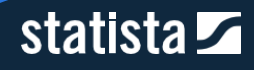

#### *2.3.3.3. La struttura del TMO*

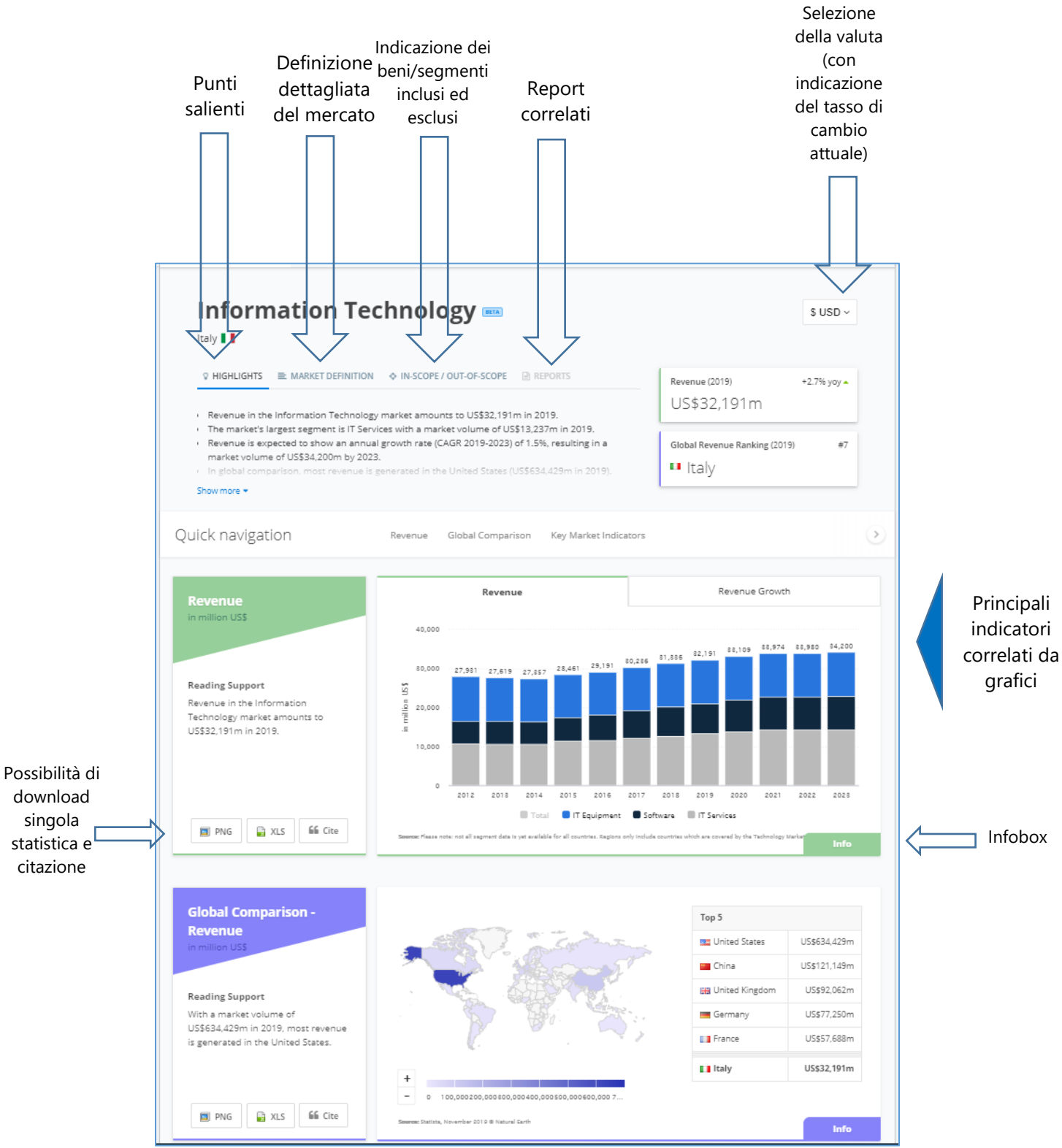

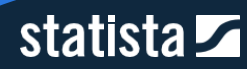

# 2.3.5. Release Calendar

Una funzione molto utile per conoscere i nuovi contenuti disponibili e l'aggiornamento dati è quella del Release Calendar. Trattandosi di contenuti esclusivi creati da Statista, i nostri ricercatori ed analisti provvedono ad aggiornamenti costanti dei contenuti. Il "Release Calendar" presenta ciò che è stato fatto nell'ultimo mese e uno sguardo sui successivi.

Puoi accedere al Release Calendar dalla homepage di uno qualunque degli Outlook, cliccando sulla voce "Release Calendar".

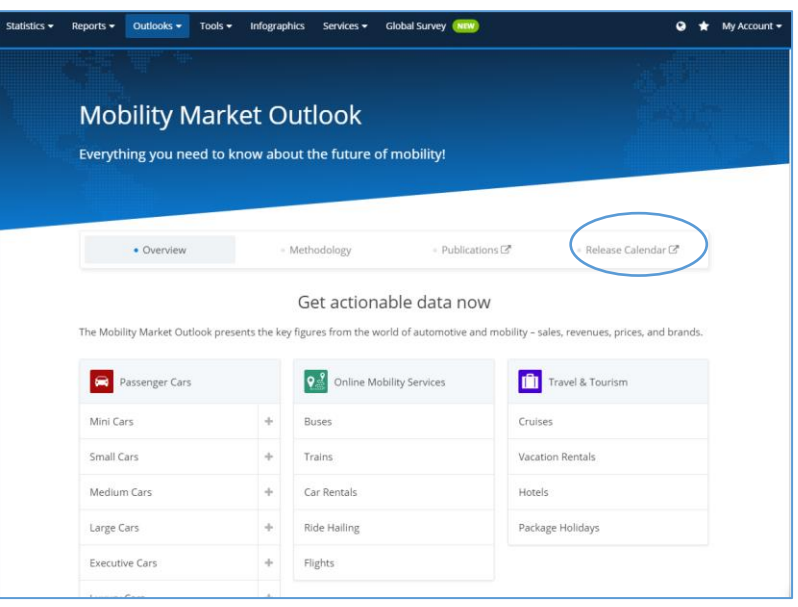

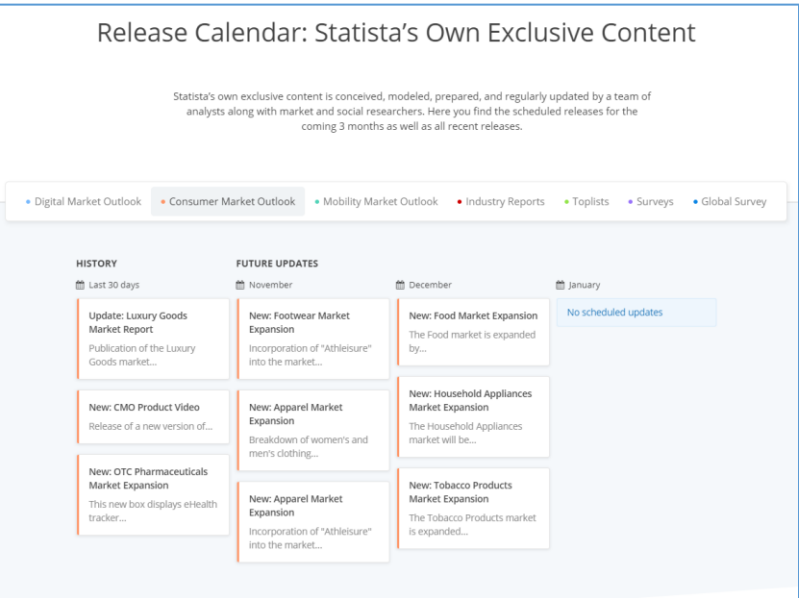

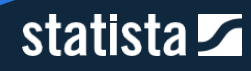

# 2.4. Tools addizionali

# 2.4.1. Company Database

Statista ti consente anche di cercare informazioni sulle aziende. Nel nostro "Company Database" è possibile trovare informazioni sulla sede centrale della società, il numero di dipendenti e i ricavi. L'analisi comprende 45.000 aziende quotate a livello globale ed anche aziende private.

ATTENZIONE: Il Company Database potrebbe non essere incluso nel tuo Corporate Account. Ti preghiamo di verificare il tuo contratto.

#### *2.4.1.1. Come accedere ai dati aziendali*

Opzione 1: seleziona la voce "Companies" dalla barra laterale, cliccando sul nome.

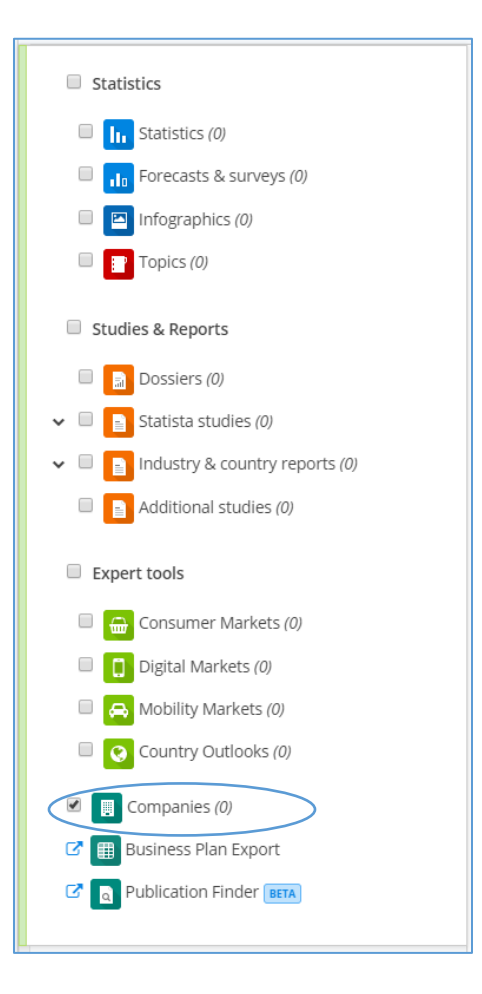

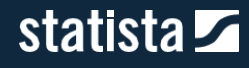

Opzione 2: Vai alla voce di menu "Tools" in alto al centro, dopodichè seleziona "Company Database". Successivamente, ti verrà presentata una lista delle aziende. Inserendo nella barra di ricerca il nome dell'azienda di tuo interesse troverai i dati presenti all'interno del "Company Database".

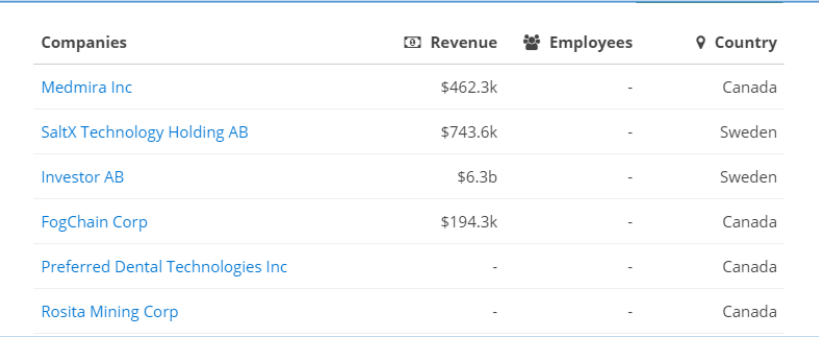

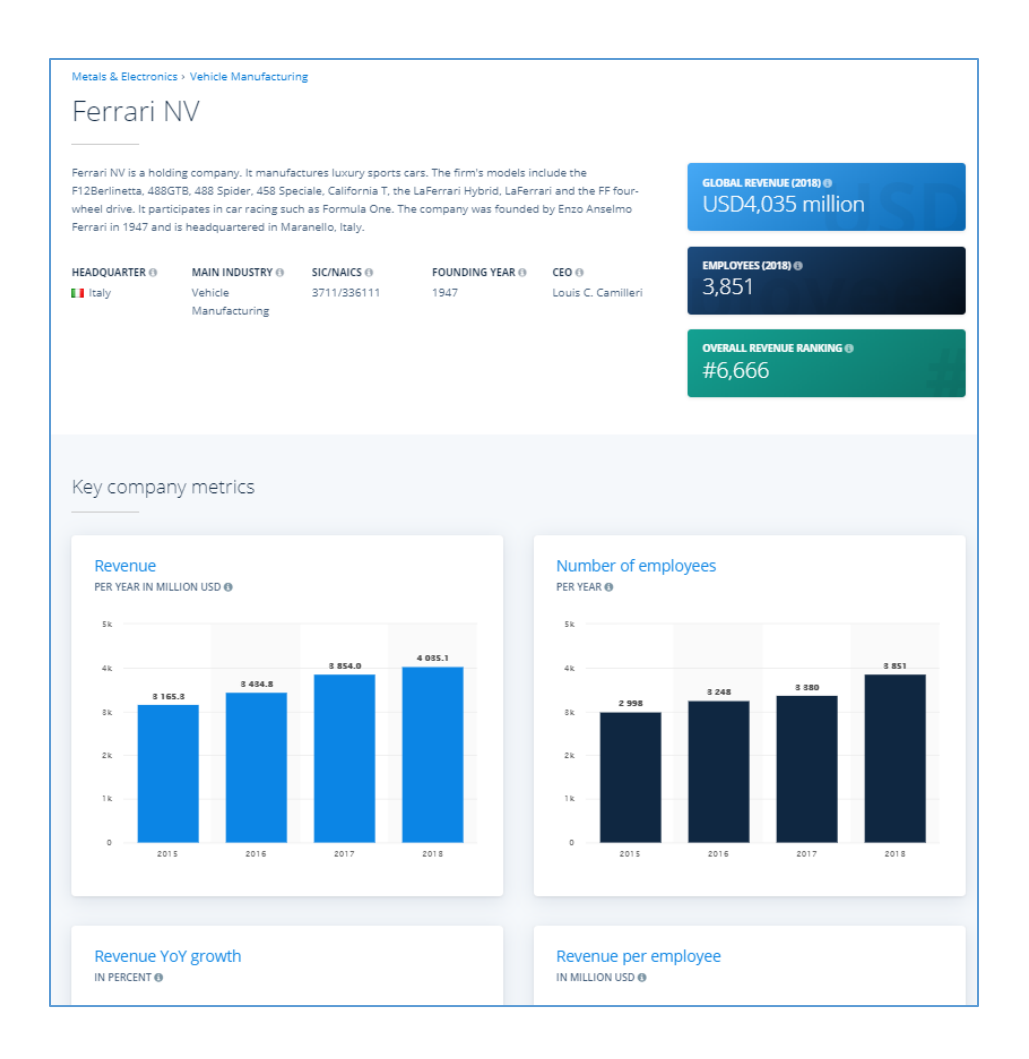

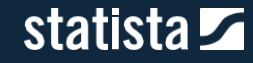

#### 2.4.2. Business Plan Export

Il Business Plan Export è uno strumento innovativo che fornisce facilmente i dati necessari per la creazione di un Business Plan. Il BPE permette di combinare liberamente dati su 22 mercati e 50 Paesi, e si adatta pertanto ad ogni specifico caso.

#### *2.4.2.1. Come accedere al BPE*

Opzione 1: seleziona la voce "Business Plan Export" dalla barra laterale, cliccando sul nome. Verrai automaticamente reindirizzato alla homepage del BPE.

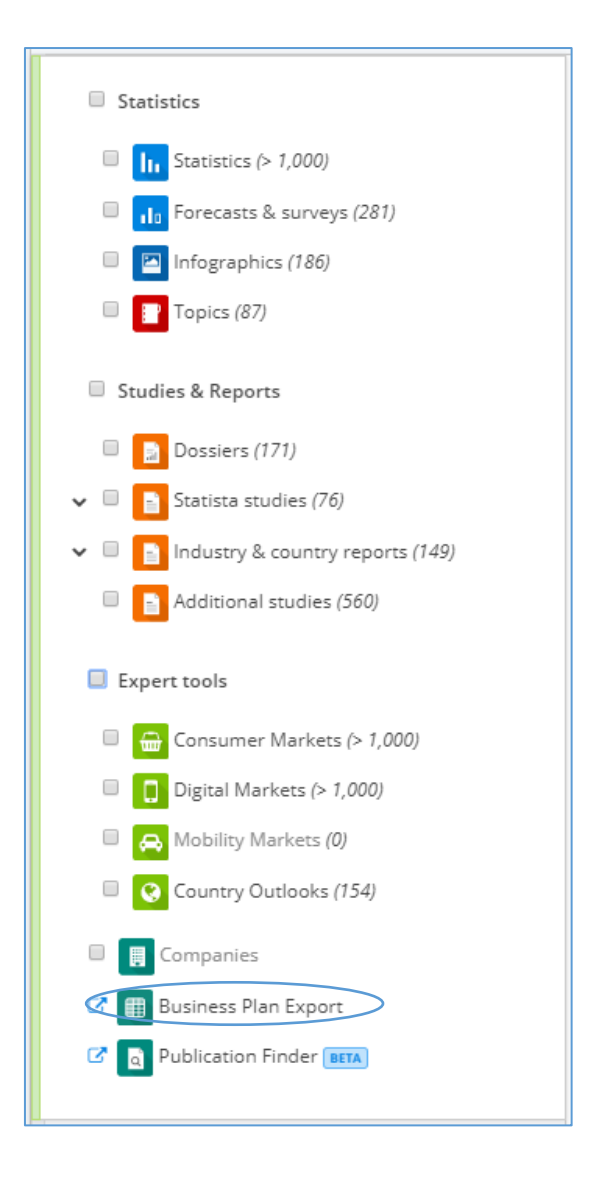

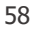

# statista $\overline{\mathbf{z}}$

Opzione 2: Vai alla voce di menu "Tools" in alto al centro, dopodichè seleziona "Business Plan Export". Successivamente, dopo aver cliccato su "Start data export", potrai creare la tua bozza di Business Plan in 3 semplici passi:

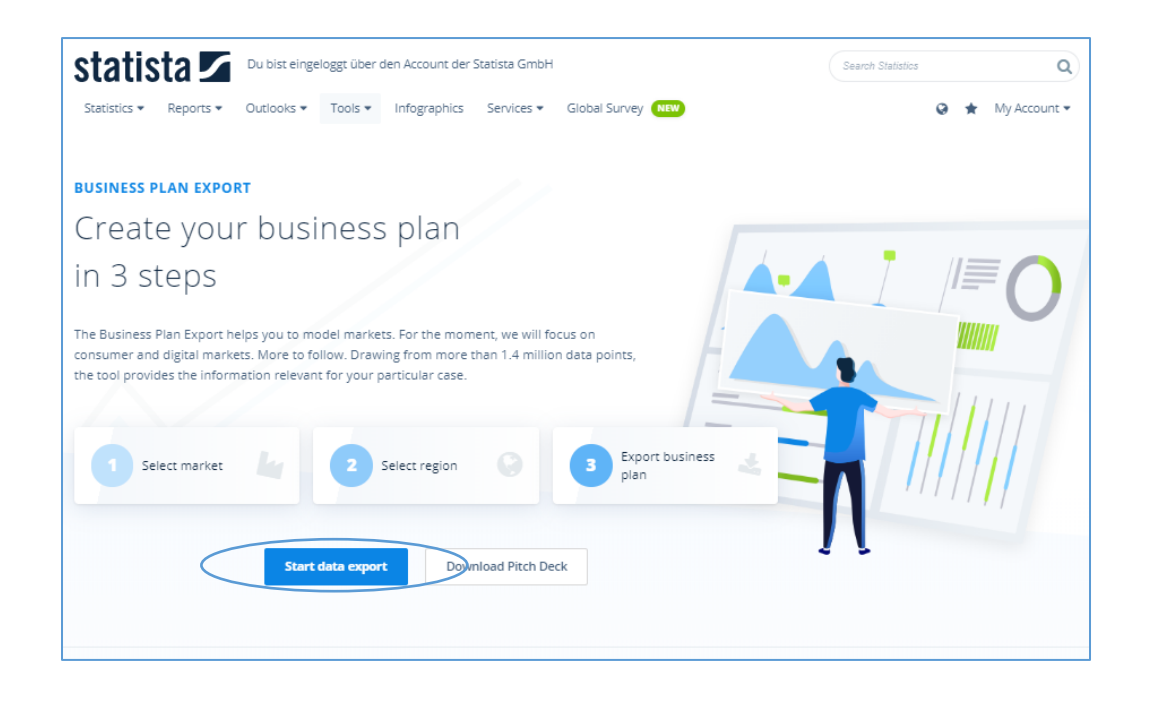

**1) Seleziona il mercato**

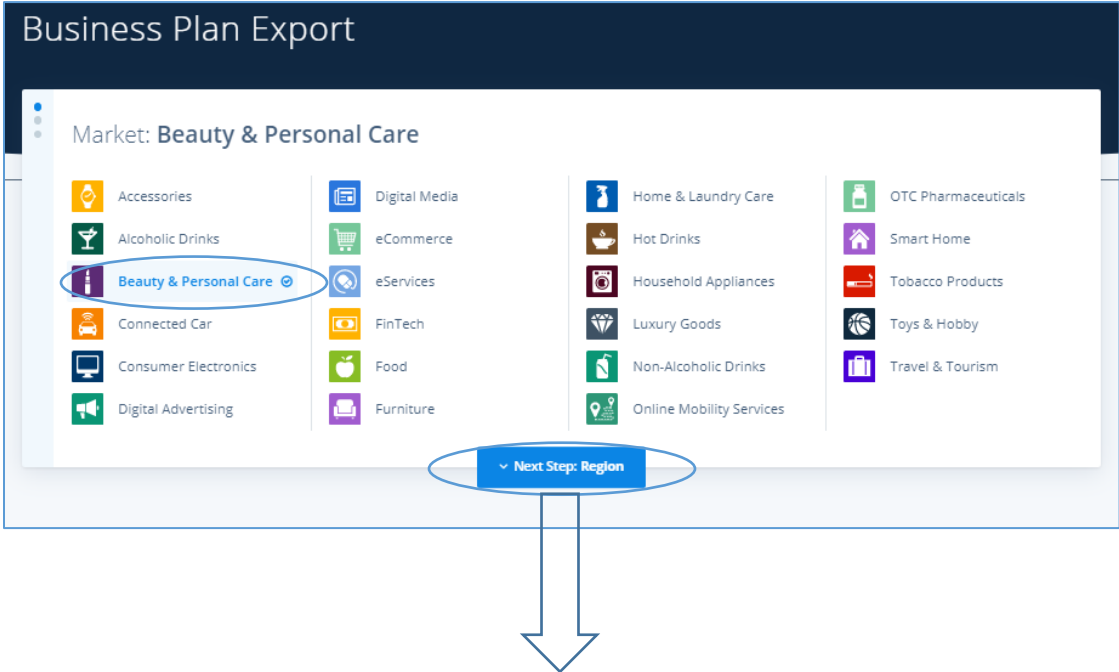

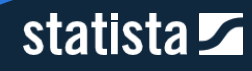

#### **2) Seleziona la regione**

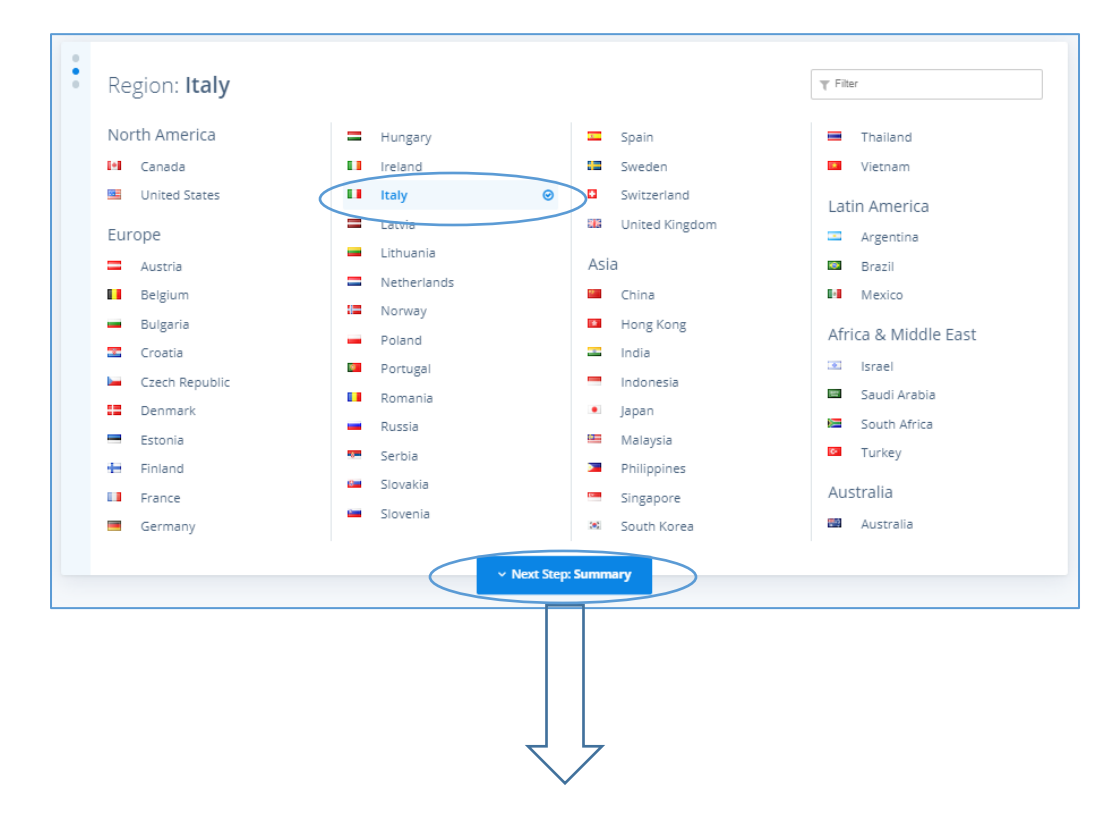

**3) Esporta il tuo Business Plan in un file Excel modificabile**

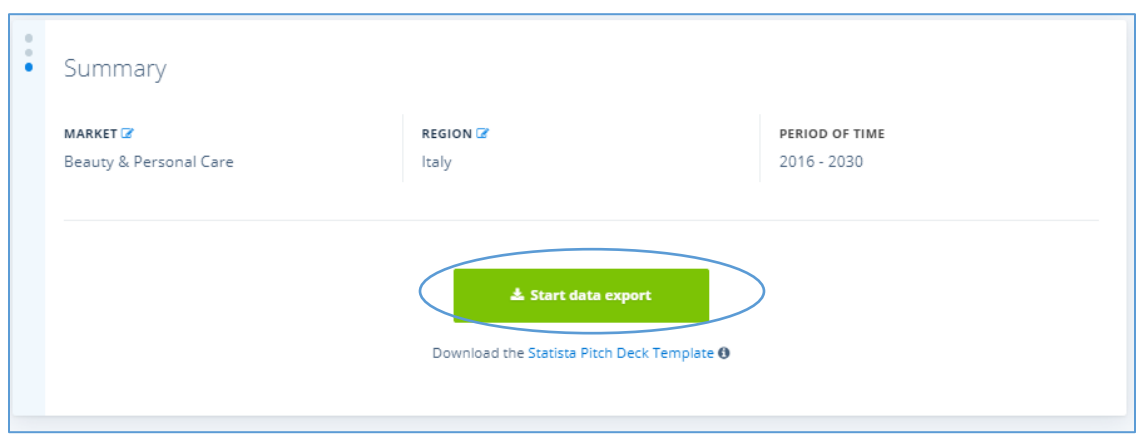

Otterrai un file in formato Excel modificabile, con dati già disponibili e campi, invece, da completare per realizzare un Business Plan secondo le tue esigenze.

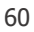

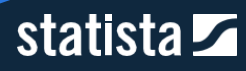

## 2.4.3. Publication Finder

Il Publication Finder consente di cercare le pubblicazioni (studi e annual report) gratuite presenti su internet al di fuori della piattaforma. Queste pubblicazioni sono appunto liberamente disponibili sul web, ma difficili da reperire (per esempio, potrebbero trovarsi alla pagina 15 di una ricerca di Google!).

Tutti i risultati possono essere filtrati, tra gli altri, per data di pubblicazione, numero di pagine e tipologia di documento.

ATTENZIONE: Questi contenuti non vengono verificati dal nostro dipartimento di R&A interno, pertanto è tua responsabilità valutarne l'attendibilità.

# *2.4.3.1. Come accedere al Publication Finder*

Opzione 1: seleziona la voce "Publication Finder" dalla barra laterale, cliccando sul nome. Verrai automaticamente reindirizzato alla homepage del Publication Finder.

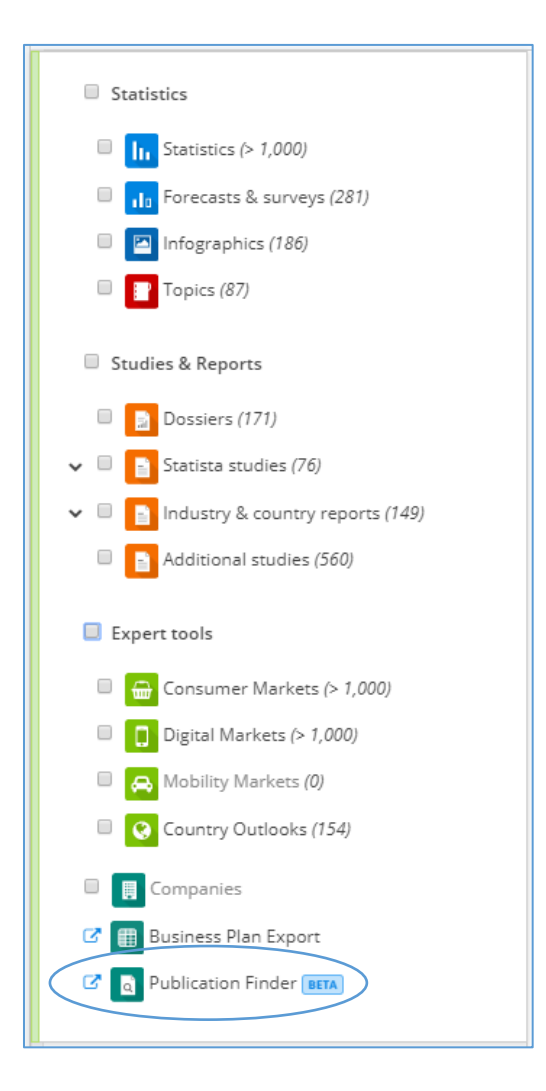

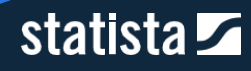

Opzione 2: Vai alla voce di menu "Tools", dopodichè seleziona "Publication Finder". Entrerai nella homepage del Publication Finder dove potrai accedere alle pubblicazioni e filtrare i risultati per densità di grafici, numero di pagine, anno di pubblicazione ecc.

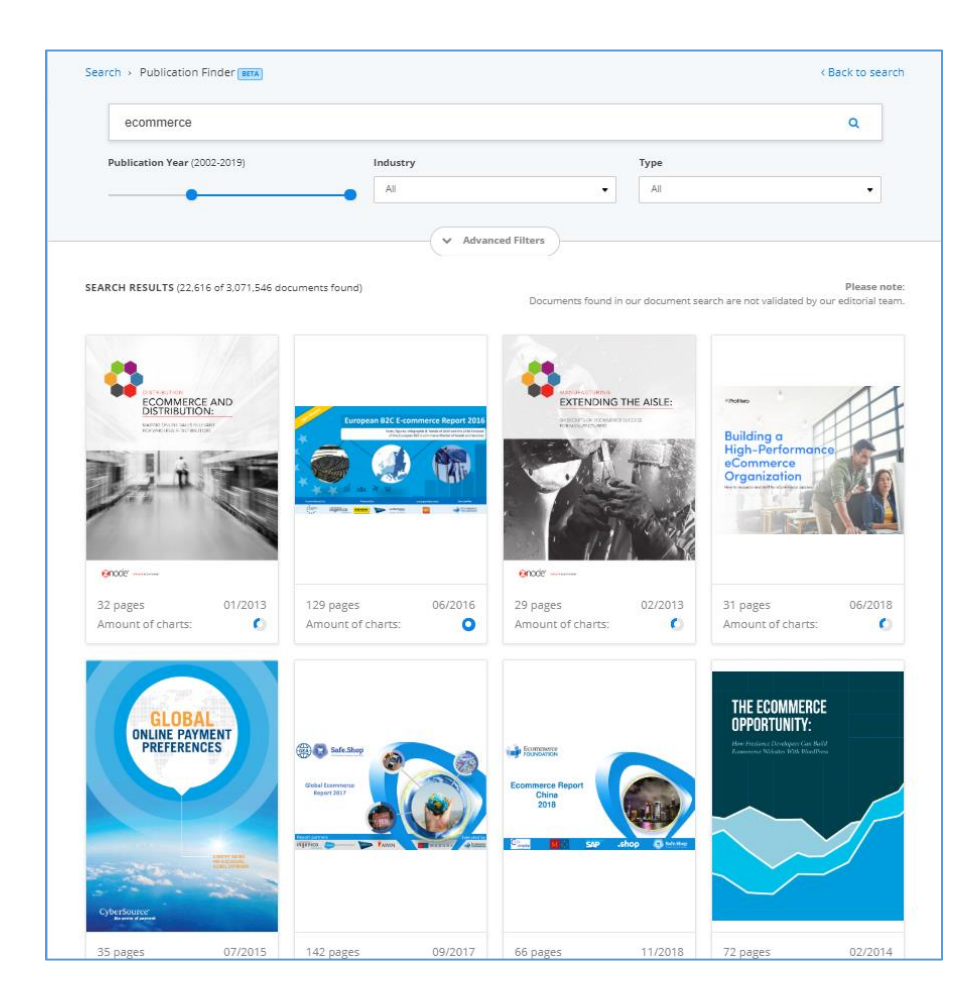

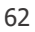

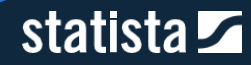

# **2.5. What's New**

Statista è una piattaforma estremamente dinamica, costantemente attiva nella ricerca e realizzazione di nuovi dati e contenuti per ottimizzare la tua ricerca. Per questo, ti presentiamo le principali novità introdotte negli ultimi mesi.

## 2.5.1. Global Business Cities Reports

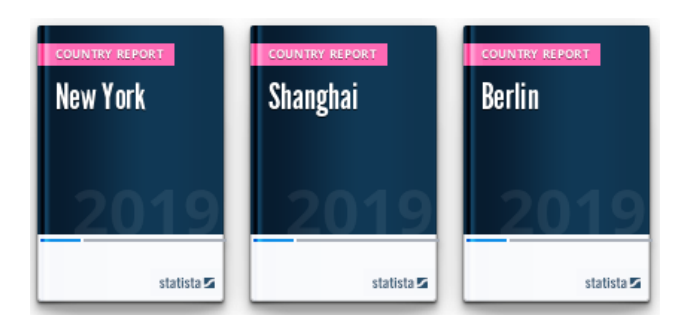

I "Global Business Cities Reports 2025" forniscono un ranking delle 200 principali business cities a livello mondiale sulla base del loro potenziale di business hub per le aziende.

Questi reports offrono una panoramica dei principali indicatori delle singole città nell'ambito di quattro diverse aree tematiche:

- Società: dati su popolazione, istruzione e cornice istituzionale
- Economia: informazioni sulle condizioni economiche, l'ambiente business e gli standard di vita della popolazione
- Ambiente operazionale: dati sullo scambio di informazioni, i trasporti e l'infrastruttura sociale
- **Carisma: insights su turismo, cultura e ambiente**

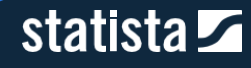

# 2.5.2. Brand Reports

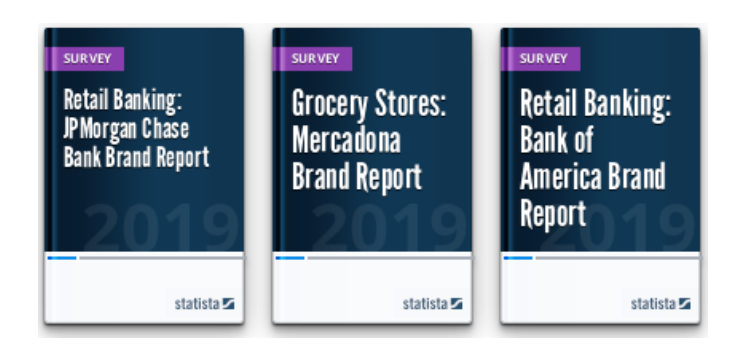

I Brand Reports offrono insights e benchmarks sui principali brand su scala globale.

Questi reports contengono informazioni relative al panorama competitivo, ai profili consumatore ed al "customer journey" di ciascun brand. Questi dati sono basati sul Global Consumer Survey, add-on di Statista che studia 400.000+ consumatori, in 46 Paesi, coprendo circa 5.000 brand in oltre 50 settori industriali.

# 2.5.3. Dossiers Plus

Tra i numerosi Dossiers disponibili nella sezione "Reports" trovi i nostri Dossiers Plus, contenuti esclusivi di Statista costantemente introdotti e aggiornati

A differenza dei classici Dossiers, i Dossiers Plus di statista offrono una visione più approfondita di specifiche tematiche. Non si tratta di una semplice raccolta, sebbene organica e strutturata, di statistiche, ma di veri e propri studi in cui queste sono contestualizzate e integrate da una sinossi ed analisi dei dati. Inoltre, i Dossiers Plus sono completi di conclusioni, fonti e suggerimenti a ulteriori contenuti affini sulla piattaforma.

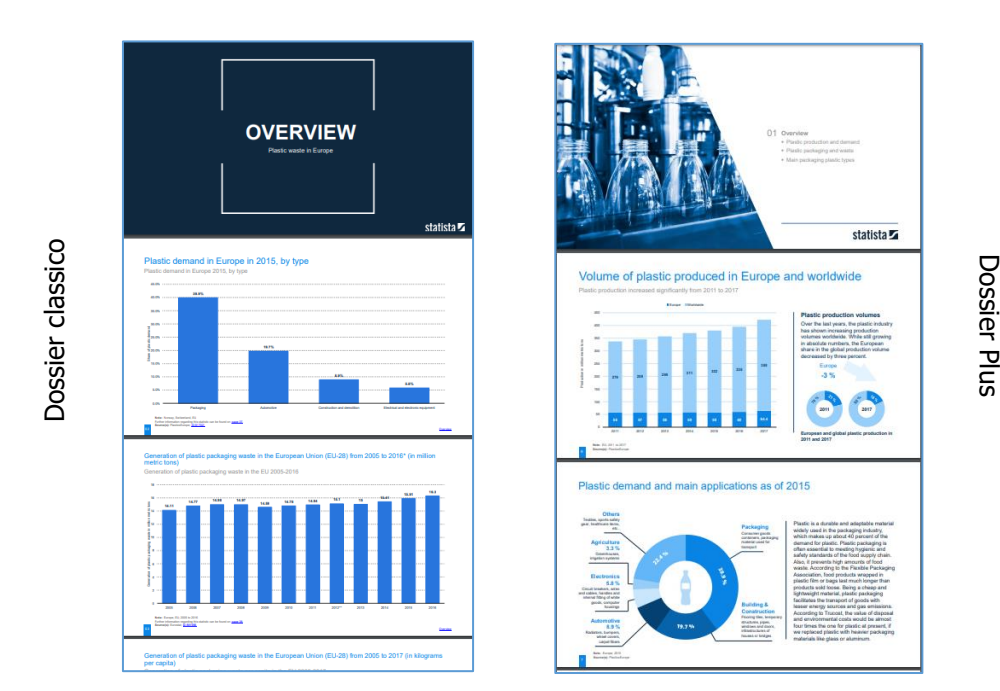

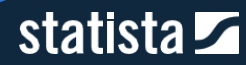

# 2.5.4. Come accedere a questi nuovi contenuti

Opzione 1: tramite la barra di navigazione si ha accesso diretto ai Global Business Cities Reports ed ai Brand Reports. Puoi trovare invece i Dossiers Plus nella sezione Dossiers.

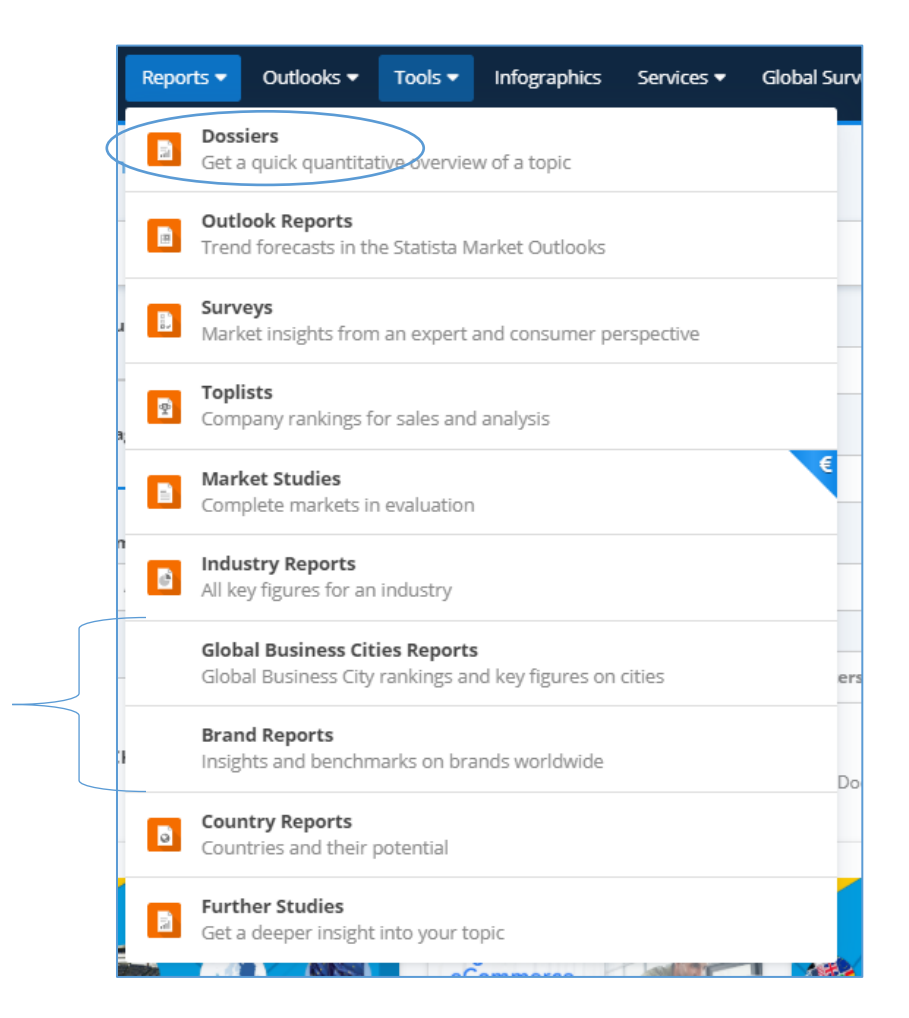

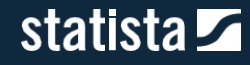

Opzione 2: seleziona la macrocategoria "Studies & Reports" dalla barra laterale, cliccando sul nome. I Dossiers Plus si trovano sotto la categoria Dossiers, i Global Business Cities Reports all'interno di Industry & Country Reports.

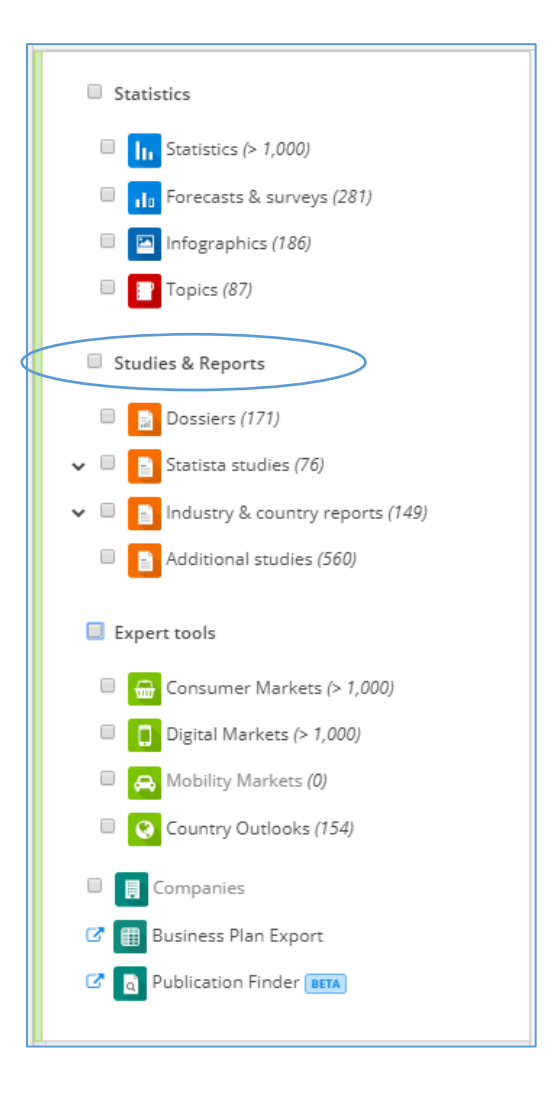

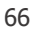

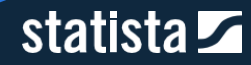

# **3. Personalizzazione**

# 3.1. Aggiungere ai preferiti

La nostra piattaforma consente di salvare le statistiche e le previsioni in modo da poterle visualizzare anche successivamente. Come aggiungere le statistiche ai preferiti:

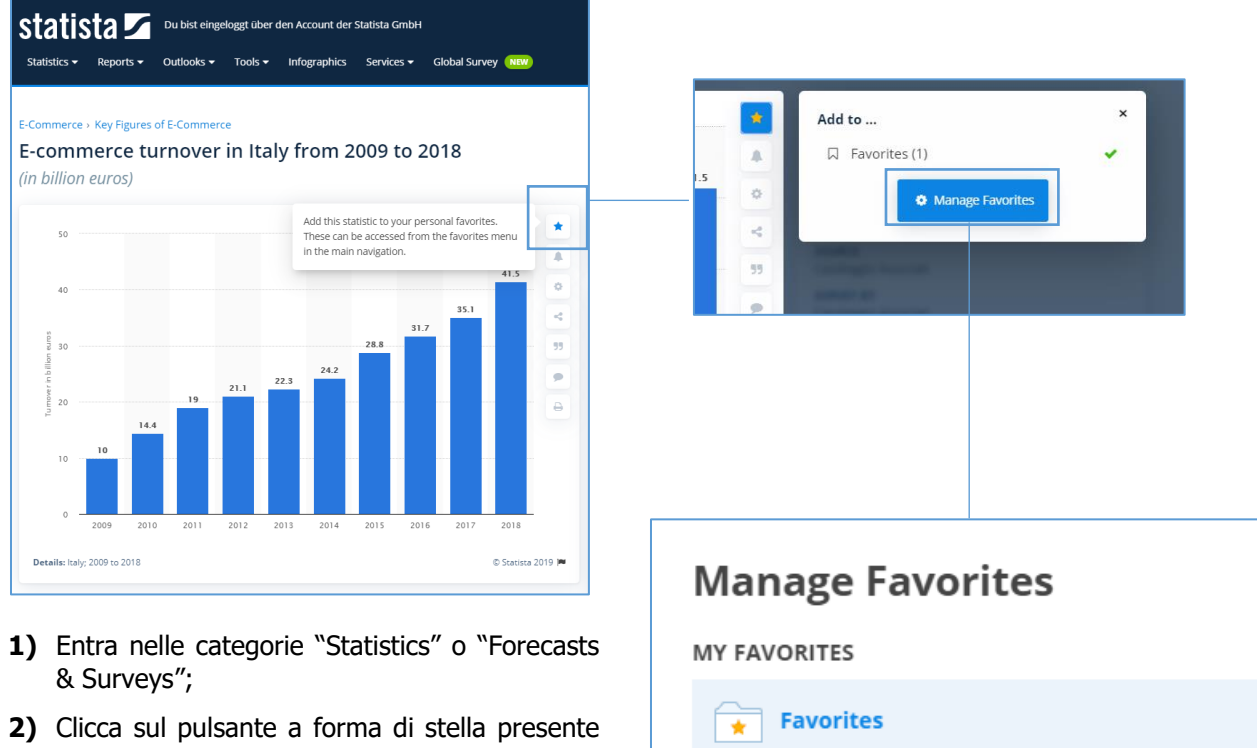

- sulla toolbar verticale sul lato destro di ogni statistica;
- **3)** Il pulsante a forma di stella si colorerà di giallo una volta che la statistica o previsione è stata aggiunta. In aggiunta un segno di spunta verde apparirà accanto alla cartella preferiti presente nel menu a tendina. Cliccare nuovamente sul pulsante preferiti per rimuovere la statistica o previsione.

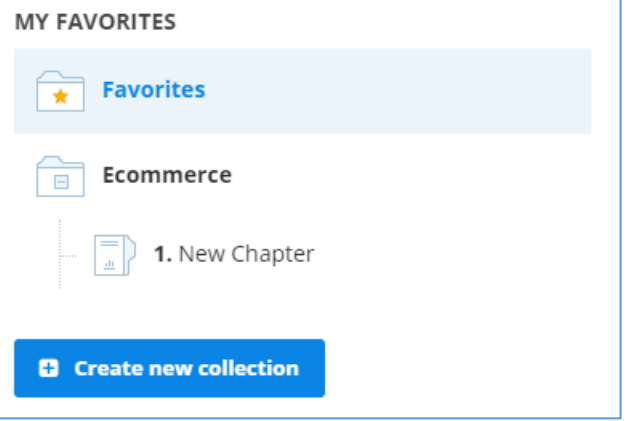

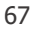

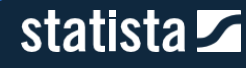

# 3.1.1. Visualizzare i preferiti

Esistono due modi per visualizzare i propri preferiti:

> Cliccando sul pulsante a forma di stella nella barra menu superiore;

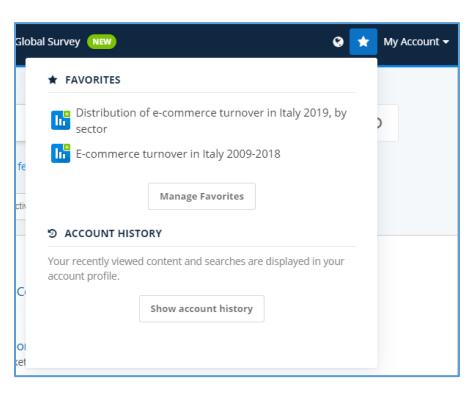

Selezionando "Manage Favorites" nel menu a tendina "My Account" nella barra menu superiore a destra.

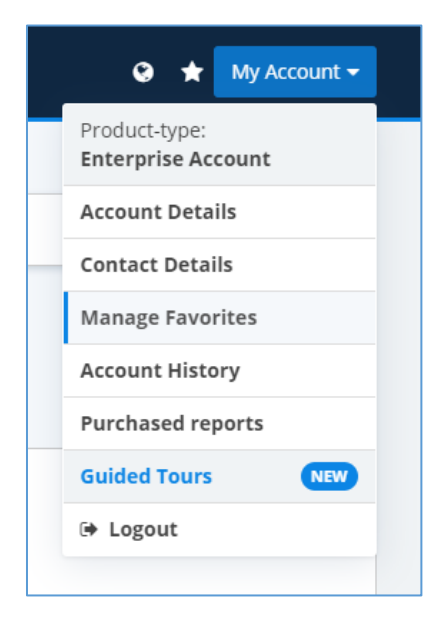

Utilizzando questa seconda modalità potrai organizzare i tuoi preferiti attraverso Collezioni e Capitoli. All'interno di questa pagina sulla sinistra troverai la cartella denominata "Favorites" cliccandoci troverai sulla destra tutti i tuoi preferiti.

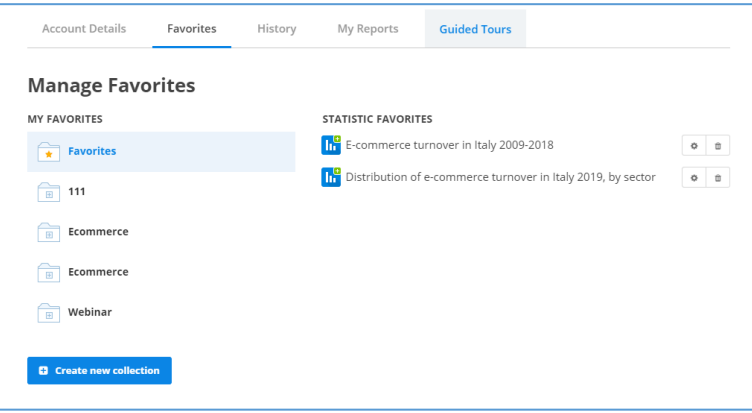

Cliccando il pulsante a forma di "cestino" alla destra della singola statistica o previsione è possibile rimuoverla dalla propria lista preferiti. Con il pulsante a forma di "ruota dentata" è possibile aggiungere singoli preferiti ad una collezione.

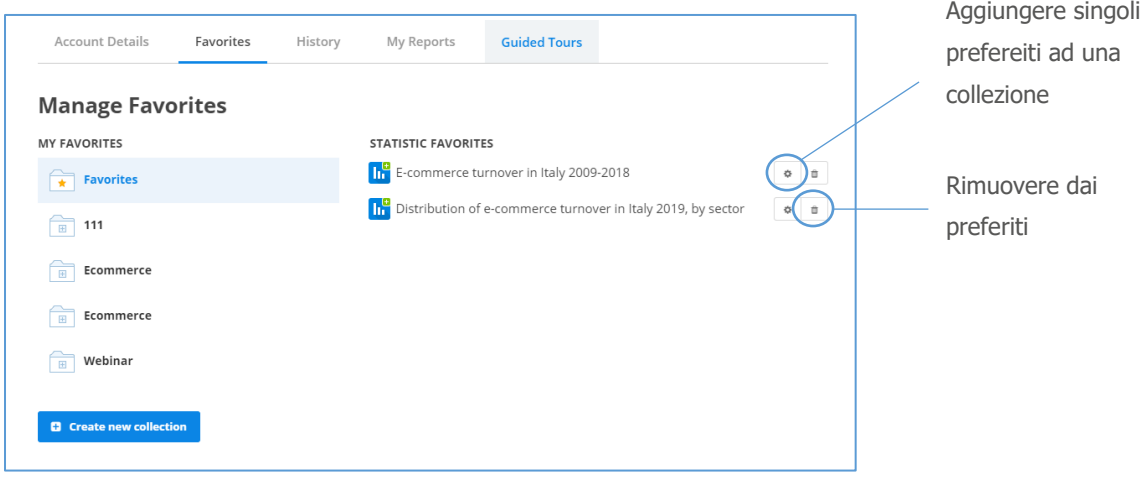

statista Z

# 3.2. Gestione dei preferiti

# 3.2.1. Come creare una collezione

Se si svolgono ricerche su svariati argomenti, Statista consente di organizzare le proprie ricerche in cartelle. Una collezione può contenere a sua volta molteplici capitoli. Cliccando sul pulsante "Create new collection" in basso a sinistra nell'area favorites si inizia il processo di creazione della propria collezione.

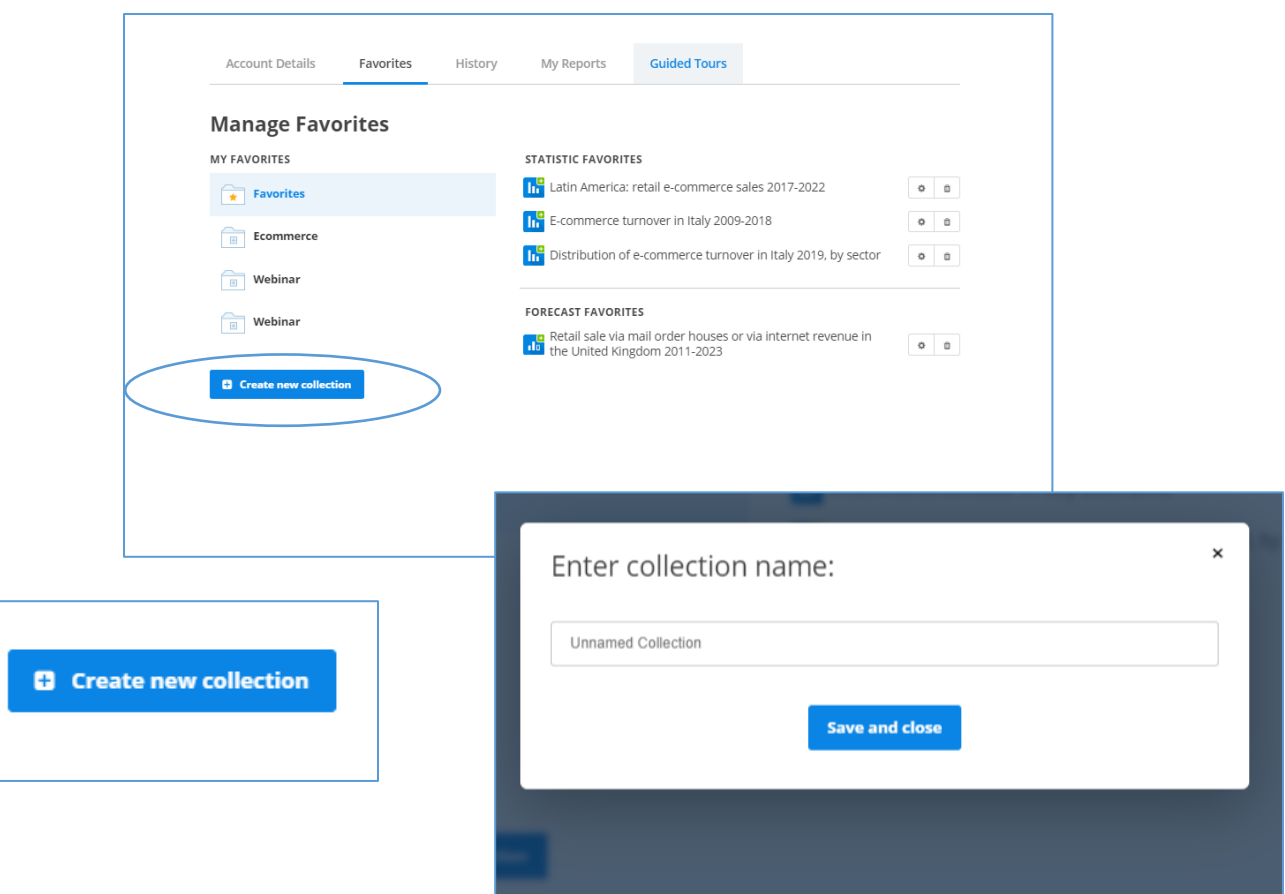

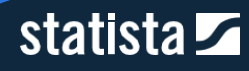

Si aprirà una finestra di dialogo in cui è possibile immettere il nome della propria collezione. Una volta inserito, cliccare su "Save and close". Una nuova collezione verrà quindi creata e un capitolo verrà automaticamente creato per strutturare la tua ricerca.

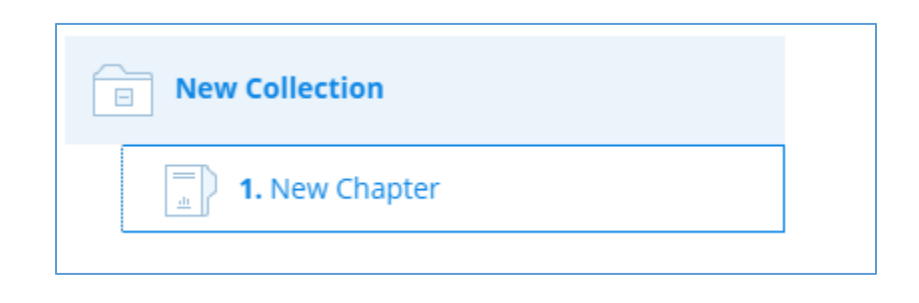

# 3.2.2. Creare un capitolo

Per aggiungere dei capitoli, è sufficiente cliccare sulla collezione in questione, dopodichè sul tasto "Create chapter".

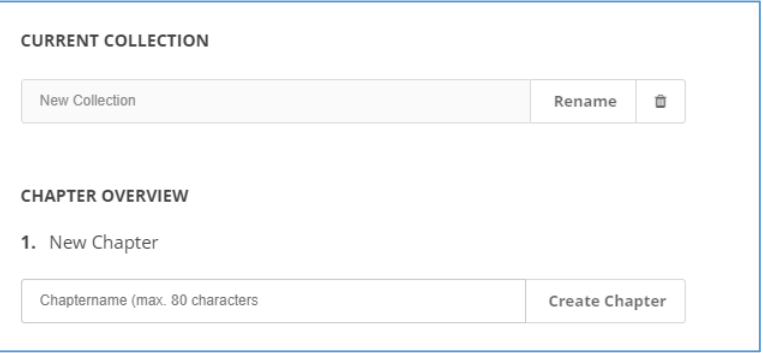

## 3.2.3. Rinominare o cancellare una collezione o un capitolo

Ciascuna collezione e ciascun capitolo possono essere rinominati cliccando sul tasto "Rename" a lato del

rispettivo titolo.

Per cancellare una collezione o un capitolo cliccare sul pulsante a forma di "cestino" a lato del rispettivo titolo.

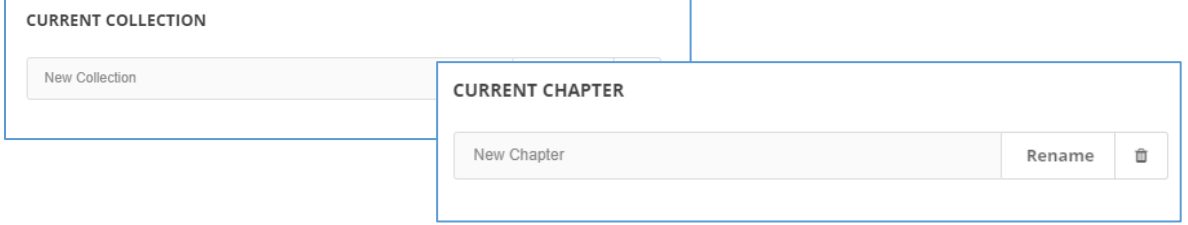

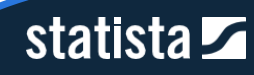

# 3.2.4. Aggiungere statistiche o previsioni a collezioni e capitoli

Ci sono due modi per aggiungere le statistiche o previsioni ad una collezione: direttamente dalla pagina relativa alla singola statistica o previsione o dalla sezione dedicata alla gestione dei preferiti. In quest'ultimo caso puoi anche aggiungere ai singoli capitoli.

Opzione 1: dalla finestra che si apre dopo aver cliccato sul pulsante a forma di stella a lato della statistica, potrai salvare la statistica o previsione nella collezione prescelta semplicemente cliccandoci sopra. Se la collezione ha più capitoli, la statistica o previsione verrà automaticamente aggiunta al primo capitolo.

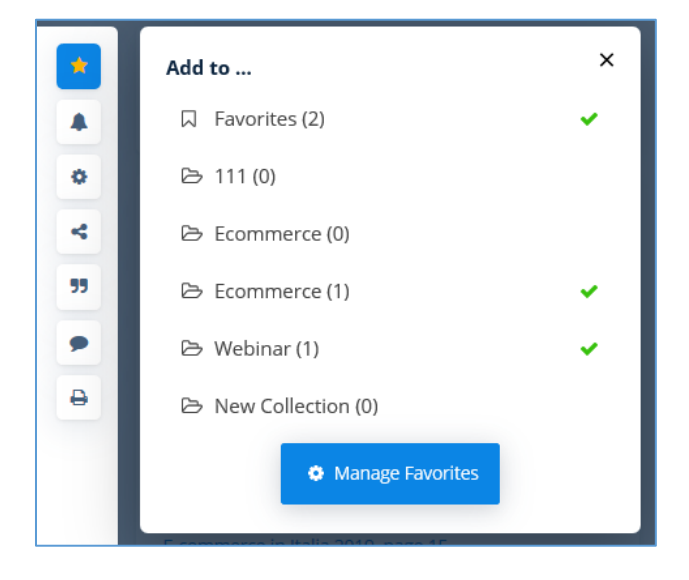

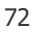

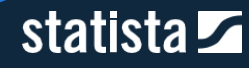
Per spostare la statistica in un altro capitolo, clicca su "Manage Favorites", seleziona il capitolo in cui la statistica è salvata e clicca sul pulsante a forma di "ruota dentata" a destra del nome della statistica. Nella finestra di dialogo che si apre, clicca sul capitolo da cui vuoi rimuovere la statistica per eliminarla, dopodichè clicca invece sul capitolo nuovo per spostarla. Infine clicca su "Save and Close".

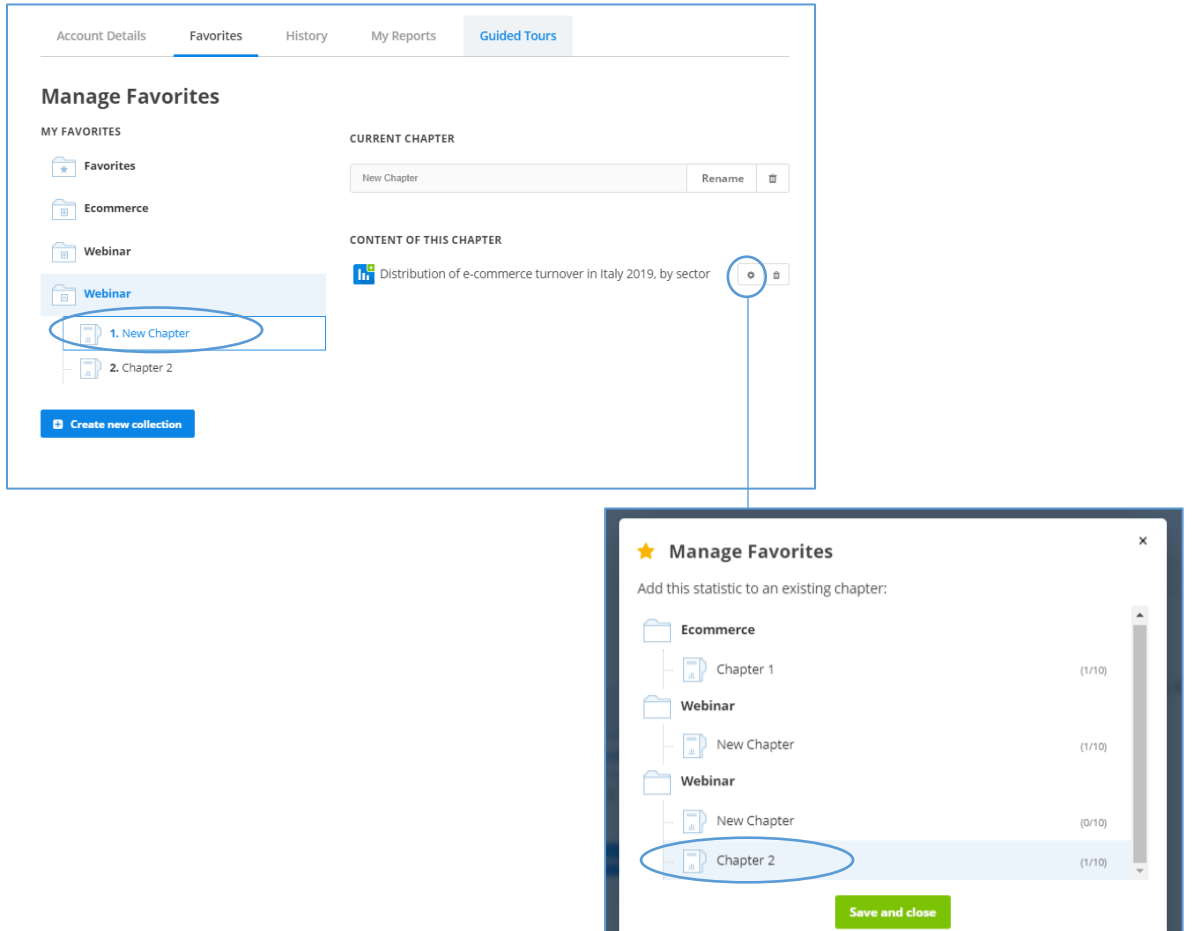

Opzione 2: nella pagina di gestione dei preferiti, clicca sul pulsante a forma di ruota dentata accanto al nome della statistica o previsione sulla parte destra della pagina

Si aprirà una finestra di dialogo che ti consentirà di selezionare uno o più capitoli in cui potrai salvare la statistica o previsione.

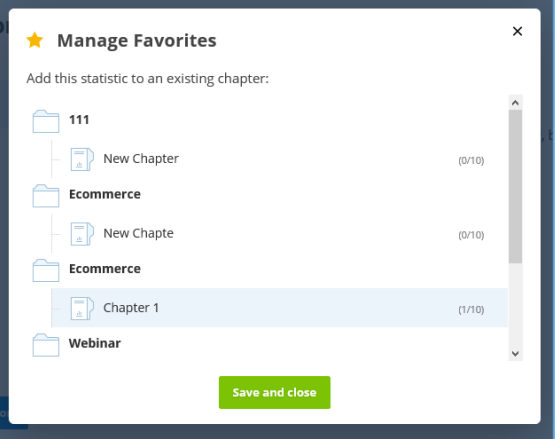

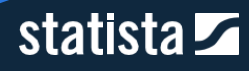

# 3.3. Impostare la newsletter

Statista offre un servizio di newsletter che ti consente di ricevere quotidianamente le infografiche del giorno e di rimanere aggiornato su contenuti specifici.

Puoi impostare e gestire la tua newsletter dal menu "My Account" in alto a destra sulla barra di navigazione. Nella pagina principale del tuo account, seleziona "Newsletter" dalle opzioni a sinistra. Alternativamente, cliccando sull'icona a forma di "busta delle lettere" vicino al menu "My Account", verrai direttamente indirizzato alla pagina di gestione della newsletter.

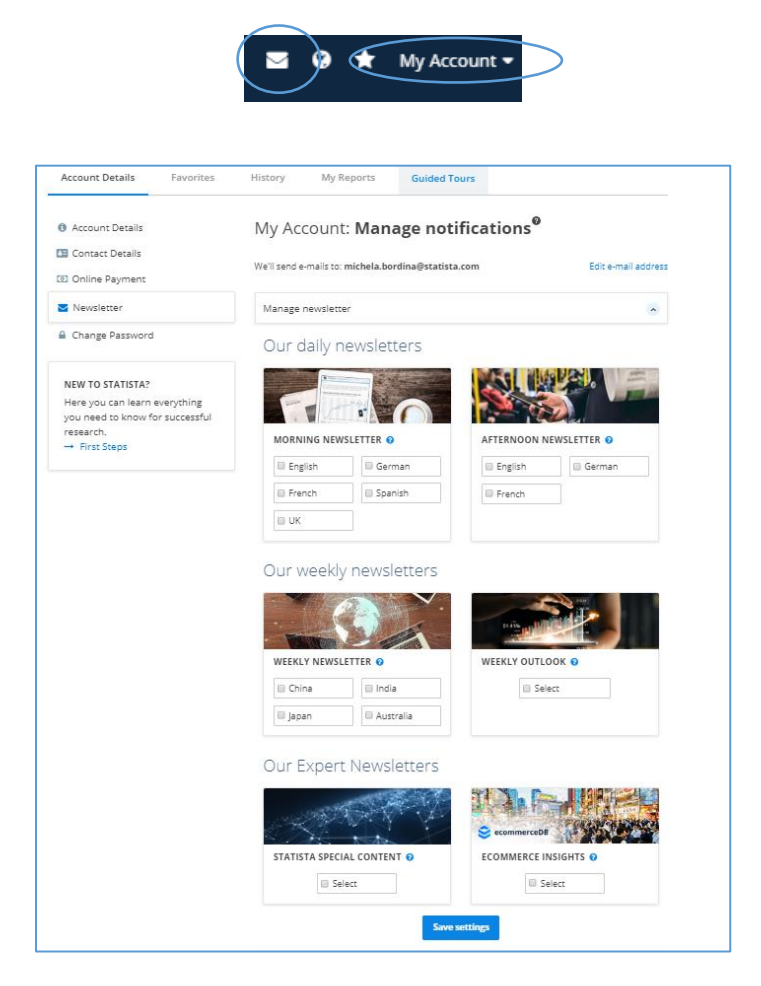

Dalla finestra "Manage Newsletter", quindi, puoi selezionare i criteri di preferenza per la gestione della newsletter. Ad esempio, puoi scegliere se riceverla al mattino oppure alla sera, o scegliere la versione in un'altra lingua tra quelle disponibili.

Hai inoltre la possibilità di abbonarti ad edizioni speciali settimanali su specifici Paesi (ad esempio, la Cina) o al "Weekly Outlook", per ricevere la newsletter la domenica con informazioni relative alla settimana in arrivo.

Infine, puoi registrarti alla nostra "Expert newsletter", relativa a contenuti speciali o al settore dell'ecommerce&Retail. Per salvare le tue impostazioni, clicca sul pulsante "Save settings".

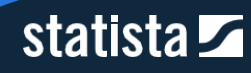

### 3.4. Ricevere aggiornamenti su una statistica via e-mail

Clicca il pulsante a forma di campana "Updates" nella pagina relativa ad una singola statistica. Statista ti informerà via e-mail su eventuali aggiornamenti sulla statistica di riferimento e in generale sull'argomento ad essa collegato.

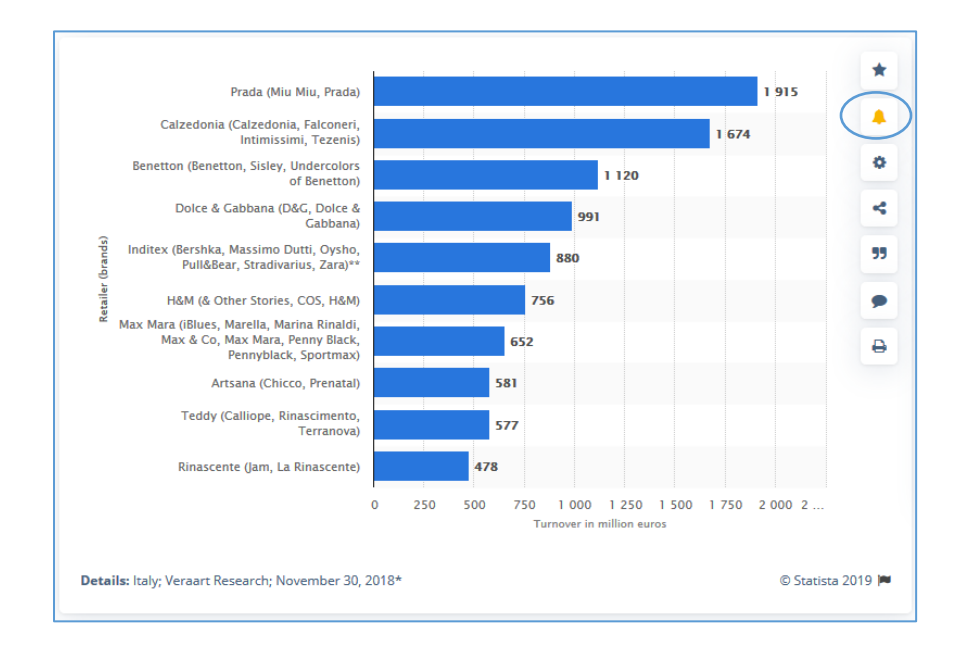

Puoi gestire gli aggiornamenti che riceverai cliccando su "Manage favorites" nel menu a tendina "My Account". All'interno della sezione "Newsletter" troverai la lista di tutte le statistiche di cui vuoi ricevere gli aggiornamenti. È possibile disattivare l'iscrizione cliccando sulla "X" a sinistra di ogni statistica.

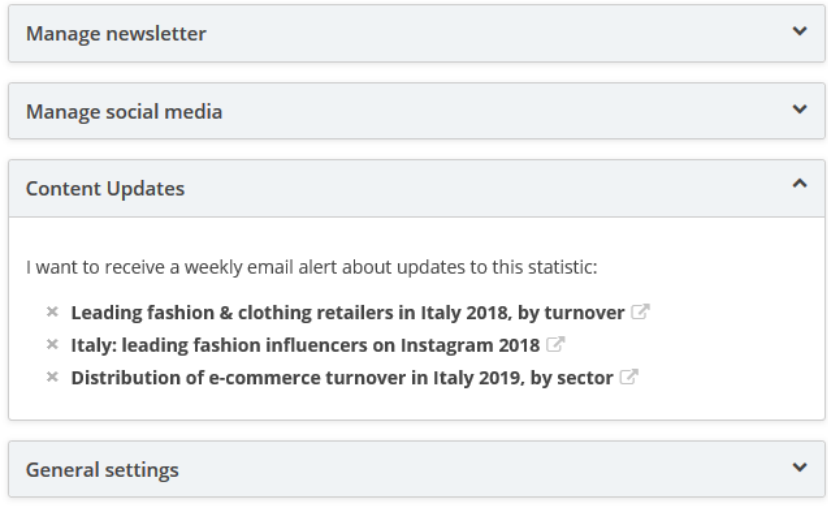

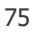

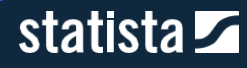

## 3.4. Cronologia ricerche

Un'altra funzione di personalizzazione che Statista offre a tutti i clienti Corporate ed Enterprise è la possibilità di visualizzare la cronologia delle ricerche effettuate.

Ci sono tre opzioni per visualizzare la cronologia:

Opzione 1: clicca il pulsante a forma di orologio con la freccia rovesciata posto a destra nella barra di ricerca. Questa azione permetterà di entrare direttamente nella pagina dedicata alla cronologia. È inoltre possibile visualizzare le ultime ricerche effettuate in basso nella barra di ricerca.

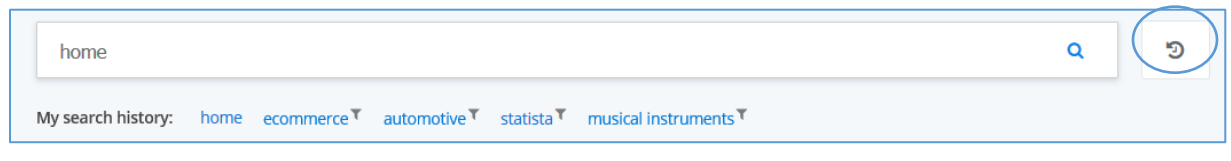

Opzione 2: vai con il puntatore del mouse sul pulsante preferiti a forma di stella nella barra del menu. Nel menu a tendina clicca il pulsante "Show account history".

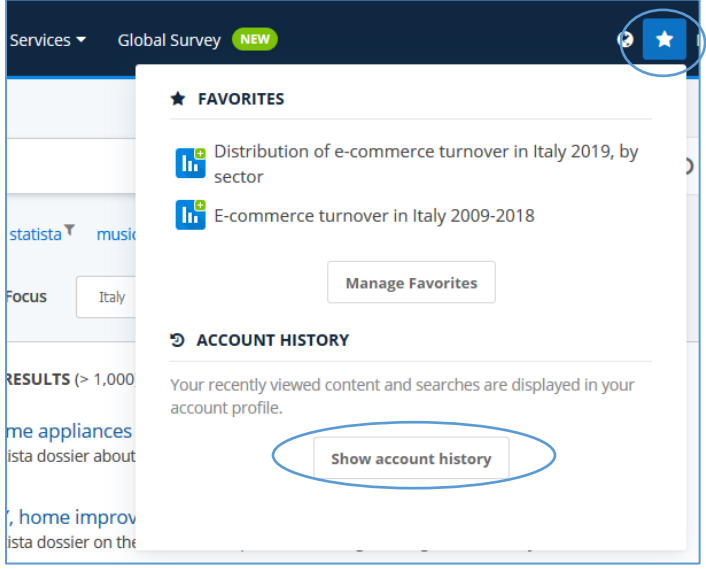

Opzione 3: clicca su "Manage Favorites" all'interno del menu a tendina "My Account" nella barra di menu.

All'interno del sottomenu "History" potrai visualizzare la cronologia delle ultime ricerche svolte nelle ultime due settimane, in termini di statistiche, previsioni, infografiche, studi e ricerche effettuate.

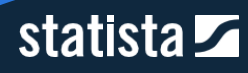

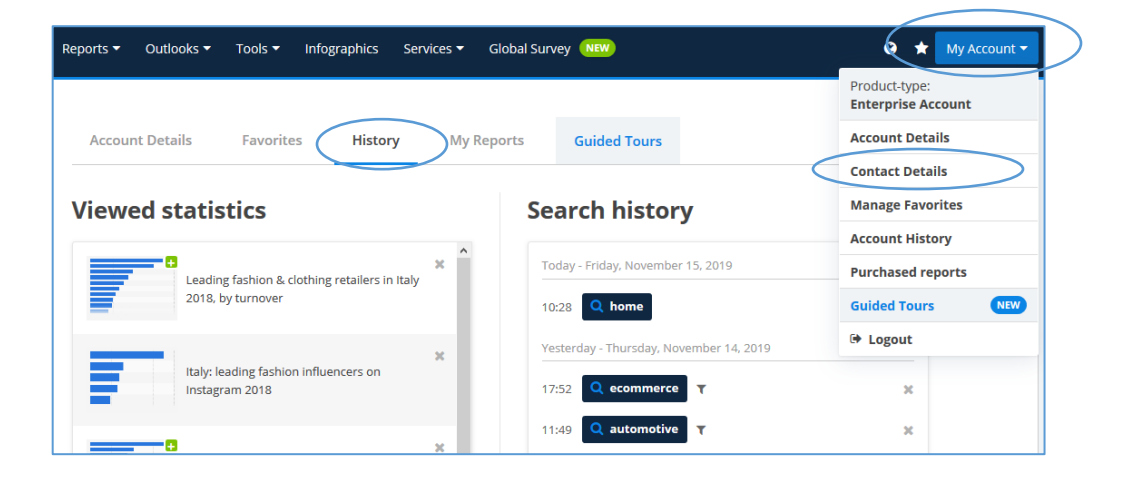

### 3.5. Gli RSS feeds

Oltre ai classici aggiornamenti via e-mail, hai la possibilità di incorporare i nostri RSS feeds in maniera semplice e gratuita. In questo modo, verrai automaticamente avvisato di tutte le novità.

### 3.5.1. Cos'è un RSS

Tramite un RSS feed possiamo fornirti direttamente le statistiche più recenti ed aggiornate, senza che tu debba fare nulla. L'RSS è un formato standard che viene immediatamente riconosciuto e mostrato correttamente dal tuo browser o dal sistema di content management del tuo sito web.

Maggiori informazioni: [RSS Feeds.](https://en.wikipedia.org/wiki/RSS)

### 3.5.2. Come incorporare lo Statista RSS feed nel tuo sito web

Puoi incorporare gli RSS feeds al tuo sito web in alcuni semplici passi. Tuttavia, la procedura potrebbe variare, a seconda del sistema di content management che utilizzi. Ti consigliamo, pertanto, di consultare il tuo dipartimento IT a riguardo, e ti invitiamo a contattare il nostro Customer Care per ulteriori domande.

### 3.5.3. Gli RSS feeds disponibili

Trovi tutti gli RSS feeds disponibili, con il link al relativo file XML, sulla pagina *[Embed Statista RSS feeds](https://www.statista.com/getting-started/publishing-statista-content-embed-statista-rss-feeds)* su Statista.com.

### 3.5.4. RSS feeds con il tuo Smartphone

Puoi leggere i nostri RSS feeds anche tramite un lettore RSS. Esistono numerose app, scaricabili gratuitamente sul tuo smartphone. Di seguito una guida su come utilizzare **Feedly**.

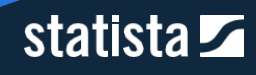

1) Scarica gratuitamente l'app da App Store o Google Play Store.

2) Sulla homepage, clicca su "Get Started for Free" per creare un account. Puoi accedere tramite i tuoi social network o tramite e-mail.

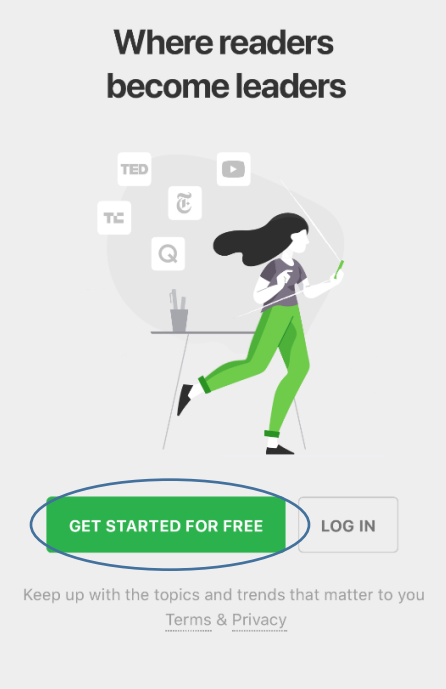

3) Dopo aver effettuato il login, apri la tendina sul lato sinistro dello schermo e clicca su "Add content".

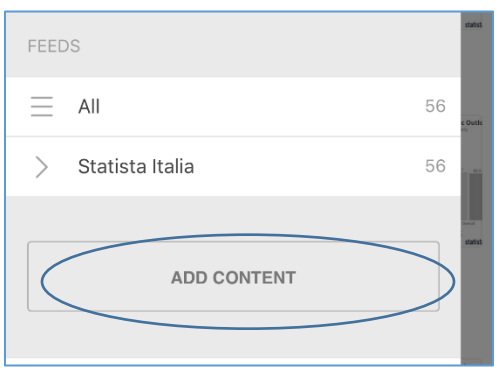

- 4) Digita nella barra di ricerca uno dei seguenti link URL, a seconda del tuo interesse:
	- **a. Current Statista studies** <https://www.statista.com/rss/studies> Questo RSS feed ti permette di ricevere automaticamente aggiornamenti sugli ultimi studi pubblicati sulla piattaforma.

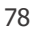

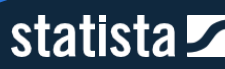

- **b. Infographics bulletin** <https://www.statista.com/rss/infographics> Attraverso questo RSS feed, riceverai quotidianamente un'infografica su uno degli hot topics del momento.
- **c. Statistiche Italia -** <https://www.statista.com/rss/statistics/0/380>

Particolarmente interessante è il nostro RSS feed sulle Statistiche relative al mercato italiano. **Tuttavia, se hai particolare interesse per un altro Paese, non esitare a comunicarcelo e provvederemo a creare un RSS feed ad hoc per te.** 

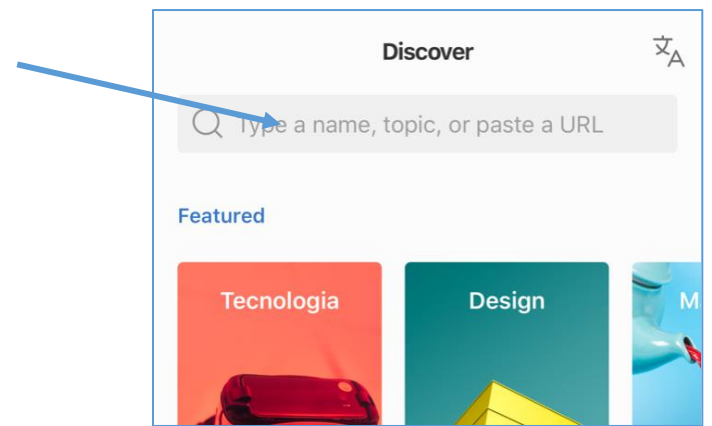

5) Dopo aver inserito l'URL, ti apparirà tra i risultati il feed prescelto, ad esempio "Statista | statistics | Italy". Clicca sul pulsante a destra del titolo del feed per aggiungerlo!

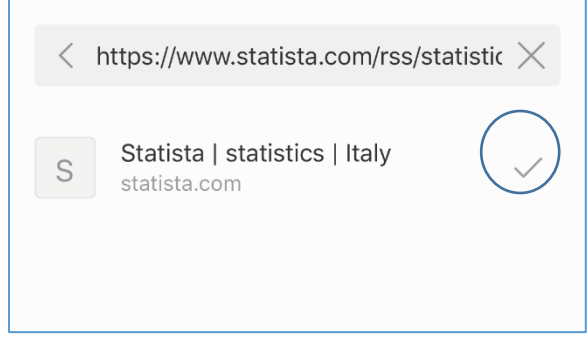

6) **Sei ora registrato all'RSS feed che hai scelto!** Tutti gli aggiornamenti e i nuovi contenuti relativi al feed appariranno automaticamente nell'homepage della tua app e potrai consultarli liberamente.

### 3.5.5. RSS feeds nella tua e-mail

Puoi registrarti ai nostri RSS feeds anche via e-mail, ad esempio con Microsoft Outlook. In questo modo, potrai ricevere gli aggiornamenti di Statista in tempo reale direttamente nel tuo inbox. Ti presentiamo qui un breve tutorial per configurare questa opzione.

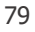

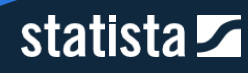

1) Clicca con il tasto destro del mouse sulla voce "RSS feeds" nel menu laterale dello schermo e clicca su "Aggiungi nuovo Feed RSS".

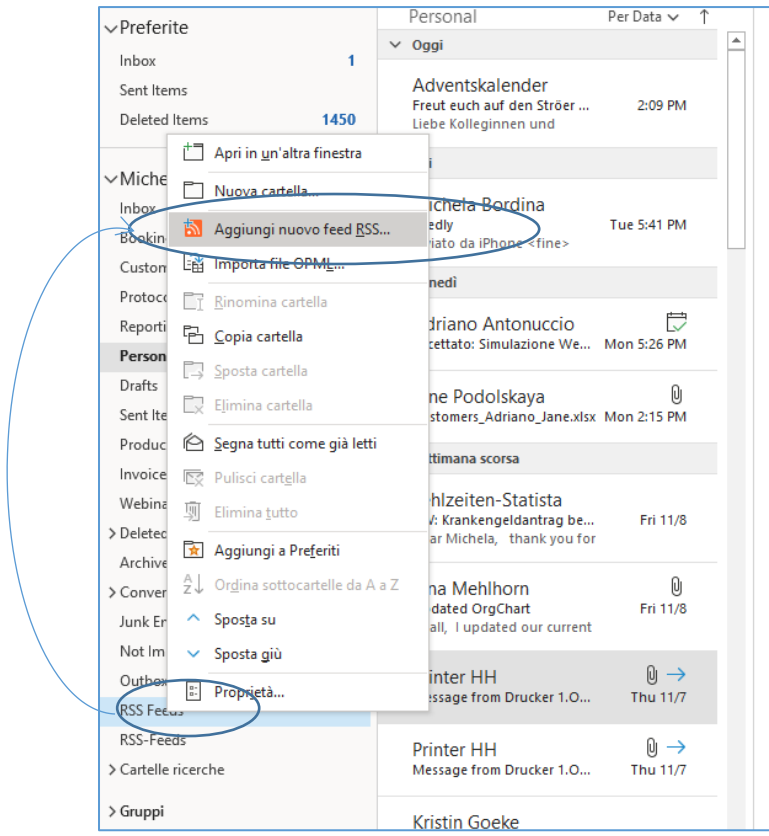

2) Nella nuova finestra di dialogo, digita o copia/incolla il link URL del feed di tuo interesse e clicca su "Aggiungi".

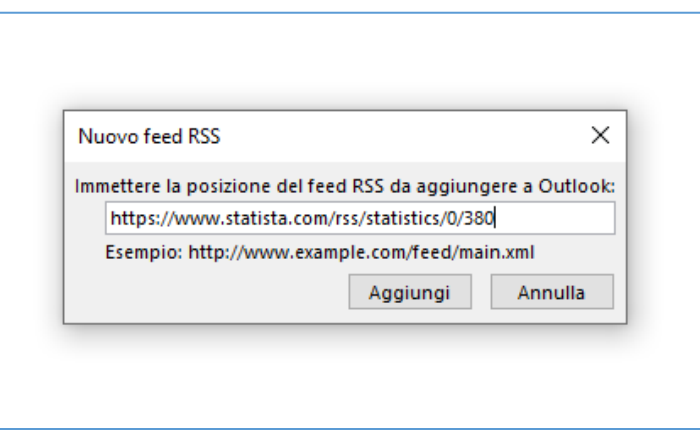

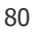

# statista Z

3) Sei ora registrato all'RSS feed che hai scelto! Tutti gli aggiornamenti e i nuovi contenuti relativi al feed appariranno automaticamente nella tua cartella Outlook.

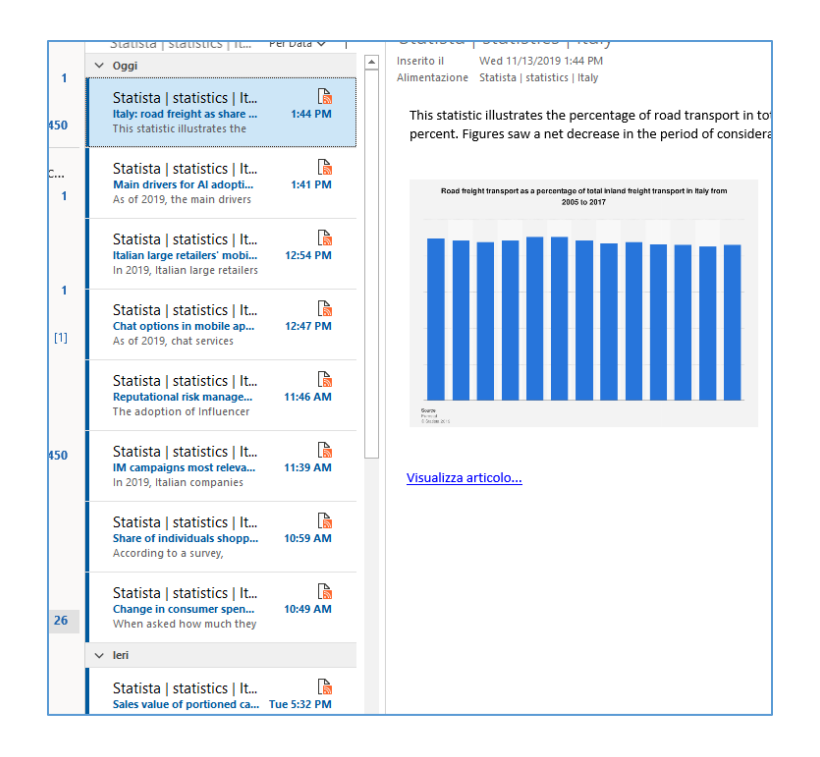

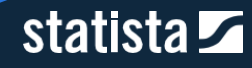

# 3.6. Il nostro Servizio di Ricerca

Un'ulteriore importante funzione inclusa nel tuo account è il nostro Research Service, nella misura di 8 ore del servizio per Corporate account. Se ritieni che la statistica o il contenuto che stai consultando non sia aggiornato, o se non trovi sulla piattaforma le informazioni che cerchi, puoi inoltrare una richiesta tramite questo servizio.

Il nostro team di ricercatori consulterà le oltre 22.500 fonti per individuare informazioni per te rilevanti e, entro 1-2 giorni lavorativi, ti invierà una e-mail con una serie di link a contenuti che possono soddisfare le tue esigenze.

Per accedere al servizio, è sufficiente cliccare sul pulsante **[80]** "Research Service" presente nella toolbar verticale a destra di ogni statistica.

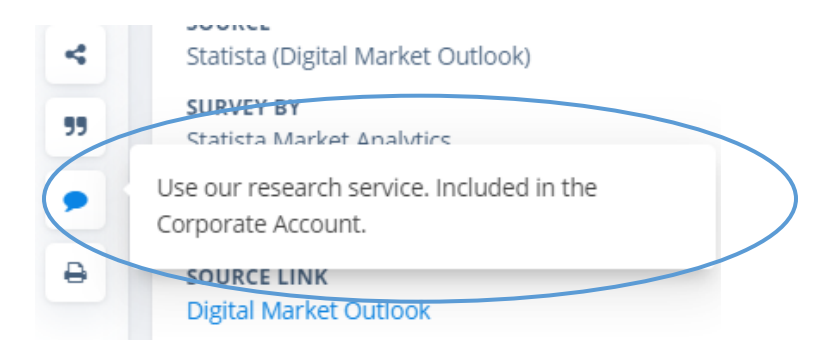

Nella pagina che si aprirà, inserisci la tua richiesta in inglese e clicca su "Submit".

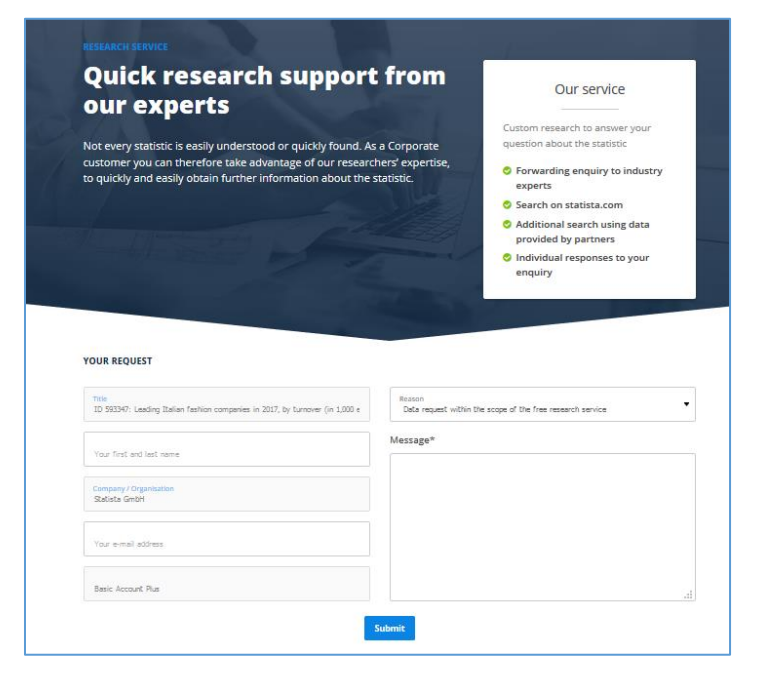

Tieni presente che più sarai specifico nella tua richiesta (in termini di dati, area geografica di interesse ecc.). maggiore è la probabilità di ottenere un feedback esaustivo.

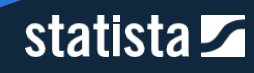

#### **Pubblicazione contenuti Statista**

#### **Termini di licenza e diritto di pubblicazione**

Tutti gli utenti registrati acquisiscono un semplice diritto di utilizzo per scopi privati della statistica scaricata. Ulteriori diritti di utilizzo per scopi commerciali sono garantiti solo ai clienti che hanno sottoscritto un abbonamento Corporate Account, Enterprise Account, or Campus License.

Statista distingue inoltre tra diritti di pubblicazione per scopi scientifici e commerciali.

Diritti di pubblicazione per soli scopi scientifici sono garantiti ai clienti che hanno sottoscritto un abbonamento Campus License.

Diritti di pubblicazione per qualsiasi altro scopo sono garantiti solo ai clienti che hanno sottoscritto un abbonamento Corporate Account o Enterprise Account. Incluso l'utilizzo a scopi commerciali.

# statista $\overline{\mathbf{z}}$

# statista Z

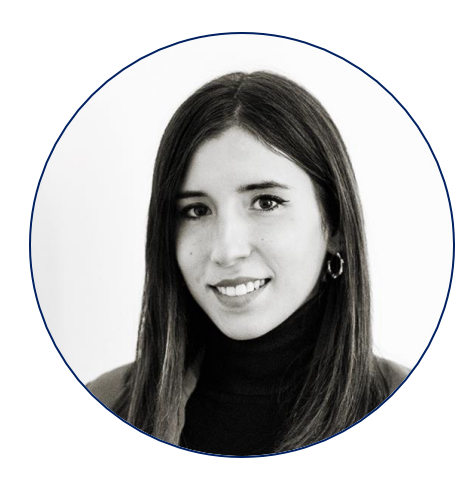

# **Contatti**

# Michela Bordina

Customer Relations Manager Italy

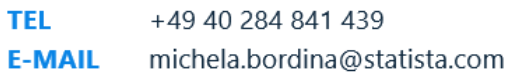

WWW.STATISTA.COM

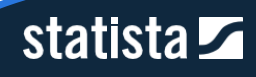